## **ФОРМИРОВАНИЕ, ЗАПОЛНЕНИЕ И ПОДАЧА ЗАЯВКИ НА УЧАСТИЕ В ОТБОРЕ, А ТАКЖЕ ЕЕ КОПИРОВАНИЕ И ОТЗЫВ НА ПОРТАЛЕ ПРЕДОСТАВЛЕНИЯ МЕР ФИНАНСОВОЙ ГОСУДАРСТВЕННОЙ ПОДДЕРЖКИ ГОСУДАРСТВЕННОЙ ПОДДЕРЖКИ ГОСУДАРСТВЕННОЙ ИНТЕГРИРОВАННОЙ ИНФОРМАЦИОННОЙ СИСТЕМЫ УПРАВЛЕНИЯ ОБЩЕСТВЕННЫМИ ФИНАНСАМИ «ЭЛЕКТРОННЫЙ БЮДЖЕТ»**

**Руководство пользователя**

Листов 93 Москва 2023

# Содержание

<span id="page-1-0"></span>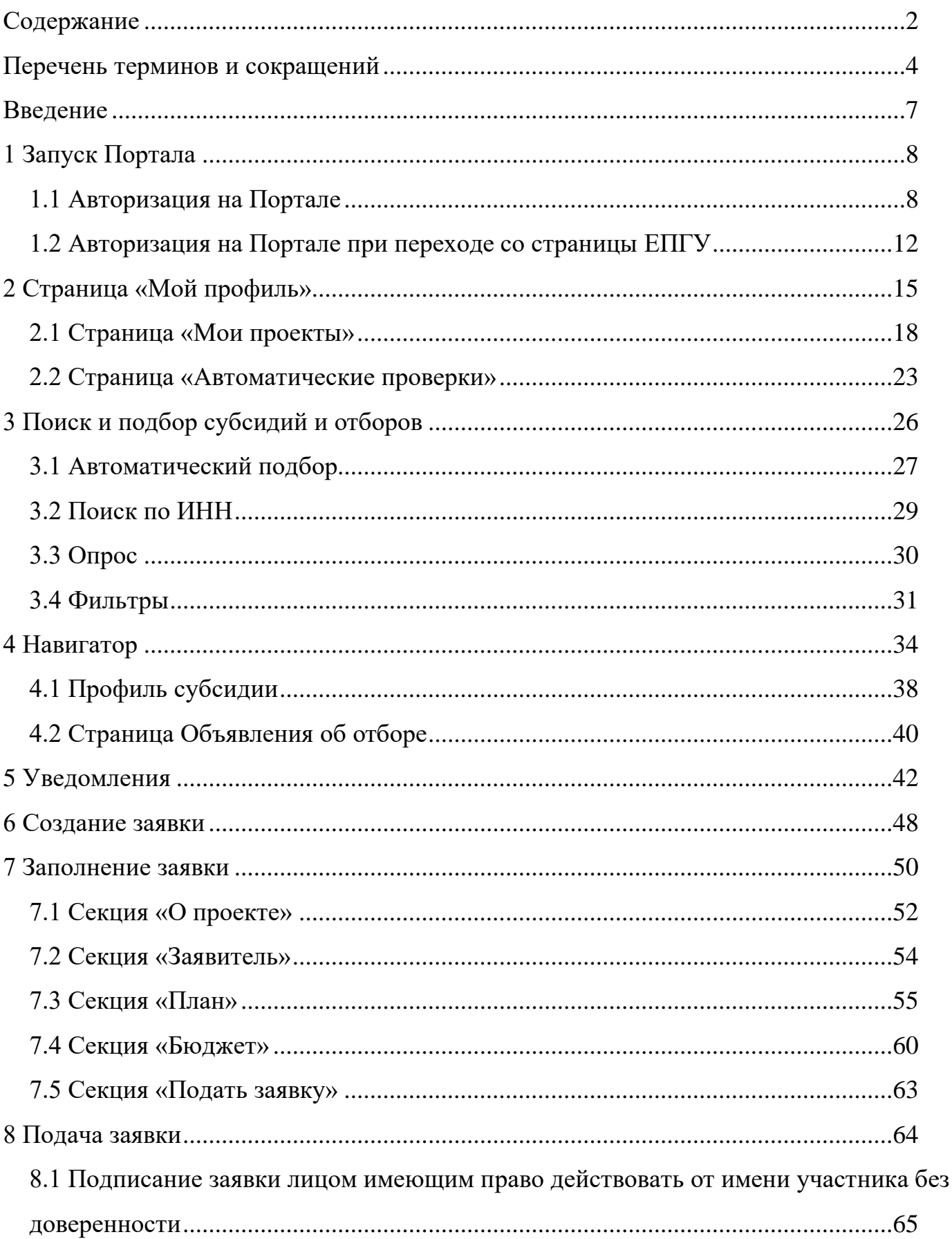

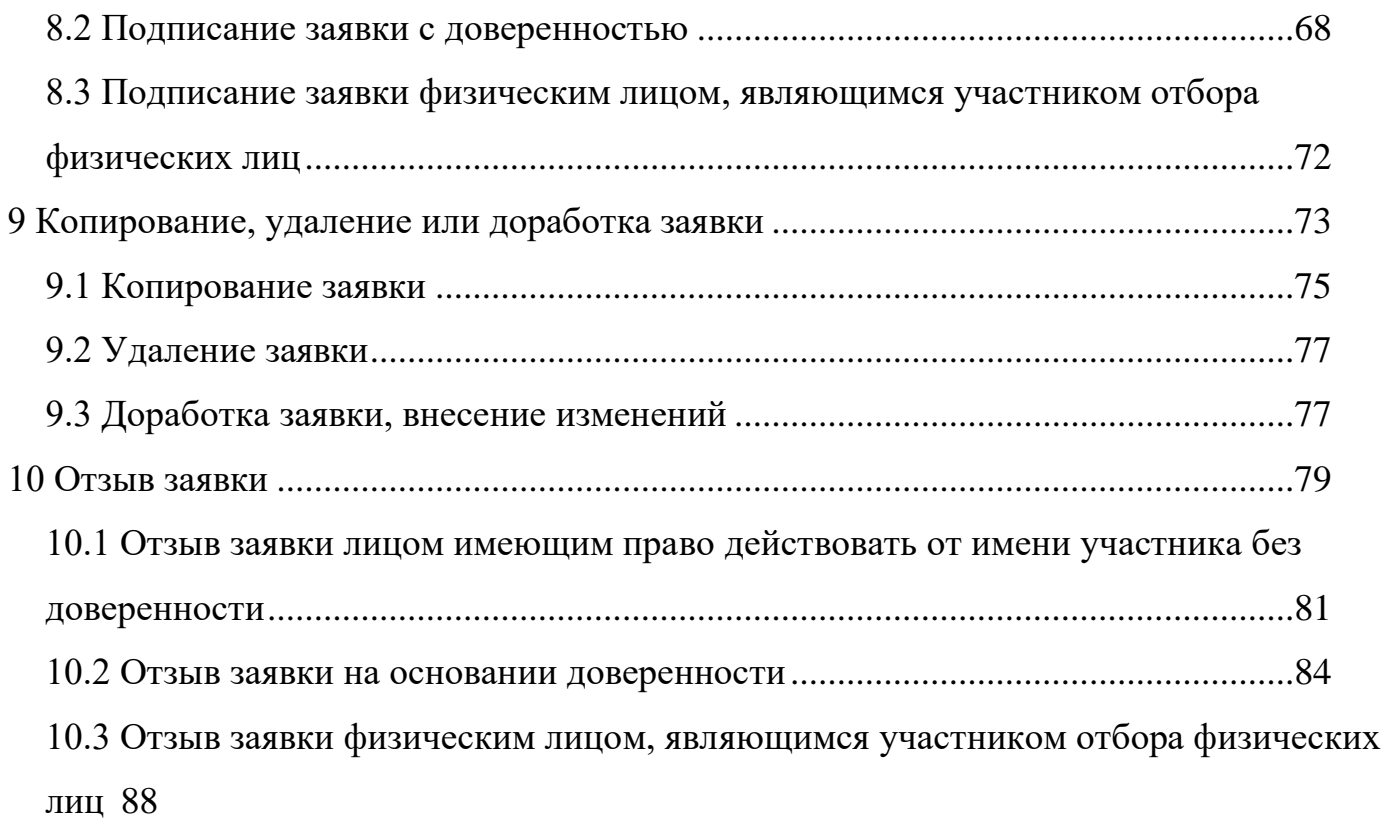

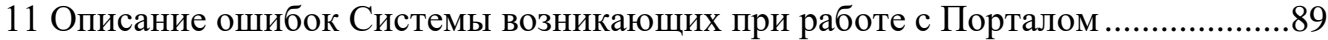

# <span id="page-3-0"></span>**Перечень терминов и сокращений**

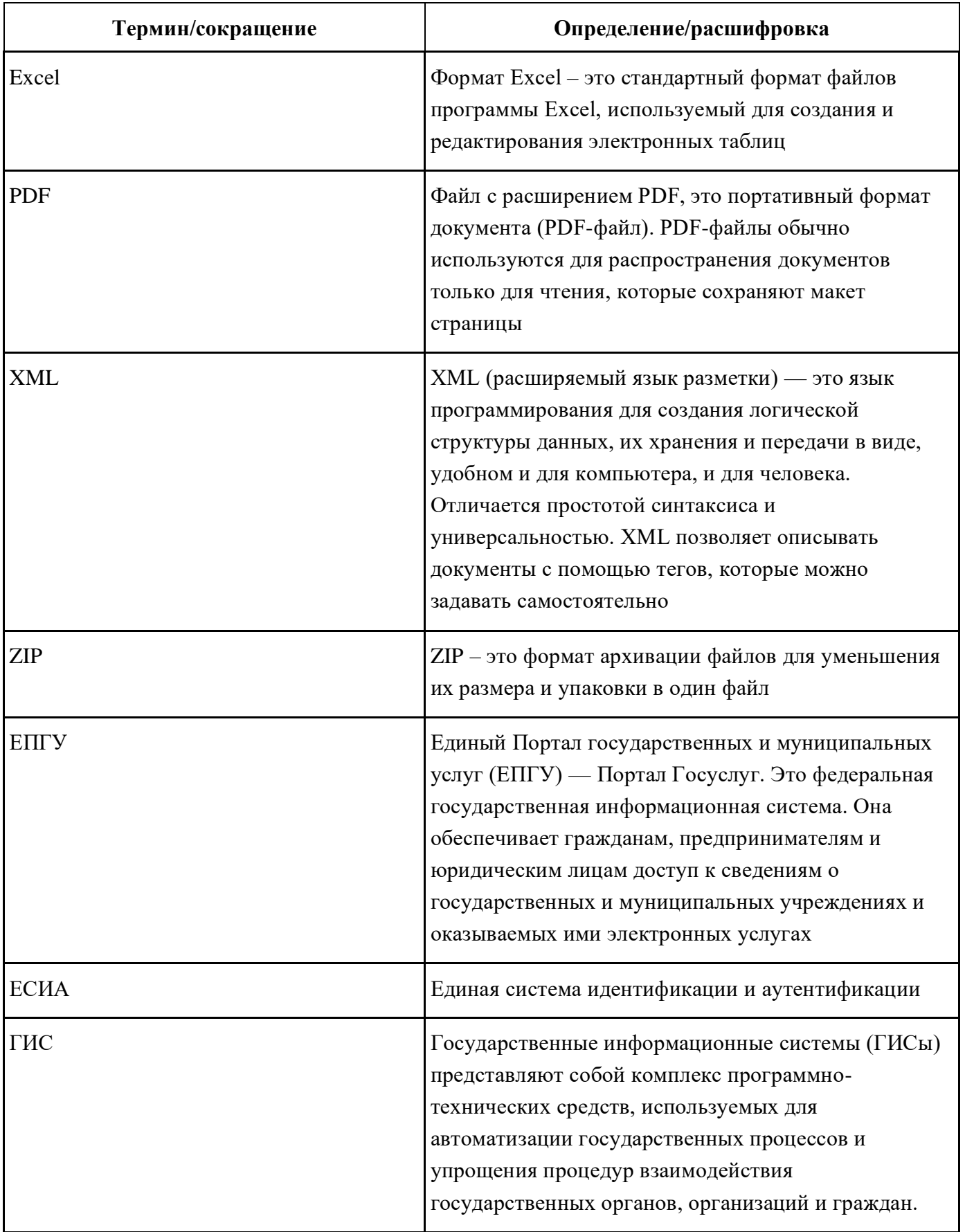

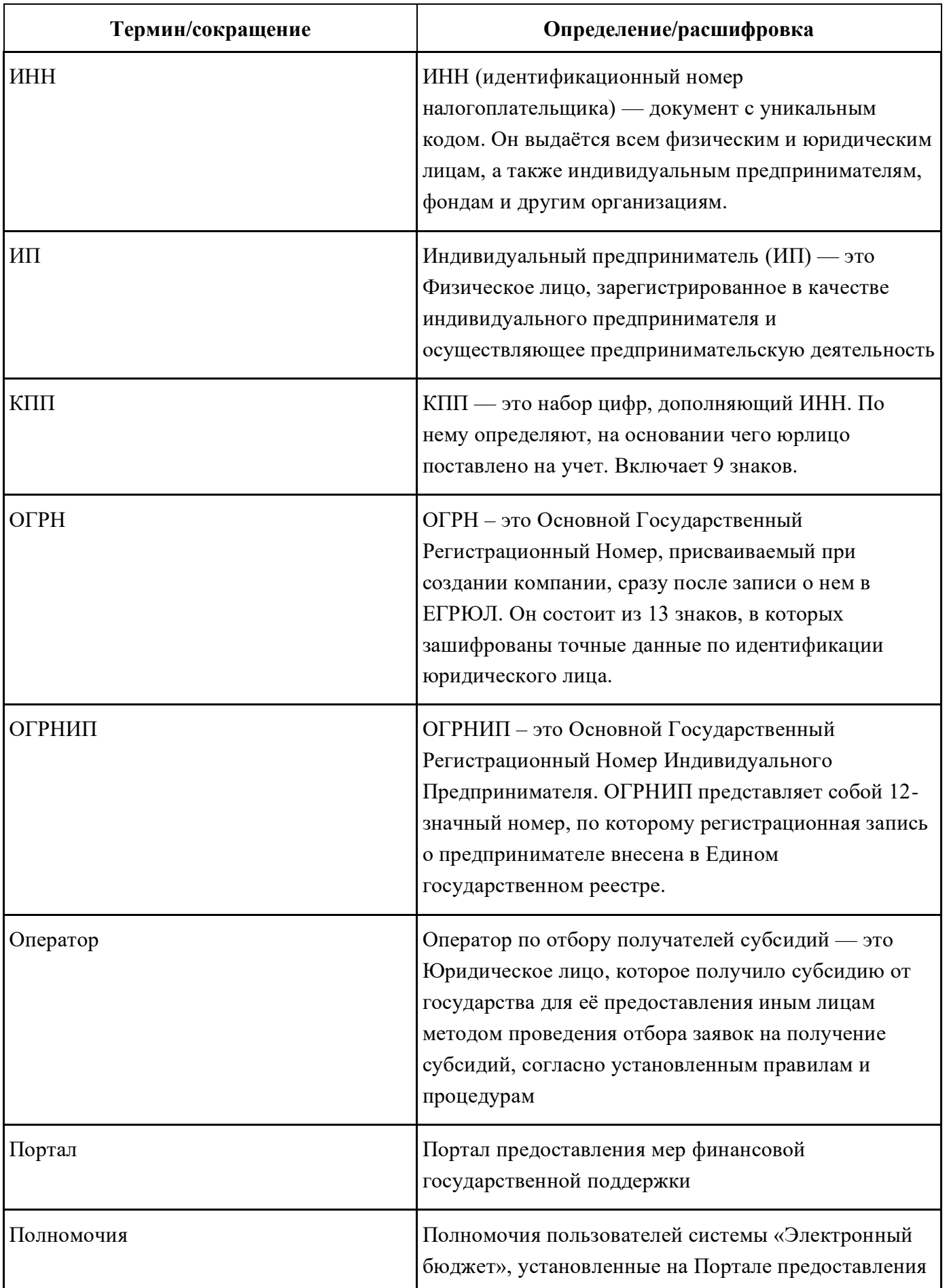

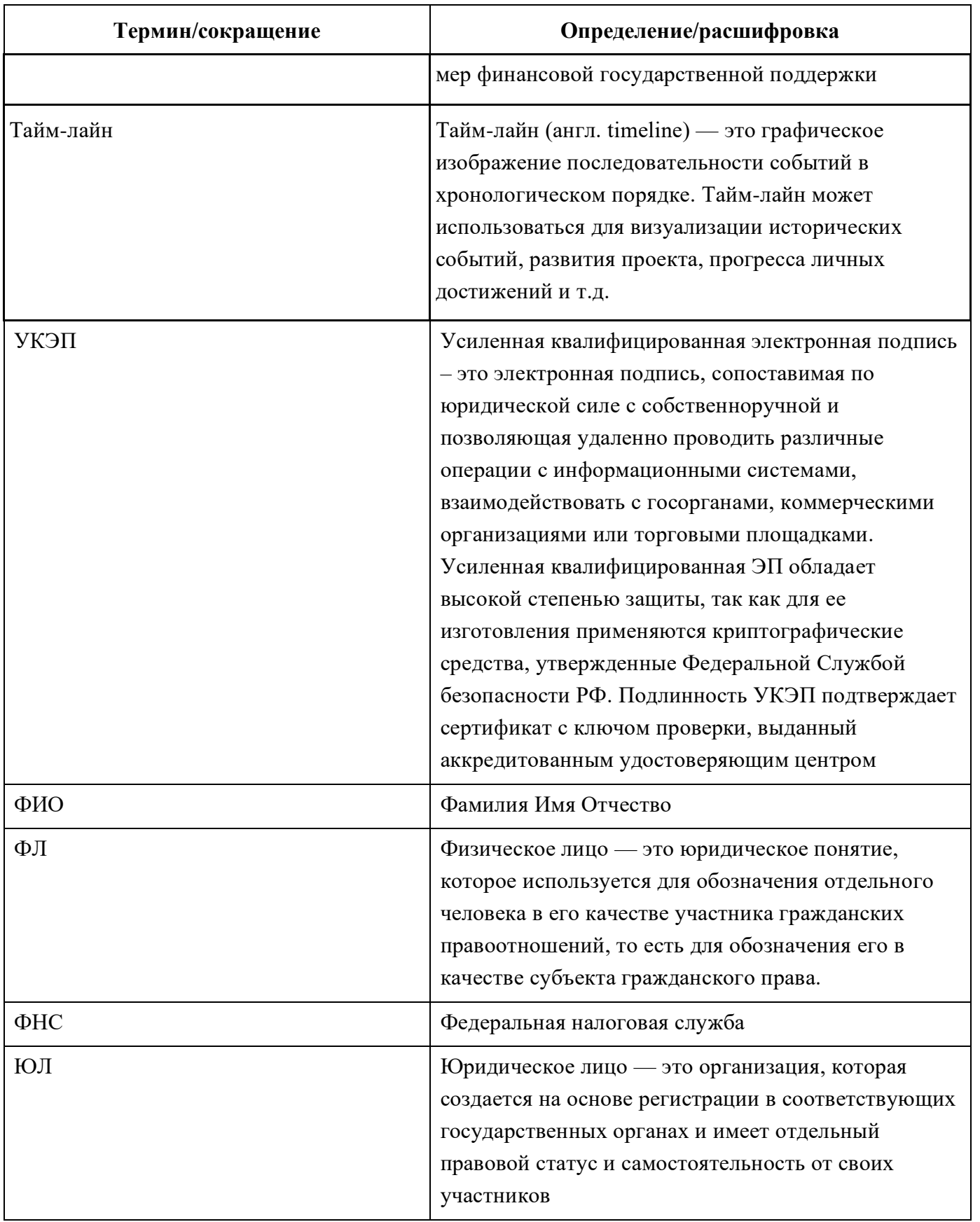

## **Введение**

<span id="page-6-0"></span>Руководство пользователя содержит описание и подробные инструкции по созданию, заполнению заявки и ее подачи для участия в отборе на Портале предоставления мер финансовой государственной поддержки (далее – Портал).

## <span id="page-7-0"></span>**1 Запуск Портала**

### <span id="page-7-1"></span>**1.1 Авторизация на Портале**

Для начала работы с Порталом необходимо выполнить следующую последовательность действий:

1) запустить интернет-обозреватель двойным нажатием левой кнопки мыши на его ярлыке на рабочем столе или нажать кнопку «Пуск» и в открывшемся меню выбрать пункт, соответствующий интернет-обозревателю (рекомендуемые браузеры: Яндекс, Google Chrome, Спутник, Edge);

2) в адресной строке интернет-обозревателя ввести адрес: <https://promote.budget.gov.ru/>

3) Откроется главная станица Портала [\(Рисунок](#page-7-2) 1).

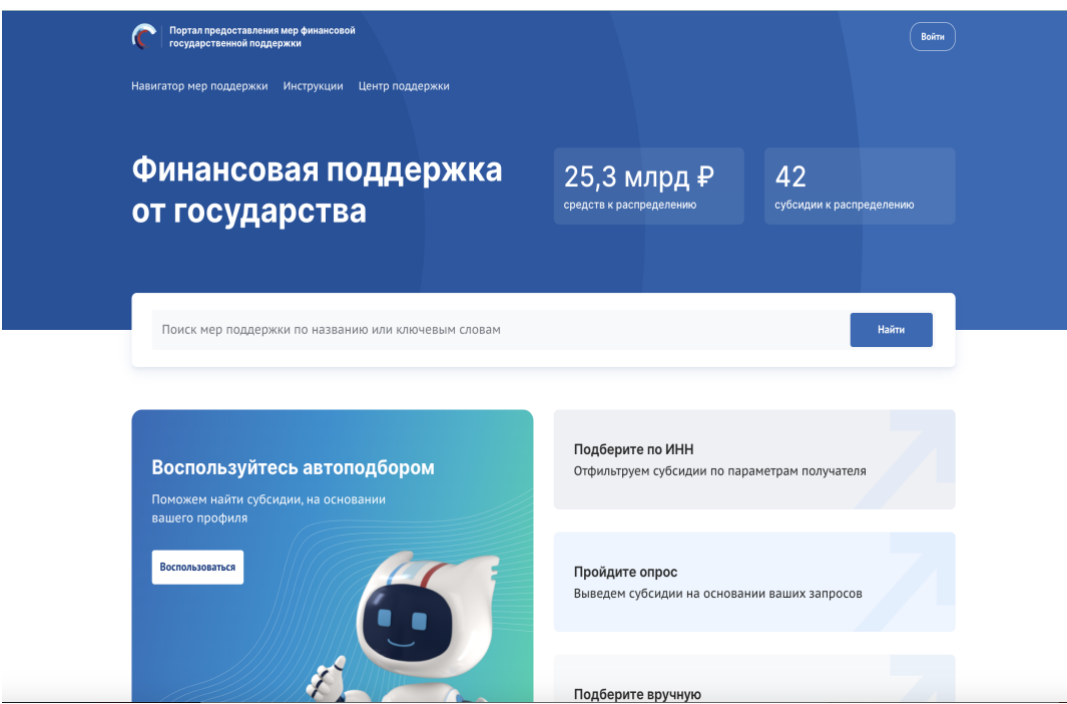

Рисунок 1. Главная страница Портала

<span id="page-7-2"></span>Для доступа к полному функционалу Портала (формирование проекта заявки и управление заявками) необходимо пройти авторизацию. Для прохождения авторизации пользователю необходимо иметь учётную запись на Едином портале государственных и муниципальных услуг (Физическое лицо, Индивидуальный предприниматель, Юридическое лицо).

Для того чтобы попасть на страницу авторизации, необходимо нажать кнопку «Войти» в правом верхнем углу страницы сайта [\(Рисунок](#page-8-0) 2).

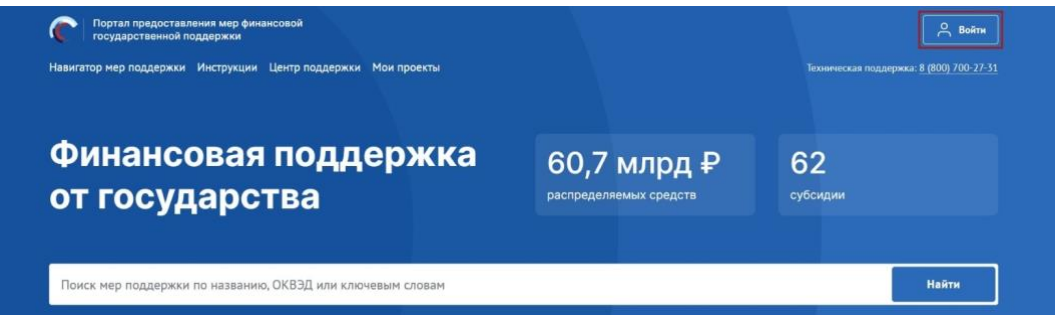

Рисунок 2. Кнопка «Войти»

<span id="page-8-0"></span>В отобразившемся окне авторизации необходимо выбрать роль «Участник» [\(Рисунок](#page-8-1) 3).

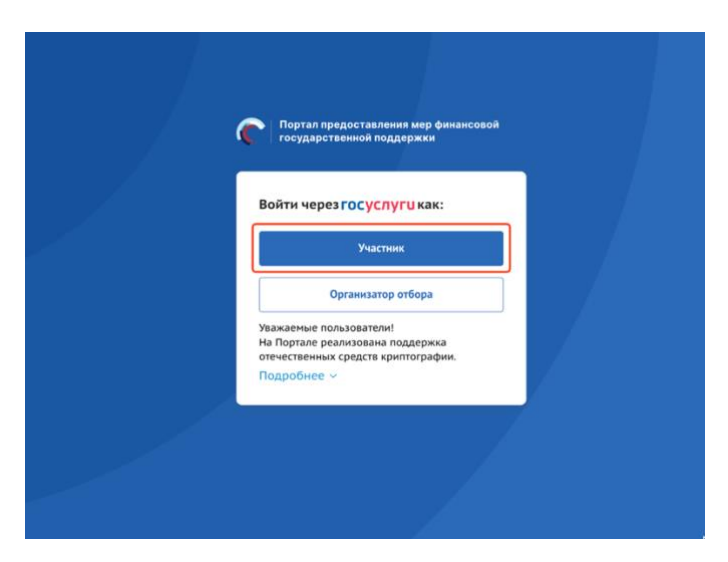

Рисунок 3. Окно авторизации с выбором роли

<span id="page-8-1"></span>Далее откроется стандартное окно авторизации пользователей на Едином портале государственных и муниципальных услуг, где необходимо ввести свой логин и пароль от учетной записи пользователя на Едином портале государственных и муниципальных услуг (в качестве логина могут быть использованы адрес электронной почты, СНИЛС или номер телефона). [\(Рисунок](#page-9-0) 4).

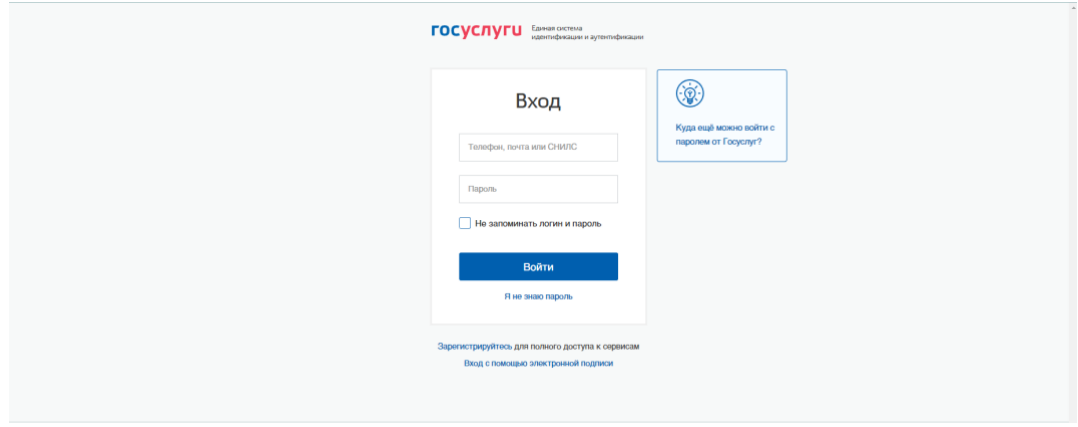

Рисунок 4. Окно авторизации ЕСИА

<span id="page-9-0"></span>*Примечание!* Если ранее с этой учетной записи не производился вход на Портал, то появляется запрос на предоставление прав доступа к данным. Для продолжения необходимо нажать кнопку «Подтвердить» [\(Рисунок](#page-9-1) 5).

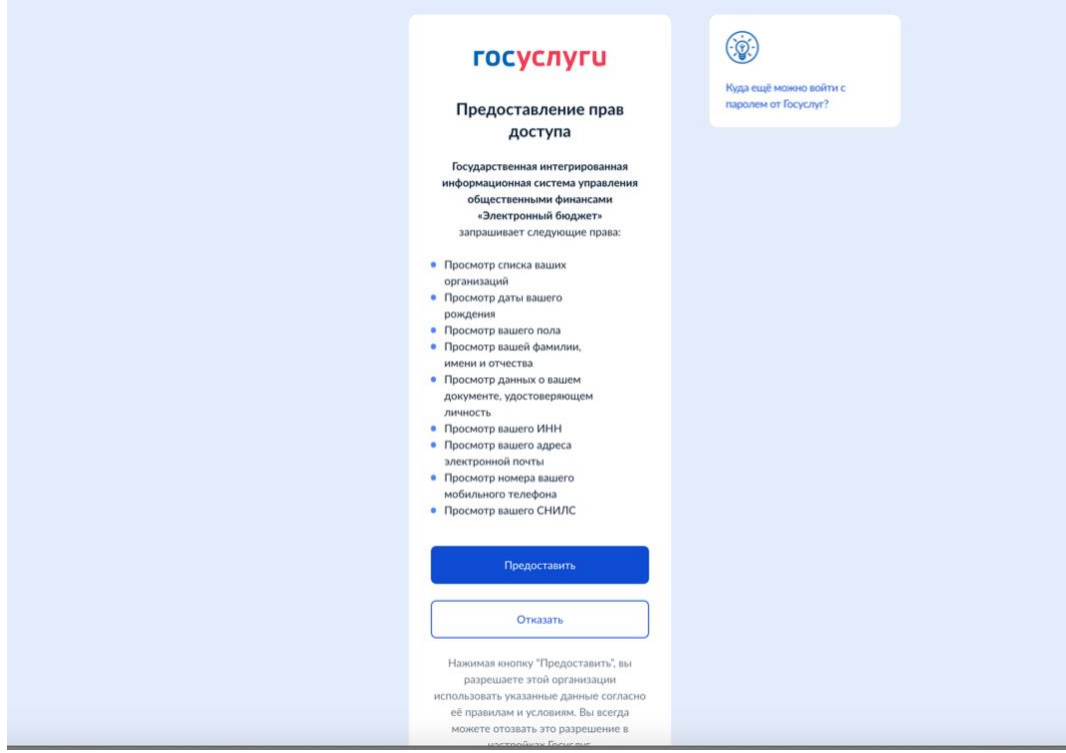

Рисунок 5. Окно предоставления прав доступа

<span id="page-9-1"></span>После этого откроется модальное окно «Согласие на обработку персональных данных», где необходимо заполнить все обязательные поля (1) и ознакомиться с условиями соглашения (для просмотра соглашения необходимо прокрутить текст (2) в модальном окне до конца), после чего станет активной кнопка «Подписать» (3) [\(Рисунок](#page-10-0) 6).

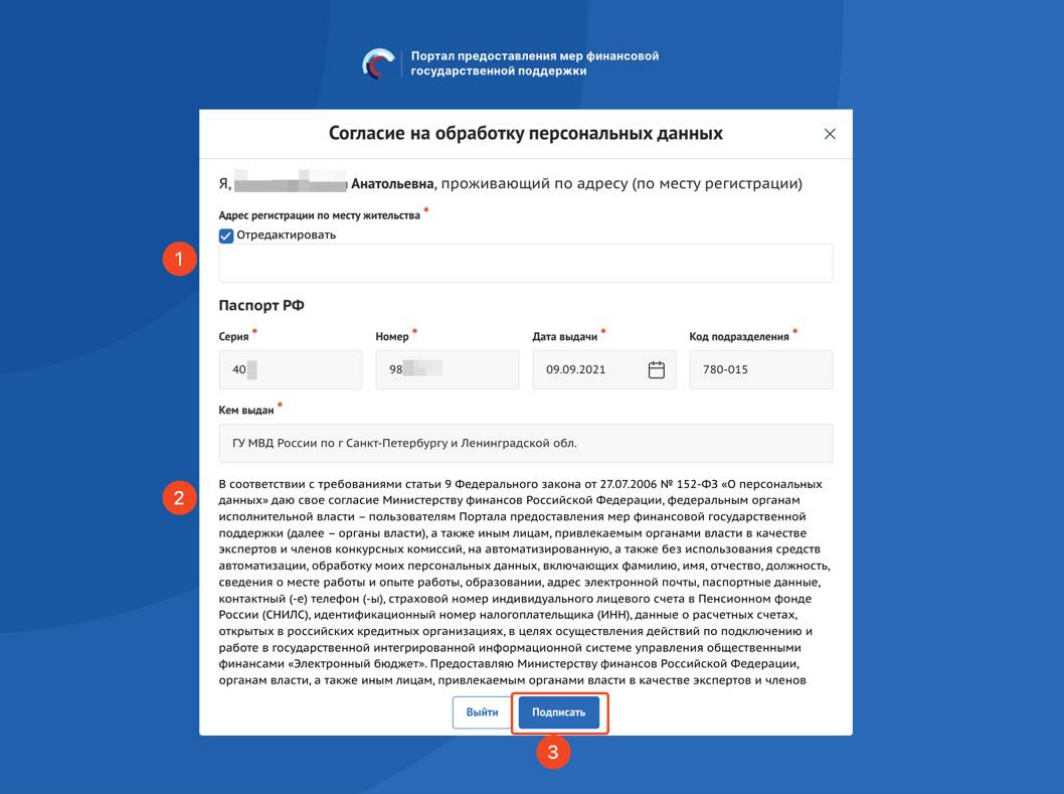

Рисунок 6. Окно «Согласие на обработку персональных данных»

<span id="page-10-0"></span>*Примечание.* Доступ к функционалу Портала (формирование проекта заявки и управление заявками) предоставляется после подписания лицом соответствующего пользовательского соглашения. Условия пользовательского соглашения определяются исходя из необходимости дачи ими согласия на информационное взаимодействия с Порталом и обработку их персональных данных.

**Важно!** Предоставления прав доступа и подписание согласия на обработку персональных данных происходит единожды при первичной авторизации на Портале.

Портал предусматривает вход от имени ЮЛ, ФЛ или ИП. Если учётная запись содержит несколько организаций и (или) профилей, в этом случае необходимо выбрать профиль и (или) организацию, от имени которой предполагается работать на Портале [\(Рисунок](#page-11-1) 7). После необходимо нажать кнопку «Войти».

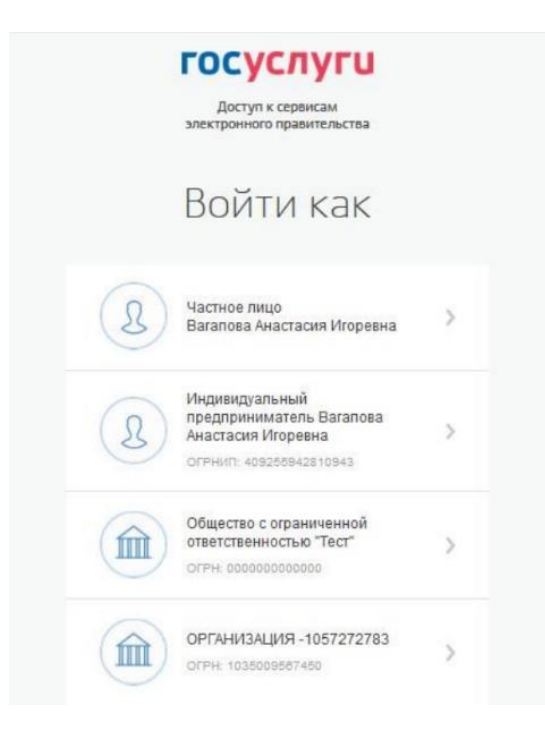

Рисунок 7. Выбор профиля

<span id="page-11-1"></span>Если авторизация пользователя произошла успешно, после нажатия кнопку «Войти» — откроется страница «Мой профиль» с автоматически заполненными полями.

## <span id="page-11-0"></span>**1.2 Авторизация на Портале при переходе со страницы ЕПГУ**

Переход на Портал возможен также по ссылке с Единого портала государственных и муниципальных услуг (далее — ЕПГУ):

1) запустить интернет-обозреватель двойным нажатием левой кнопки мыши на его ярлыке на рабочем столе или нажать кнопку «Пуск» и в открывшемся меню выбрать пункт, соответствующий интернет-обозревателю;

2) в адресной строке интернет-обозревателя ввести адрес: [https://www.gosuslugi.ru/;](https://www.gosuslugi.ru/)

3) авторизоваться на ЕПГУ;

4) на портале ЕПГУ выбрать необходимую субсидию из опубликованных (https://www.gosuslugi.ru/subsidies/);

5) в карточке субсидии нажать кнопку «Заполнить заявку» или для ознакомления нажать кнопку «Перейти на страницу субсидии» [\(Рисунок](#page-12-0) 8).

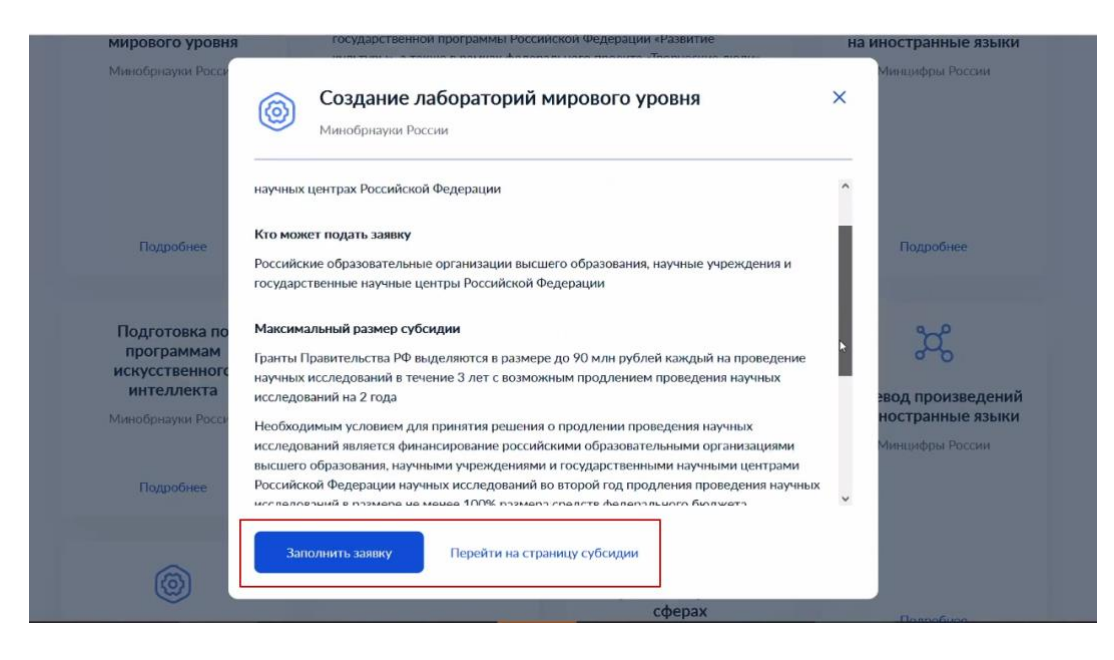

Рисунок 8. Карточка субсидии на ЕПГУ

<span id="page-12-0"></span>Если на пятом шаге был переход на страницу субсидии, то на странице также есть возможность перейти к заполнению заявки, через нажатие кнопку «Заполнить заявку» [\(Рисунок](#page-13-0) 9).

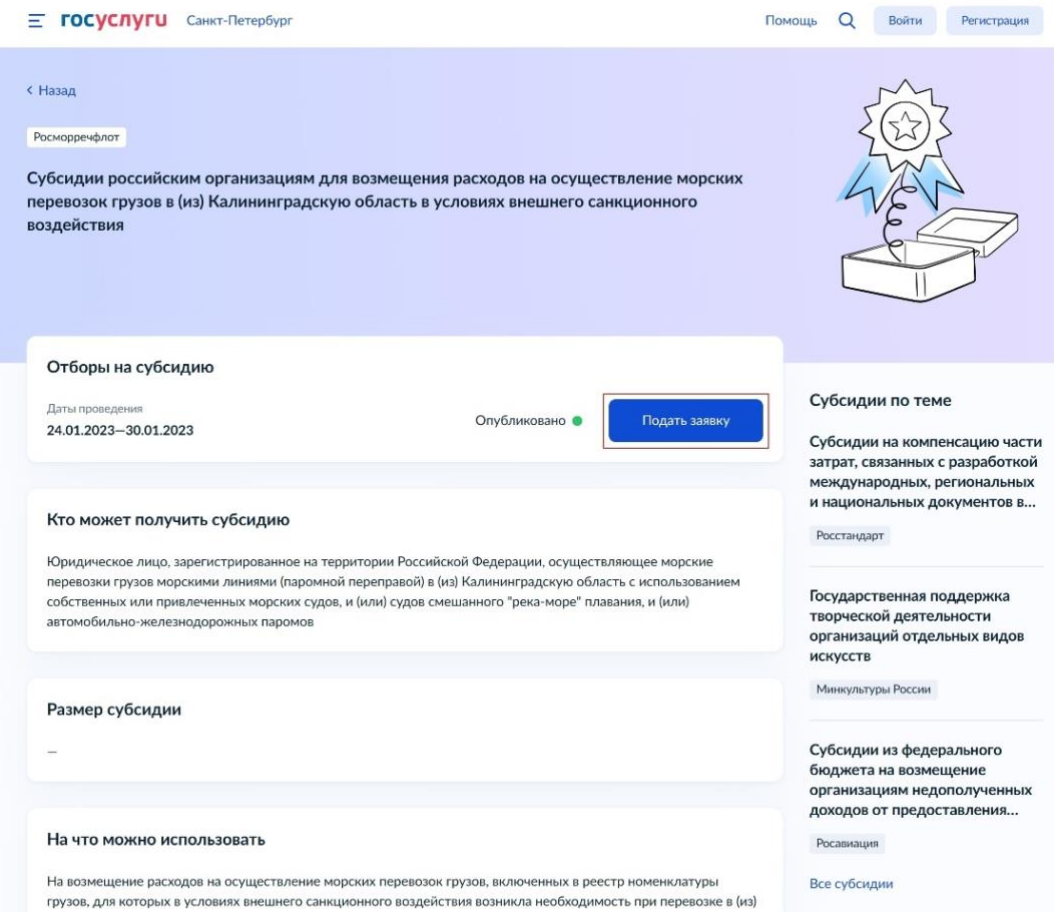

Рисунок 9. Страница субсидии на ЕПГУ

<span id="page-13-0"></span>По итогу откроется Портал с модальным окном с данными из ЕПГУ с предложением выбрать профиль, под которым необходимо зайти на Портал [\(Рисунок](#page-13-1) 10).

<span id="page-13-1"></span>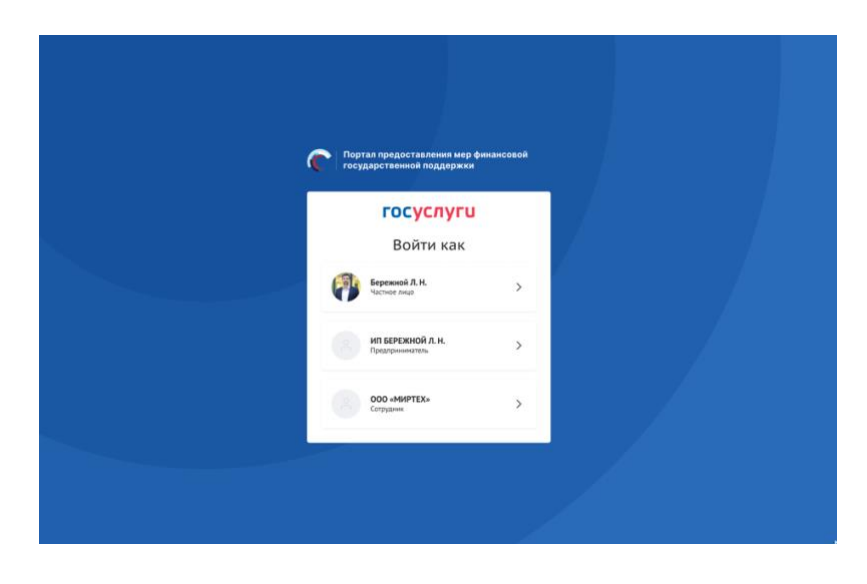

Рисунок 10. Выбор профиля

## <span id="page-14-0"></span>**2 Страница «Мой профиль»**

После авторизации на Портале пользователю доступна страница «Мой профиль», при этом пользователь и данные страницы «Мой профиль» будут отображаться на Портале под выбранным ранее профилем в модальном окне от ЕПГУ [\(Рисунок](#page-14-1) 11).

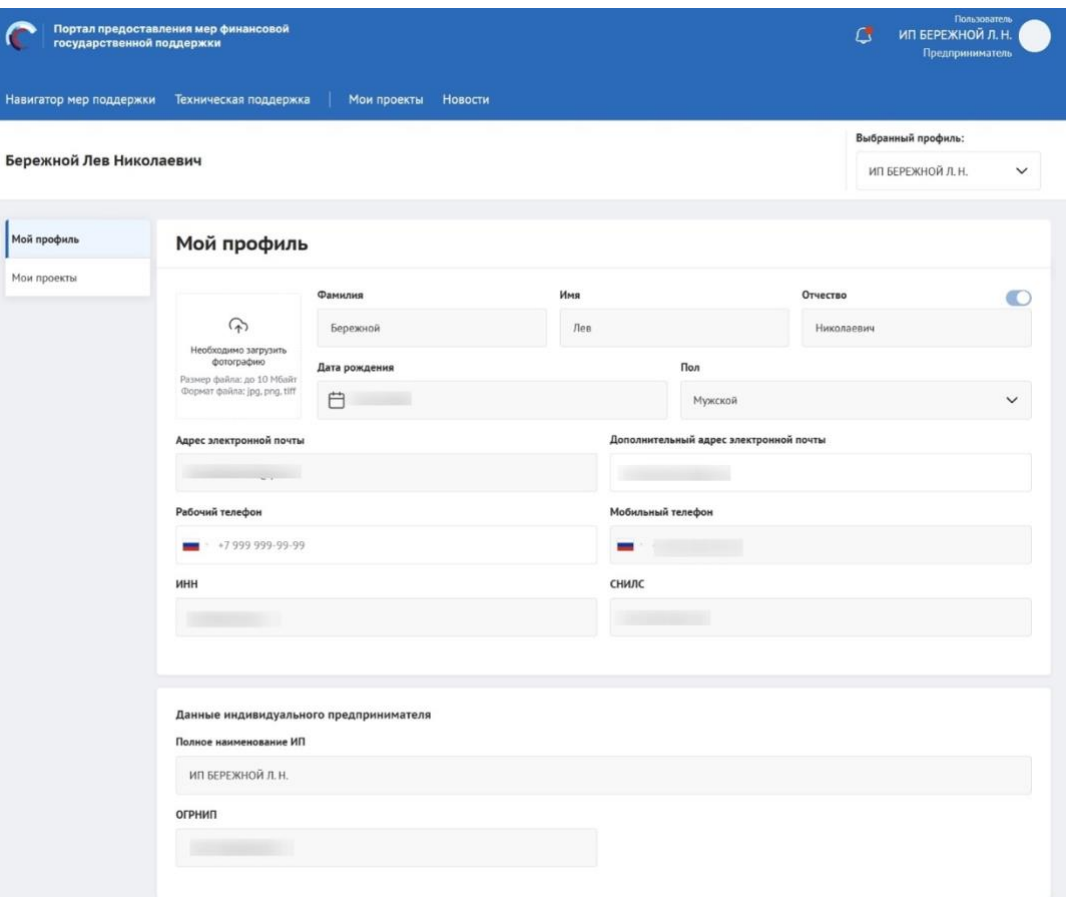

Рисунок 11. Страница «Мой профиль» Индивидуального предпринимателя

<span id="page-14-1"></span>*Примечание.* На Портале автоматически формируется и заполняется страница «Мой профиль», заполняется данными, полученными из учётной записи пользователя на ЕПГУ (описание страницы в п. п[.1.1\)](#page-7-1).

Попасть на страницу «Мой профиль» можно наведя курсор на иконку пользователя и выбрав в выпадающем меню «Мой профиль» или выбрать соответствующий пункт в боковом меню [\(Рисунок](#page-15-0) 12).

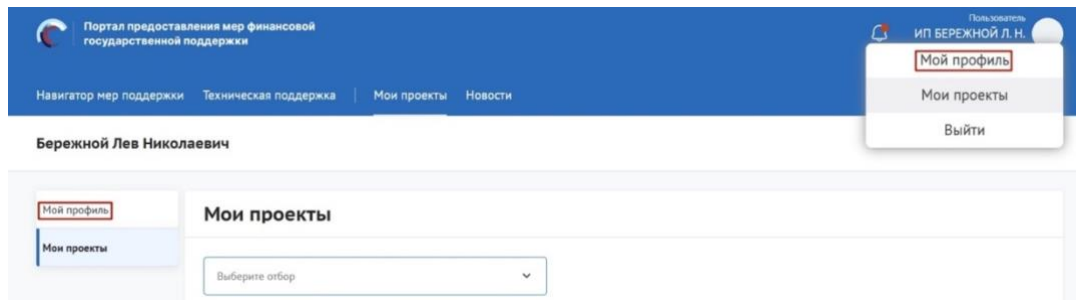

Рисунок 12. Переход на страницу «Мой профиль»

<span id="page-15-0"></span>В верхней строке прописано полное ФИО. С помощью поля «Выбрать профиль» можно менять профиль согласно профилям в учётной записи [\(Рисунок](#page-15-1) 13).

| Фёдоров Фёдор Акакиевич |                                                                                                    |                          |                                                     |                     |                                                        |           |  | Выбранный профиль:<br>Частное лицо       | $\wedge$     |
|-------------------------|----------------------------------------------------------------------------------------------------|--------------------------|-----------------------------------------------------|---------------------|--------------------------------------------------------|-----------|--|------------------------------------------|--------------|
| Мой профиль             | Мой профиль                                                                                                    |                          |                                                     |                     |                                                        |           |  | Частное лицо<br>ООО "Балтинформ"         | $\checkmark$ |
| Мои проекты             | Фамилия                                                                                                    |                          |                                                     | Имя<br>Фёдор<br>Пол |                                                        | OTHECTED  |  | ИП Фёдоров Ф.А.<br>ОРГАНИЗАЦИЯ 542709702 |              |
|                         | $\curvearrowright$<br>Необходимо загрузить<br>фотографию<br>Размер файла: до 10 Мбайт<br>Формат файла: jpg, png, tiff<br>Адрес электронной почты - логин (1) | Фёдоров<br>Дата рождения |                                                     |                     |                                                        | Axaxnesus |  | <b>BYO</b>                               |              |
|                         |                                                                                                    | □ 30.09.1987             |                                                     |                     | Не определен<br>Дополнительный адрес электронной почты |           |  |                                          | $\checkmark$ |
|                         | @yandex.ru                                                                                                    |                          |                                                     |                     | @yandex.ru                                             |           |  |                                          |              |
|                         | Рабочий телефон                                                                                                    |                          | Мобильный телефон<br>$\blacksquare$ $\rightarrow$ 7 |                     |                                                        |           |  |                                          |              |
|                         | снилс                                                                                                    |                          |                                                     | ИНН                 |                                                        |           |  |                                          |              |
|                         | 000-000-000 03                                                                                                    |                          |                                                     |                     |                                                        |           |  |                                          |              |

Рисунок 13. Поле «Выбрать профиль»

<span id="page-15-1"></span>Для смены профиля необходимо выбрать пункт из списка, после нажатия в появившемся модульном окне необходимо подтвердить свои действия [\(Рисунок](#page-15-2) 14). Для этого нажать кнопку «Подтвердить». Нажатие на иконку «Крестик» или кнопку «Отменить» закрывает модальное окно, переход в новый профиль не происходит [\(Рисунок](#page-15-2) 14).

<span id="page-15-2"></span>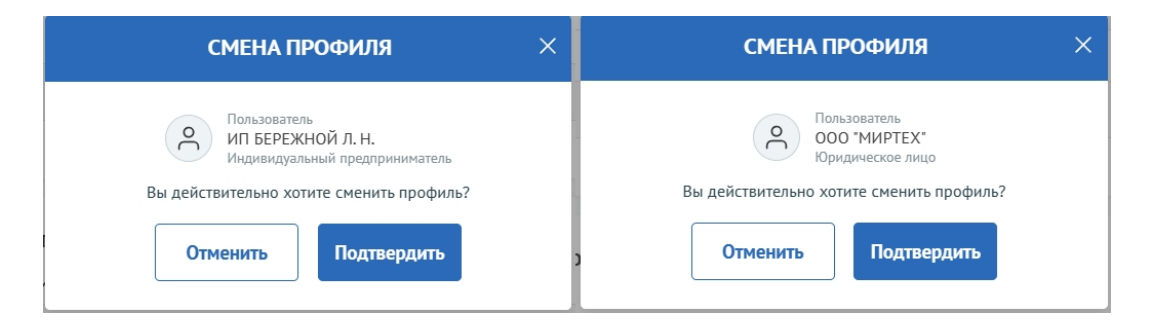

Рисунок 14. Модульное окно «Смена профиля»

Количество полей на странице профиля меняется в зависимости от того, какой профиль выбран.

Для индивидуального предпринимателя добавляются поля в блоке «Данные индивидуального предпринимателя» [\(Рисунок](#page-16-0) 15):

- − Полное наименование ИП;
- − ОГРНИП.

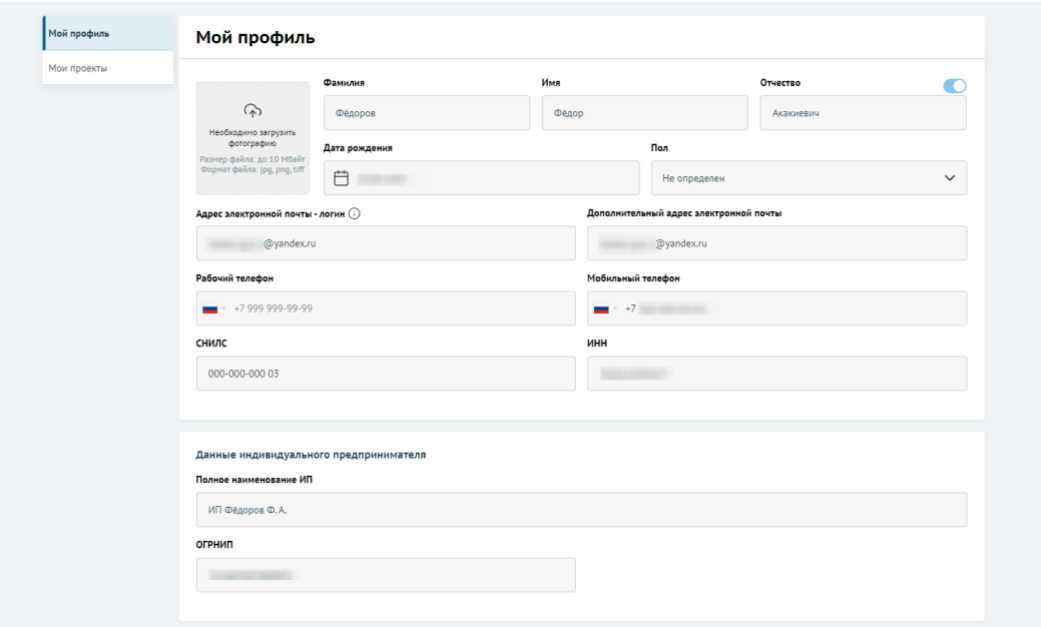

Рисунок 15. Страница профиля Индивидуального предпринимателя

<span id="page-16-0"></span>Для Юридического лица добавляются поля в блоке «Реквизиты юридического лица» [\(Рисунок](#page-17-1) 16):

- − Полное наименование организации;
- − Сокращенное наименование организации;
- − ОГРН;
- − ИНН;
- − КПП.

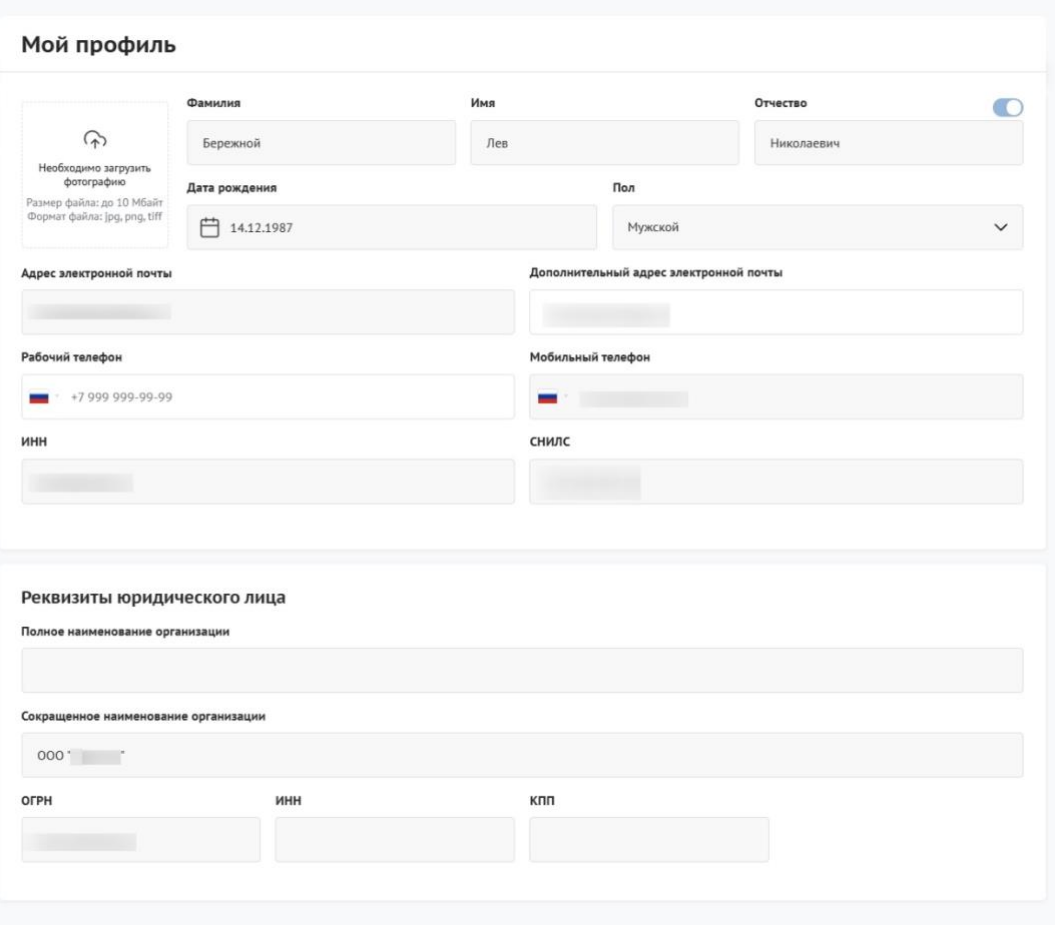

Рисунок 16. Страница профиля Юридического лица

<span id="page-17-1"></span>Поля на странице заполняются автоматически, посредством получения данных профиля по СНИЛС из учётной записи пользователя на ЕПГУ, поля не редактируются.

*Примечание.* Профиль, может быть, трех типов: Физическое лицо, ИП, Юридическое лицо.

### <span id="page-17-0"></span>**2.1 Страница «Мои проекты»**

Также после авторизации пользователю доступна вторая личная страница «Мои проекты». На этой странице аккумулируется вся информация по сформированным пользователем на Портале заявкам.

*Примечание.* Заявки в реестре «Мои проекты» отображаются согласно тому профилю, в котором находится пользователь, для перехода к другим заявкам, поданным с другого профиля, необходимо сменить его на странице «Мой профиль».

Переход на страницу «Мои проекты» возможен тремя способами: вызвать всплывающее меню наведением курсора мыши на аватар в верхнем правом углу  $(1)$ , нажать на пункт в шапке сайта (3), или на странице «Мой профиль» воспользоваться боковым меню, выбрать раздел «Мои проекты» (2) [\(Рисунок 17\)](#page-18-0).

| Портал предоставления мер финансовой<br>-<br>государственной поддержки<br>Навигатор мер поддержки Техническая поддержка<br>Викторович | 2 <sup>7</sup><br>Мои проекты   Новости |                                                         | œ<br>«Абеток од                                   | Пользователь<br>АО "ЮТЭЙР"<br>Мой профиль<br>Мои проекты<br>Выйти<br>$\checkmark$ |
|----------------------------------------------------------------------------------------------------|-----------------------------------------|---------------------------------------------------------|---------------------------------------------------|-----------------------------------------------------------------------------------|
| Мой профиль<br>Мой профиль<br>Мои проекты<br>$\mathbb{Q}$<br>Необходимо загрузить<br>фотографию                                       | Фамилия<br>Плясухин                     | Имя<br>Вячеслав                                         | Отчество<br>Викторович                            | $\bullet$                                                                         |
| Размер файла: до 10<br>Mőaйr<br>Формат файла: jpg, png,<br>tiff<br>Адрес электронной почты<br><b>I@mail.ru</b>                        | Дата рождения<br>□ 22.01.1969           | Пол<br>@mail.ru                                         | Мужской<br>Дополнительный адрес электронной почты | $\checkmark$                                                                      |
| Рабочий телефон<br>$+7999999999999$<br>инн                                                                                            |                                         | Мобильный телефон<br>$+7$<br>снилс<br><b>STATISTICS</b> |                                                   |                                                                                   |

Рисунок 17. Пункт меню «Мои проекты»

<span id="page-18-0"></span>Страница «Мои проекты» содержит в себе реестр созданных на Портале заявок в виде таблицы и возможности поиска, фильтрации и сортировки. В верхней части страницы представлены [\(Рисунок 18\)](#page-19-0):

− Три вкладки (1) каждая представляет из себя обособленную страницу:

• «Субсидии» – на странице отображаются созданные заявки на участие в отборе на получение субсидии;

• «Аккредитация» – на странице отображаются созданные заявки на получение аккредитации для участия в отборах на заключение соглашения об оказании государственных (муниципальных) услуг в социальной сфере (подробнее о странице будет описано в руководстве пользователя по формированию и подаче заявки на участие в отборе на заключение соглашения об оказании государственных (муниципальных) услуг в социальной сфере);

• «Услуги» – на странице отображаются созданные заявки для участия в отборах на заключение соглашения об оказании государственных (муниципальных) услуг в социальной сфере (подробнее о странице будет описано в руководстве пользователей по формированию и подаче заявки на участие в отборе на заключение соглашения об оказании государственных (муниципальных) услуг в социальной сфере);

− Поле «Выберите отбор» – поле выбора отбора для применения фильтрации заявок по отбору, в рамках которого сформирована заявка (2);

− Поле поиска – поиск производится по названию заявки (проекта) (3);

– Модульные вкладки разделяющие списки заявок по категориям этапов (4);

− Динамическое отображение количества заявок с учетом примененных фильтров и выбора модульной вкладки (5);

− Функционал сортировки (6);

− Кнопки смены отображения табличного вида или карточного (7).

| Субсидии<br>Аккредитация       | Услуги                   |                   |                               |                                                     |
|--------------------------------|--------------------------|-------------------|-------------------------------|-----------------------------------------------------|
|                                |                          |                   |                               |                                                     |
| $\overline{2}$<br>Все конкурсы |                          | 3<br>$\checkmark$ | Поиск по наименованию проекта | С                                                   |
|                                |                          |                   |                               |                                                     |
| <b>Bce</b><br>Подготовка       | Поддержанные<br>Поданные | Архив             |                               |                                                     |
| 2 проекта<br>5                 |                          |                   | 6                             | $\equiv$ $\sim$<br>Сортировать по: ≡ По умолчанию ∨ |
|                                |                          | Запрашиваемая     |                               |                                                     |
|                                |                          |                   |                               |                                                     |

Рисунок 18. Верхняя часть страницы

<span id="page-19-0"></span>Таблица с заявками состоит и з колонок с информацией [\(Рисунок](#page-21-0) 19):

− «Номер заявки» – уникальный номер задается автоматически при создании заявки и дата создания, также является ссылкой для перехода на страницу заявки;

− «Проект» – отображаются данные внесённые при заполнении заявки в секции «О проекте»;

− «Наименование организации» – отображаются данные автоматически загруженные при создании заявки;

«Запрашиваемая сумма» – отображаются данные, внесённые при заполнении заявки в секции «Бюджет»;

− «Отбор» - наименование отбора;

− «Статус» – отображается статус заявки, возможные статусы:

• подготовка – заявка сформирована, может редактироваться заявителем;

• подана – заявка была подписана и подана, редактирование невозможно;

• отозвана – заявка после подачи была отозвана, отменить действие невозможно;

• допущена – заявка участвует в отборе на получение субсидии с двумя этапами (конкурс) и по итогам первого этапа (валидации – проверки заявки на предмет соответствия требованиям, установленным правилами предоставления субсидий), была допущена до второго этапа (экспертизы);

• не допущена – заявка участвует в отборе на получение субсидии с двумя этапами (конкурс) и по итогам первого этапа (валидации) была не допущена до второго этапа (экспертизы);

• поддержана – заявка признана победителем отбора;

• не поддержана – заявка была отклонена на последнем этапе отбора;

• требуется доработка – статус присваивается после прохождения валидации до окончания срока подачи заявки и отправления её на доработку.

− Тайм-лайн прохождения этапов отбора, при наведении курсора можно ознакомиться с датой окончания того или иного этапа;

− Кнопка «⋮» - при нажатии появляются иконки «Скопировать заявку» и «Удалить» – удалить возможно только заявку, которая находится в статусе «подготовка», в ином случае, если это предусмотрено правилами проведения отбора, заявку можно отозвать.

21

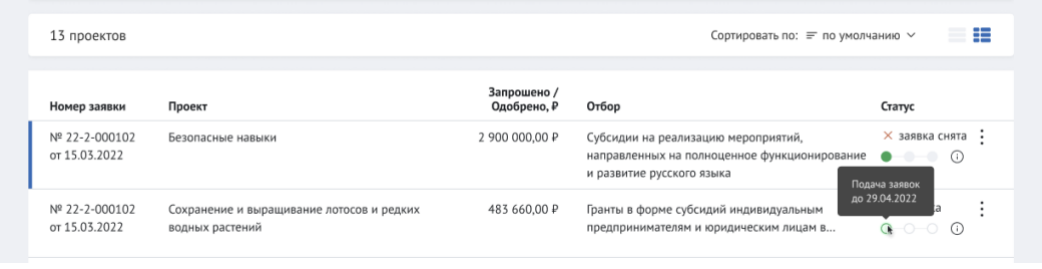

Рисунок 19. Табличное отображение заявок

<span id="page-21-0"></span>В формате карточек заявки отображаются с той же информацией [\(Рисунок](#page-21-1) 20).

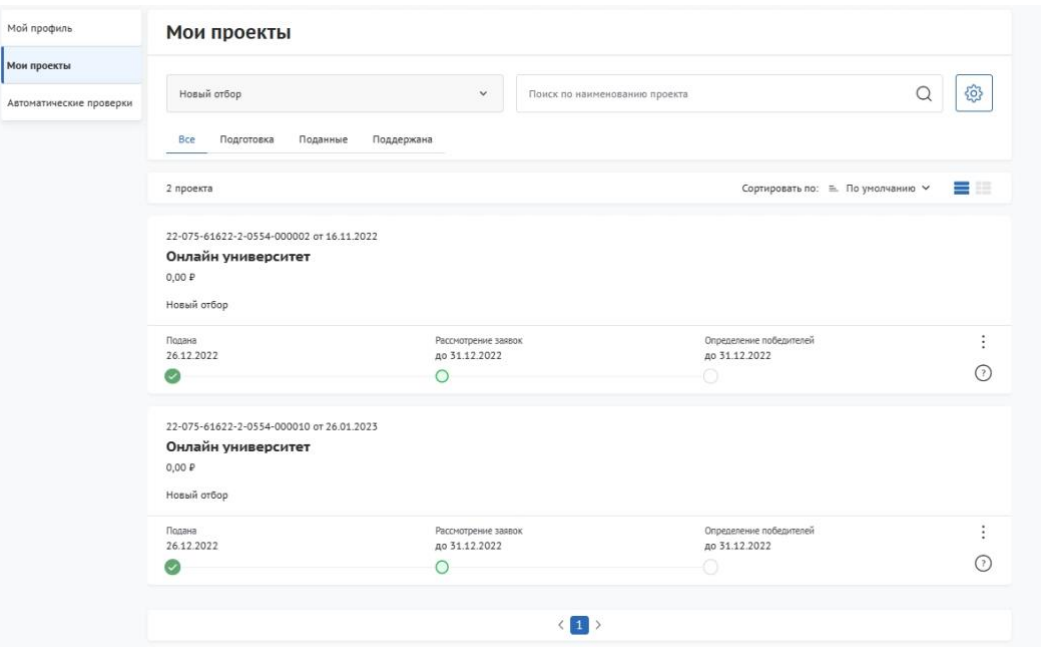

Рисунок 20. Карточное отображение заявок

<span id="page-21-1"></span>*Примечание.* Сотруднику или руководителю юридического лица / индивидуального предпринимателя на странице «Мои проекты» видны все заявки, созданные от соответствующего профиля иными сотрудниками. На странице «Мои проекты» просматривать заявки могут: автор заявки, коллега (сотрудник) и руководитель. Редактировать заявку могут только автор и руководитель. Подать заявку может руководитель или лицо с доверенностью и УКЭП, это может быть как автор, так и коллега. Копировать заявку могут автор, коллега и руководитель. Удалить заявку может только автор и руководитель.

#### <span id="page-22-0"></span>**2.2 Страница «Автоматические проверки»**

В личном кабинете пользователя есть страница «Автоматические проверки». На странице «Автоматические проверки» [\(Рисунок](#page-22-1) 21) отображаются результаты проверок по данным государственных информационных систем. Они несут информационных характер и не влияют на возможность подачи заявки на отбор, но могут быть использованы при рассмотрении заявки организатором отбора.

Примечание. Проверки на странице «Автоматические проверки» отображаются согласно тому профилю, в котором находится пользователь, для перехода к проверкам, по иным профилям, если они есть, необходимо сменить его на странице «Мой профиль».

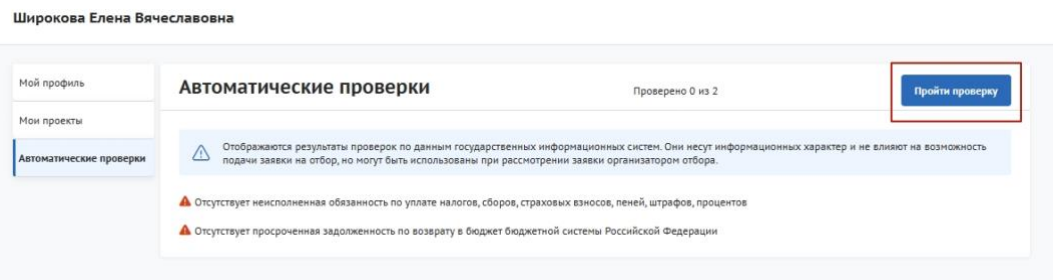

Рисунок 21. Страница «Автоматические проверки»

<span id="page-22-1"></span>Количество проверок отличается от типа субъекта экономической деятельности. Проводятся следующие проверки:

− «Отсутствует в реестре дисквалифицированных лиц» — источником данных выступает ФНС, у юридического лица проверка идет по руководителю, у остальных по данным авторизованного пользователя;

– «Не является иностранным юридическим лицом» — на данный момент находиться на заполнении информацией и не выдает показатели, проверка только у юридических лиц;

− «Не проходит процедуру ликвидации «— источником данных выступает ФНС, проверка только у юридических лиц;

− «Не находится в процессе реорганизации» — источником данных выступает ФНС, проверка только у юридических лиц и индивидуальных предпринимателей;

− «Деятельность организации / ИП не приостановлена» — источником данных выступает ФНС, проверка у юридических лиц и индивидуальных в соответствии с профилем;

− «Отсутствует неисполненная обязанность по уплате налогов, сборов, страховых взносов, пеней, штрафов, процентов» — источником данных выступает ФНС, проверка проходит у всех;

− «Отсутствует просроченная задолженность по возврату в бюджет бюджетной системы Российской Федерации» — источником данных выступает Минфин проверка проходит у всех.

В случае, если пользователь впервые вошел в раздел «Автоматические проверки» и ранее не подавал заявку на участие в отборе, то справа от заголовка «Автоматические проверки» будет находиться кнопка «Пройти проверку». После нажатия кнопки отправляется запрос данных по проверкам. После нажатия и в остальных случаях кнопка не отображается.

В случае, если пользователь не нажимал кнопку «Пройти проверку» в момент создания его первой заявки на участие в отборе автоматически отправляется запрос данных по проверкам.

При прохождении проверки критерии проверки могут иметь следующие статусы [\(Рисунок](#page-24-0) 22):

- 1) Проверка не пройдена (1);
- 2) Проверка пройдена (2);
- 3) Данные в стадии получения (3);
- 4) Данные получены (4);

5) Данные не получены и находятся в стадии повторного запроса (5).

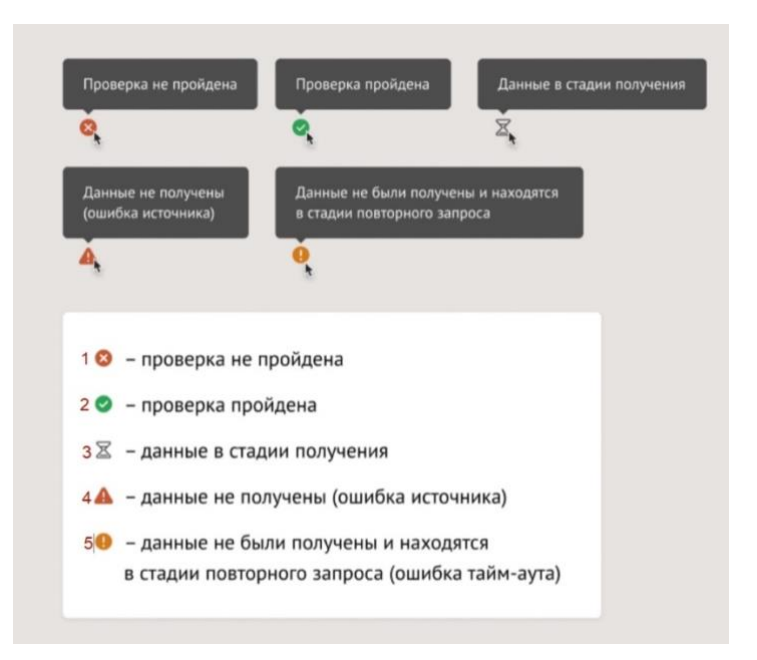

<span id="page-24-0"></span>Рисунок 22. Пиктограммы статуса после прохождения автоматической проверки

Над списком проверок всегда отображается дата и время последнего обновления проверок, пользователю доступно обновить данные, с помощью кнопки «Обновить» [\(Рисунок](#page-24-1) 23).

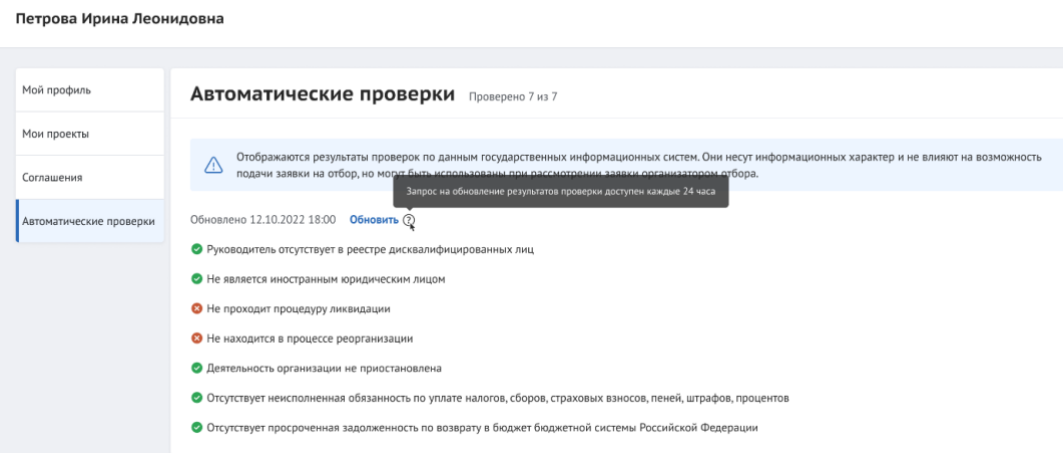

Рисунок 23. Кнопка «Обновить»

<span id="page-24-1"></span>Обновление проверок запускается, если инициатором был пользователь, по нажатию кнопки, или автоматически с момента создания пользователем новой заявки на участие в отборе.

**Внимание!** Прохождение автоматической проверки возможно раз в сутки.

## <span id="page-25-0"></span>**3 Поиск и подбор субсидий и отборов**

Поиск мер поддержки производится по названию, ОКВЭД или ключевым словам и может производиться как для авторизованных и неавторизованных пользователей.

Для осуществления поиска вводятся в поле поиска интересующие параметры (это могут быть как ключевые слова, так и данные ИНН компании) и нажимается кнопка «Найти». Далее происходит переход на страницу «Навигатор мер поддержки». После перехода на страницу «Навигатор мер поддержки» поисковой запрос остаётся. На странице «Навигатор мер поддержки» отображаются отборы по субсидиям, если активирована кнопка «Отборы по субсидиям» (1) и субсидии, если активирована кнопка «Субсидии» (2) [\(Рисунок](#page-25-1) 24) релевантные введенному запросу в строку поиска.

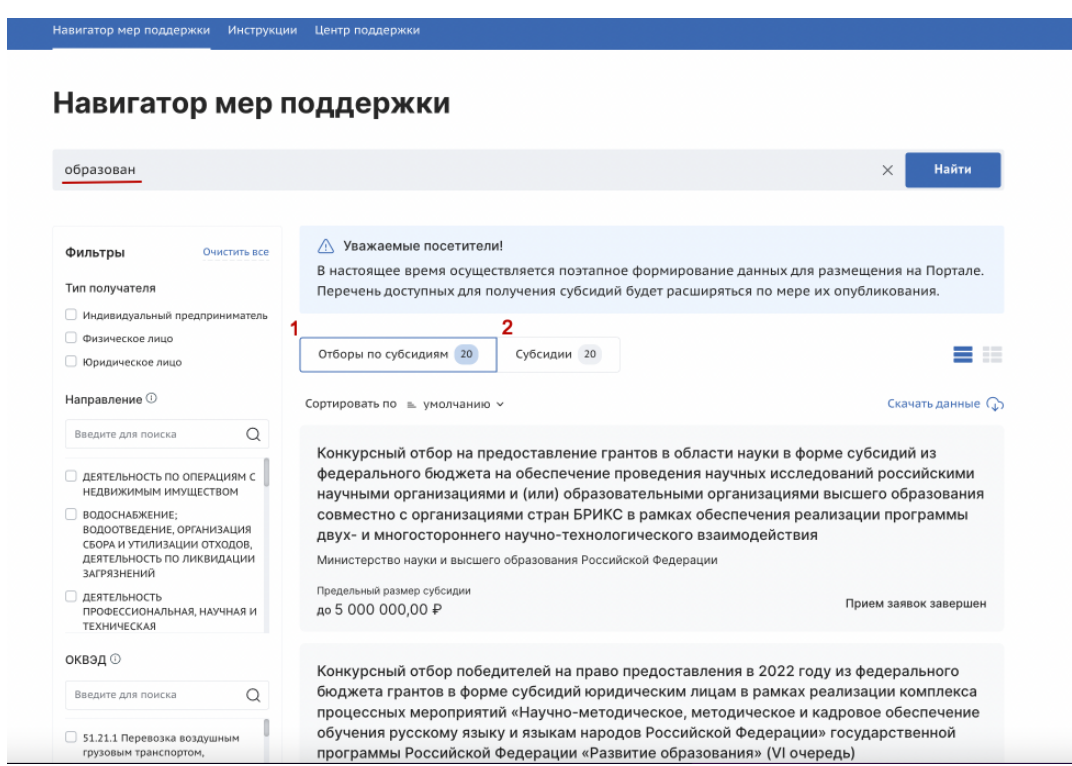

<span id="page-25-1"></span>Рисунок 24. Навигатор мер поддержки в случае отсутствия подходящих субсидий и

отборов по субсидиям

В случае отсутствия подходящих отборов и субсидий будет выведено сообщение: «Ничего не найдено. К сожалению, в навигаторе нет отборов с такими параметрами. Попробуйте изменить фильтры или поисковый запрос» [\(Рисунок](#page-26-1) 25).

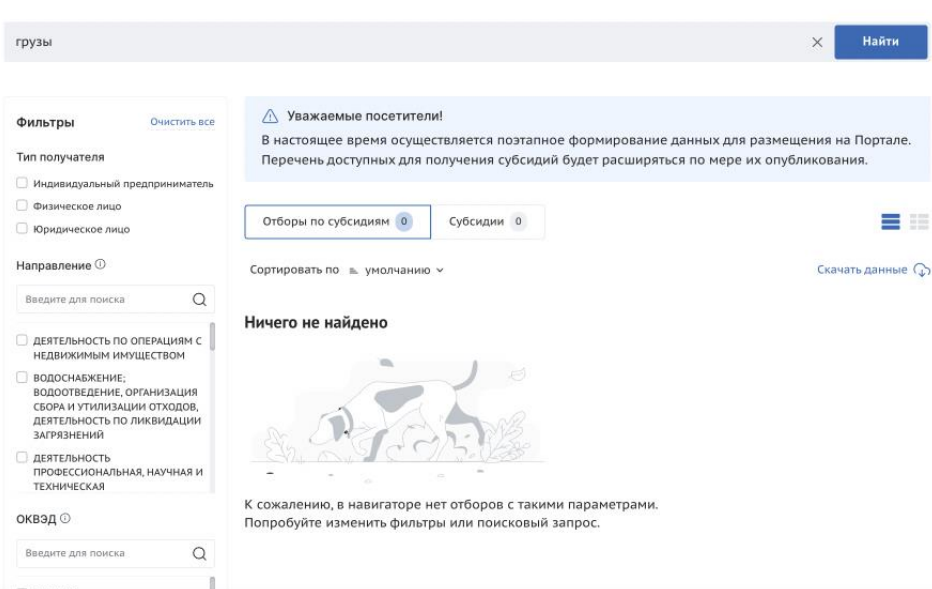

Навигатор мер поддержки

<span id="page-26-1"></span>Рисунок 25. Навигатор мер поддержки в случае отсутствия подходящих субсидий и отборов по субсидиям

На Портале реализовано несколько вариантов проактивного подбора субсидий и отборов.

### <span id="page-26-0"></span>**3.1 Автоматический подбор**

На Главной странице и на странице «Навигатора мер поддержки» размещается баннер «Воспользуйтесь автоподбором» с кнопкой «Воспользоваться» [\(Рисунок](#page-27-0) 26).

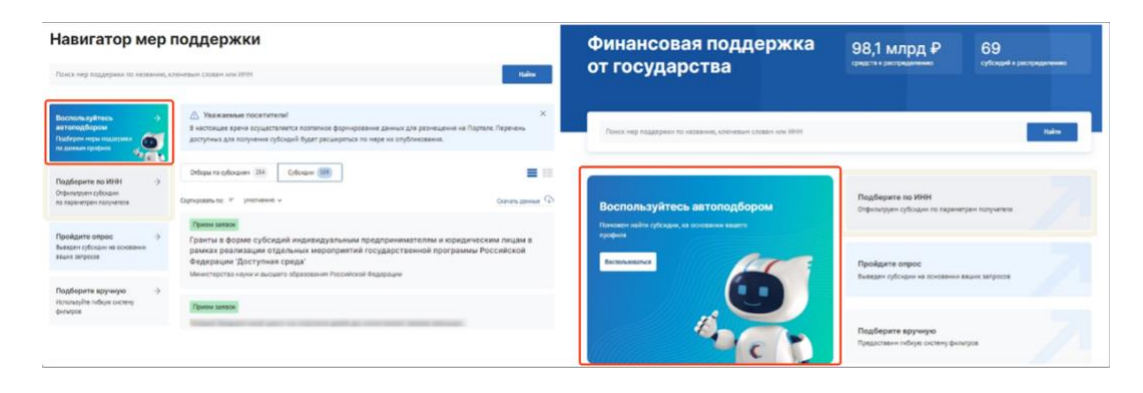

Рисунок 26. Баннер «Воспользуйтесь автоподбором».

<span id="page-27-0"></span>Если кнопку/баннер «Воспользоваться» нажал авторизованный пользователь, то система определяет тип получателя и отправляет запрос по ИНН пользователя (данные берутся из личного кабинета) в ФНС, в ответ на запрос получает – ОКВЭДы (для Индивидуального предпринимателя и Юридического лица). Данные автоматически проставляются в фильтры страницы «Навигатора мер поддержки»: «Тип получателя» и «ОКВЭД», запускается автоматическая фильтрация на странице пользователь получает подборку субсидий и отборов релевантные его типу получателя и деятельности.

**Важно!** Если пользователь Физическое лицо, то для этого типа получателя нет ОКВЭД, поэтому система ищет субсидии и отборы только по типу получателя.

Если пользователь не авторизован на Портале, то по нажатию кнопку/баннер «Воспользоваться», система перенаправляет пользователя на страницу авторизации. После того, как пользователь авторизуется, запускается процесс, описанный для авторизованного пользователя.

Каждый раз при переходе авторизованного пользователя на публичную страницу субсидий и отборов «Навигатор мер поддержки», автоматически запускается процесс, как по нажатию кнопку «Воспользоваться» – определяется тип получателя и отправляется запрос в ФНС, по полученному результату фильтруются субсидии и отборы.

28

### <span id="page-28-0"></span>**3.2 Поиск по ИНН**

На Главной странице и на странице Навигатора мер поддержки размещается баннер «Подберите по ИНН» [\(Рисунок](#page-28-1) 27).

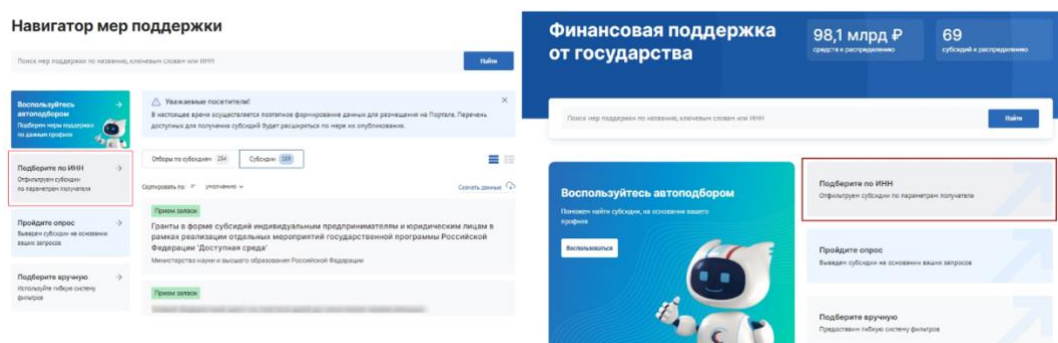

Рисунок 27. Баннер «Подберите по ИНН»

<span id="page-28-1"></span>Данный функционал доступен как для авторизованного пользователя, так и не авторизованного.

При нажатии на баннер открывается модальное окно с полем ввода «Введите ИНН» (1) и кнопкой «Подобрать» (2) [\(Рисунок](#page-28-2) 28). При введении десяти (ЮЛ) или двенадцати (ФЛ, ИП) цифр и после нажатия кнопку «Подобрать» отправляется запрос по введенному ИНН в ФНС на определение типа получателя и ОКВЭД. При получении ответа из ФНС система открывает публичную страницу реестров «Навигатор мер поддержки» с отфильтрованными субсидиями и отборами:

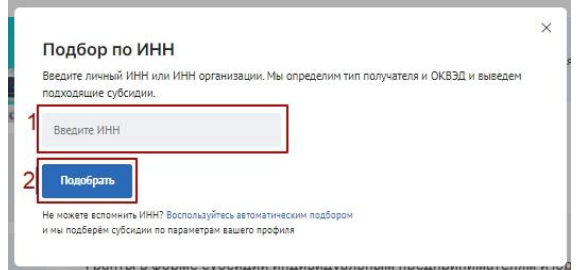

Рисунок 28. Модальное «Подбор по ИНН»

<span id="page-28-2"></span>Если на двенадцать введенных цифр из ФНС приходит ответ без ОКВЭД, то происходит фильтрация и поиск только по «Тип получателя» – Физическое лицо. Если на двенадцать введенных цифр приходит ответ с ОКВЭД, то откроется модальное окно «Найдено несколько получателей, привязанных к ИНН. Выберите

тип получателя» с кнопками «Индивидуальный предприниматель» и «Физическое лицо». В зависимости от выбора в фильтрах проставится: либо «Тип получателя» – «Физическое лицо», либо «Тип получателя» – «Индивидуальный предприниматель» и ОКВЭД.

Если ИНН от Юридического лица, то в фильтрах автоматически проставится «Тип получателя» – «Юридическое лицо» и ОКВЭДы полученные из ФНС.

## <span id="page-29-0"></span>**3.3 Опрос**

На Главной странице и на странице Навигатора мер поддержки размещается баннер «Пройдите опрос» [\(Рисунок](#page-29-1) 29).

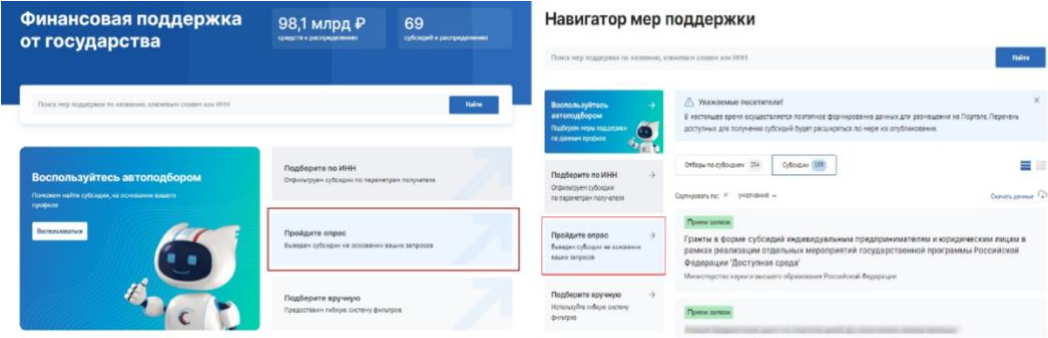

Рисунок 29. Баннер «Пройдите опрос»

<span id="page-29-1"></span>Данный функционал доступен как для авторизованного пользователя, так и не авторизованного.

Реализовано несколько модальных окон с вопросами, на которые можно ответить выбором одного или нескольких значений [\(Рисунок](#page-29-2) 30).

<span id="page-29-2"></span>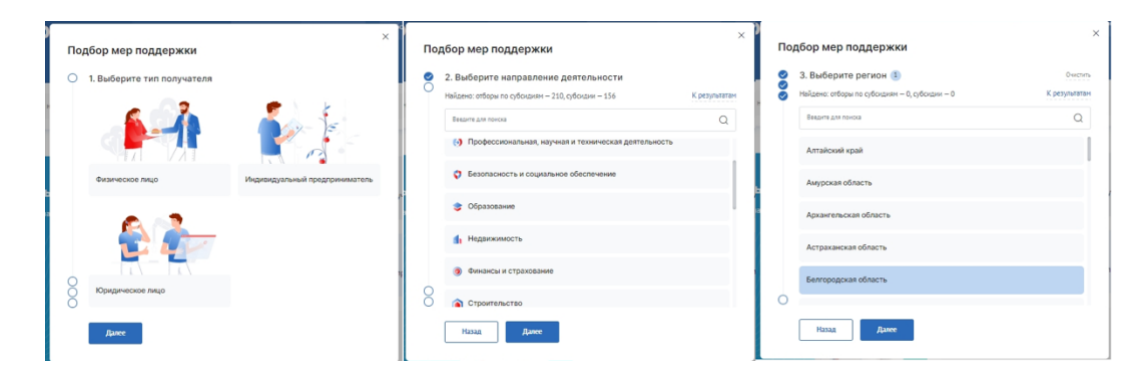

Рисунок 30. Модальные окна «Подбор мер поддержки»

Для перехода к следующему вопросу необходимо нажимать кнопку «Далее». Можно пропускать вопросы, нажатием кнопку «Далее».

Опрос состоит из следующих вопросов:

1) «Выберите тип получателя» — Физическое лицо, Индивидуальный предприниматель, Юридическое лицо;

2) «Выберите направление деятельности» — направления берутся из справочника Общероссийского классификатора видов экономической деятельности;

3) «Выберите регион» — поиск по географии проведения субсидии/ отбора, если строка не заполнена применяется фильтр «Российская Федерация»;

4) «Выберите теги» — поиск по тегам, настроенным в субсидиях.

После прохождения опроса происходит переход на страницу «Навигатор мер поддержки» с отфильтрованными субсидиями и отборами по заданным параметрам в модальных окнах опроса.

#### <span id="page-30-0"></span>**3.4 Фильтры**

На Главной странице и на странице «Навигатора мер поддержки» размещается баннер «Подберите вручную» [\(Рисунок](#page-30-1) 31).

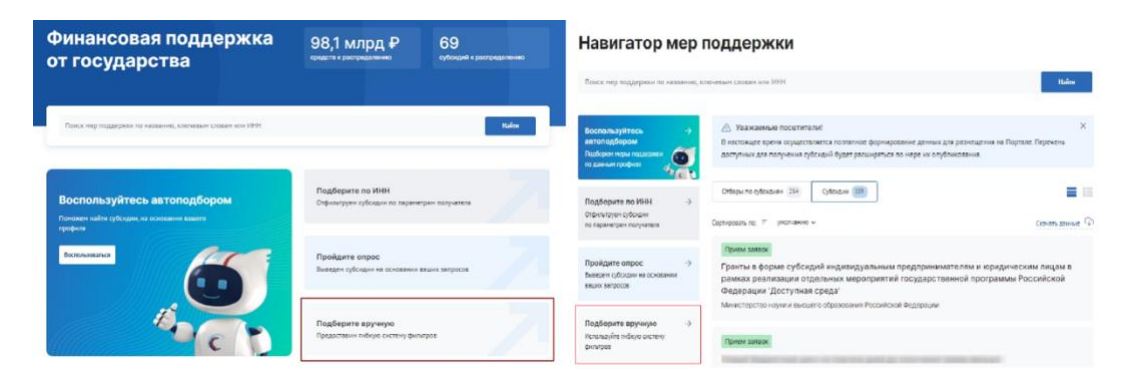

Рисунок 31. Баннер «Подберите вручную»

<span id="page-30-1"></span>Данный функционал доступен, как для авторизованного пользователя, так и не авторизованного. После нажатия на баннер открывается страница «Все фильтры» с полным списком фильтров. Страница «Все фильтры» [\(Рисунок](#page-31-0) 32) состоит из:

− кнопки «Х» – после нажатия происходит возврат на страницу «Навигатор

мер поддержки»;

- − кнопки «Очистить» сбрасывает все значения фильтров;
- − блока фильтров «Субсидия»;

− кнопки «Отменить» – после нажатия происходит возврат на страницу «Навигатор мер поддержки»;

− кнопки «Применить» – выводит отфильтрованные субсидии на странице «после нажатия происходит возврат на страницу «Навигатор».

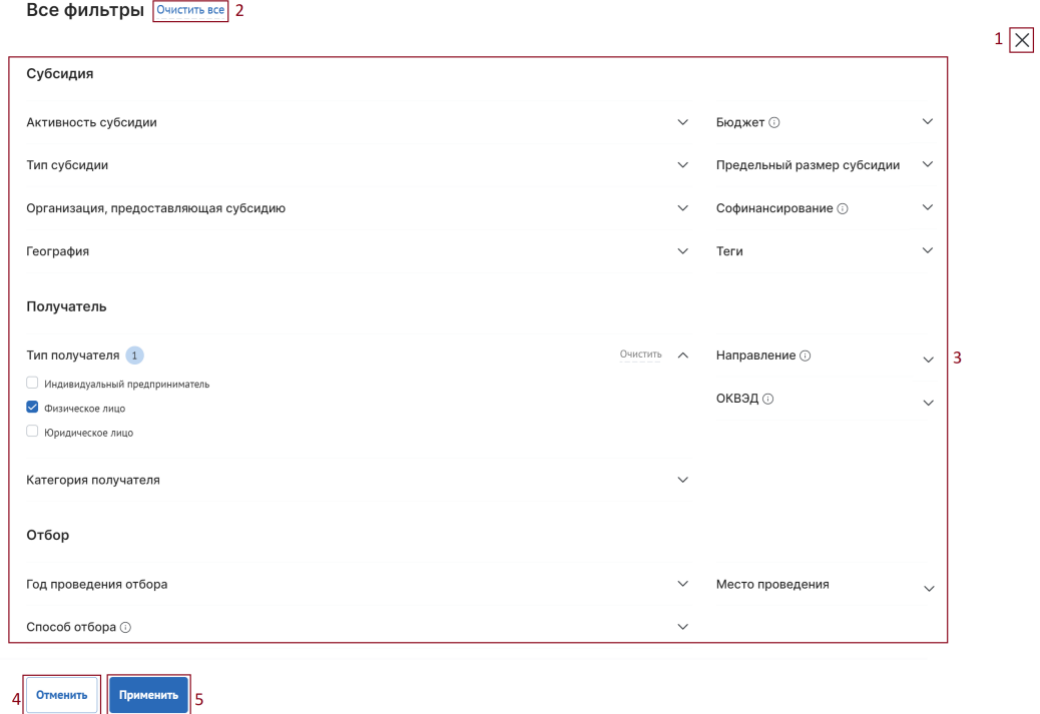

#### Рисунок 32. Страница «Все фильтры»

<span id="page-31-0"></span>Страница «Все фильтры» содержит блоки фильтров, которые раскрываются при нажатии на «галочку»:

1) Субсидия:

− «Активность субсидии» – необходимо выбрать подходящее значение, посредством проставления флажка в чек-боксах;

− «Тип субсидии» – выбирается одно или несколько значений из справочника;

− «Организация, предоставляющая субсидию» – выбирается одно или несколько значений из справочника;

− «География» – выбирается одно или несколько значений из справочника;

− «Бюджет» – выбирается значение из справочника.

− «Предельный размер субсидии, ₽» – заполняется вручную значением «От» и значением «До»;

− «Софинансирование» – при проставлении флажка в чек-боксе фильтр выдаст значения с учетом наличия требования по софинансированию;

− «Теги» – необходимо выбрать подходящее значение, посредством проставления флажка в чек-боксах;

2) Получатель:

− «Тип получателя» – необходимо выбрать подходящее значение, посредством проставления флажка в чек-боксах;

− «Категория получателей» – выбирается одно или несколько значений из справочника;

− «Направление» – выбирается значение из справочника сфер деятельности «ОКВЭД»;

− «ОКВЭД» – выбирается значение из справочника «ОКВЭД» (на выбор представляются коды ОКВЭД, которые сгруппированы по направлению);

3) Отбор:

− «Год проведения отбора» – выбирается значение из справочника, при проставлении флажка в чек-боксе «Только активные отборы», фильтр выдаст значения без учета завершенных отборов;

− «Способ отбора» – выбирается значение из справочника.

После выбора значений надо нажать кнопку «Применить», откроется страница «Навигатор» на странице «Отборы» с результатами фильтрации.

Рассмотрим сперва карточку опубликованного отбора по субсидии. Заполнение данных в карточке субсидии производится автоматически из данных объявления об отборе и содержит в себе информацию:

− метка «Субсидия»;

− название отбора;

33

− организация, предоставляющая субсидию;

предельный размер субсидии.

Выбрав значения в подблоках фильтров и нажав кнопку «Подобрать», открывается страница «Навигатор мер поддержки» с отфильтрованными субсидиями и отборами.

### <span id="page-33-0"></span>**4 Навигатор**

Все опубликованные субсидии появляются на Портале [https://promote.budget.gov.ru/](http://promote.budget.gov.ru/) на странице «Навигатор», перейти на неё можно несколькими способами [\(Рисунок](#page-34-0) 33):

1) либо нажать на пункт «Навигатор мер поддержки» в навигации в шапке сайта (1);

2) либо выбрать блок соответствующего типа субъекта экономической деятельности кому предусмотрено предоставление субсидий (2) – произойдет автоматический подбор и переход на страницу «Навигатор мер поддержки»;

3) либо в блоке «Субсидии по направлениям» выбрать интересующую категорию (3).

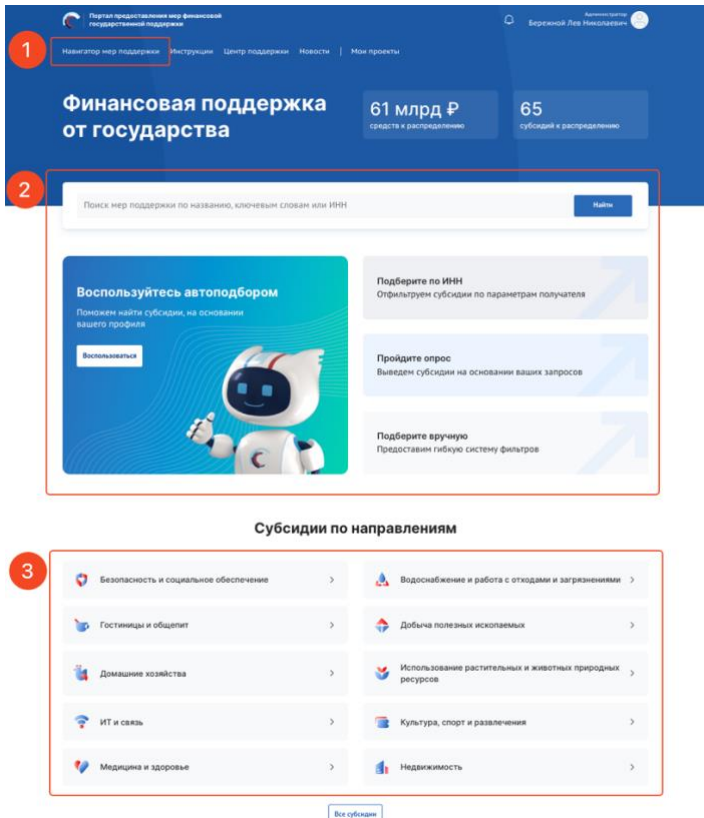

Рисунок 33. Кнопки перехода к субсидиям

<span id="page-34-0"></span>В указанных случаях откроется реестр. Публичная страница «Навигатор» состоит из [\(Рисунок](#page-35-0) 34):

4) строки поиска по ключевым словам (1);

5) кнопка «Подобрать отборы и субсидии» (2), при нажатии скрывается меню «Фильтр» и появляются виджеты «Автоподбор», «Подбор по ИНН», «Опрос» и «Подбор вручную»;

6) переключатели страниц «Отборы» и «Субсидии» (3) с индикатором количества опубликованных отборов и субсидий соответственно;

7) при выборе страницы «Отборы» отображается переключатели для выбора вида отбора на страницы «По субсидиям» и «По социальному заказу» (4);

8) меню фильтров для поиска и фильтрации (5) с кнопкой «Все фильтры» – при нажатии происходит переход на страницу расширенной фильтрации «Все фильтры»;

9) вывод карточек отборов (6) в зависимости от примененых фильтров и переключателей;

10) на странице «Отборы» индикатор «Найдено[ххх] отборов» (7), где ххх количество отборов на Портале, при фильтрации отображается количество найденных отборов и расшифровка сколько отборов по субсидиям и сколько по социальному заказу;

11) сортировки списка опубликованных субсидий (8);

12) метки на карточках субсидий для улучшения навигации, могут быть: «Субсидия» – означает что отбор проводится на получение субсидии, «Социальный заказ» – означает что отборна выполнение социального заказа.

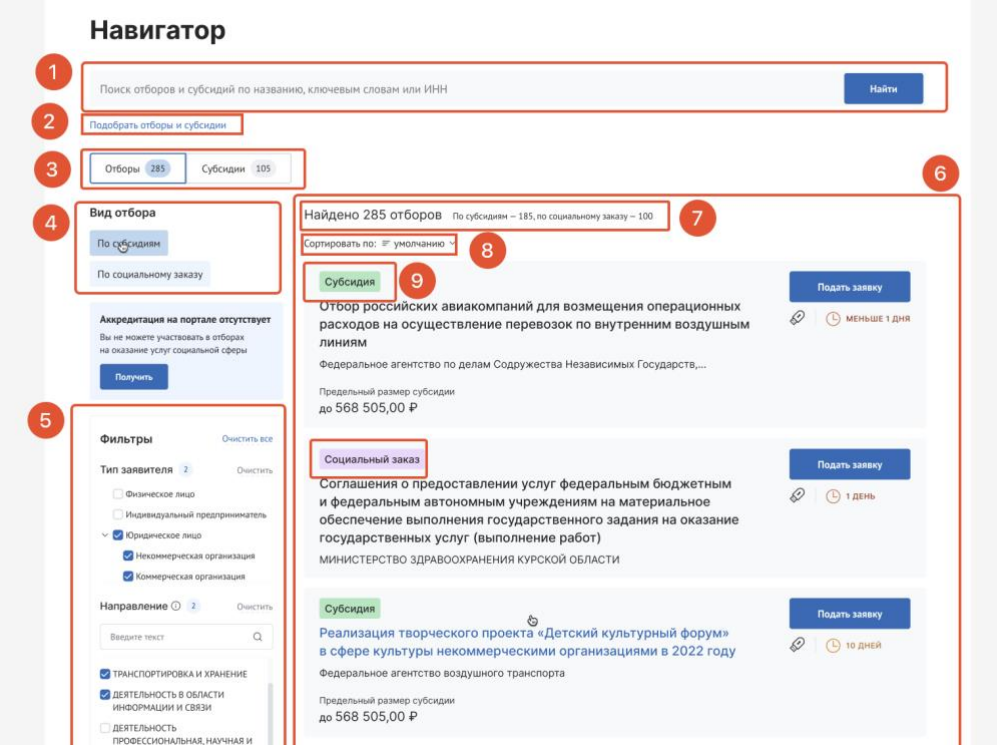

Рисунок 34. «Навигатор»

<span id="page-35-0"></span>Меню фильтров позволяет отфильтровать карточки субсидии по данным:

− «Тип заявителя» – необходимо выбрать подходящее значение, посредством проставления флажка в чек-боксах;

− «Направление» – выбирается значение из справочника сфер деятельности «ОКВЭД»;

− «ОКВЭД» – выбирается значение из справочника «ОКВЭД» (на выбор представляются коды ОКВЭД, которые сгруппированы по направлению).
В меню фильтров для очистки ранее применённых фильтров надо нажать кнопку «Очистить» либо напротив определенного фильтра, либо напротив слова «Фильтры» [\(Рисунок](#page-36-0) 35), произойдет очистка всех блоков.

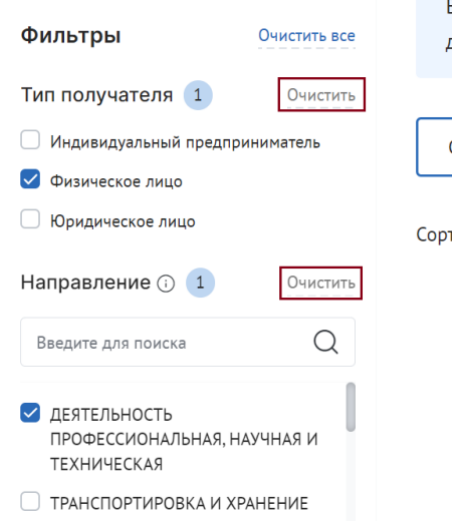

Рисунок 35. Кнопка «Очистить»

<span id="page-36-0"></span>Для перехода на страницу с полным списком фильтров надо нажать в меню фильтров кнопку «Все фильтры». Описание работы на странице представлено в п.п. [3.4](#page-30-0) настоящего руководства пользователя.

Если пользователь авторизовался и перешел на страницу «Навигатор мер поддержки», то запускается автоматический подбор отборов и субсидий, как по нажатию на баннер «Воспользуйтесь автоподбором» (смотри п.п. [3.1](#page-26-0) настоящего руководства пользователя).

После того, как пользователь внес изменения в фильтрацию – добавил значения в фильтрах / воспользовался поиском по ИНН / прошел опрос, то сохраняются новые данные фильтрации. Повторный автоподбор производится только после смены профиля пользователя или после изменения параметров фильтрации.

Заполнение данных в карточке отбора по субсидии производится автоматически из данных профиля отбора и содержит в себе информацию:

− название отбора по субсидии;

- − организация, предоставляющая субсидию;
- предельный размер субсидии для одного получателя;

− условия софинансирования;

− в зависимости от статуса отбора отображается:

− если отбор активный – кнопка «Подать заявку» и счетчик дней до завершения приема заявок;

− метки «Отбор завершен», «Отбор приостановлен» и «Отбор отменен», согласно статусу профиля отбора.

Заполнение данных в карточке субсидии производится автоматически из данных профиля субсидии и содержит в себе информацию:

− метка «Прием заявок», если у субсидии есть хотя бы один отбор в режиме приема заявок;

− название субсидии;

− организация, предоставляющая субсидию;

− метка «Распределена», если сумма по данной субсидии была распределена и отборов по ней больше не планируется.

При двойном нажатии левой кнопки мыши по карточке отбора / субсидии происходит переход на страницу объявления об отборе / профиля субсидии.

## **4.1 Профиль субсидии**

Профиль субсидии содержит в себе краткое описание условий предоставления субсидии. Страница профиля субсидии состоит из [\(Рисунок](#page-38-0) 36):

− навигационная цепочка – можно вернуться в «Навигатор мер поддержки» (1);

− статус субсидии (Распределена, Приём заявок) (2);

− графа с информацией, когда была опубликована субсидия (3);

− наименование субсидии (4);

− информационный блок, состоящий из (5):

− типа получателей (ЮЛ, ФЛ, ИП);

− софинансирования;

- − предельного размера субсидии;
- − года проведения отбора;
- − блок с вертикальным меню вкладок (6);
- − количество отборов с приёмом заявок (7);
- − блок выбора отборов по статусу его активности (8) (вкладка «Отборы»);
- − сортировка отборов (9) (вкладка «Отборы»);
- − блок, состоящий из карточек отборов (10) (вкладка «Отборы»):
	- динамический отсчёт по дням до окончания приёма заявок  $(11)$ ;

• кнопка в карточке отбора «Подать заявку»/ «Перейти к заявке». Кнопка «Подать заявку» – активна если настала дата приёма заявок (12), кнопка «Перейти к заявке» – означает, что на данный отбор от профиля участника ранее уже была создана заявка, она находится в статусе «подготовка» и доступна для редактирования или просмотра, в ином случае будет прописан статус отбора.

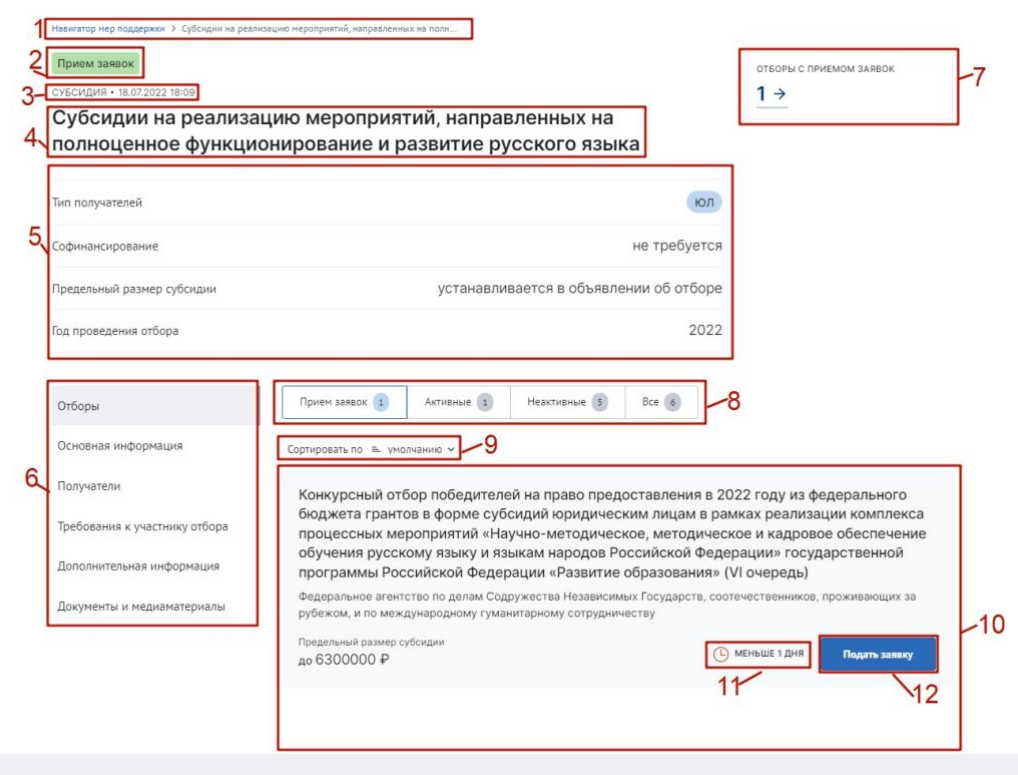

Рисунок 36. Страница профиля субсидии

<span id="page-38-0"></span>Блок меню содержит вкладки:

− «Отборы» — отображаются карточки отборов;

− «Основная информация» — основная информация о субсидии;

− «Распределение средств» — объем распределяемых в данной субсидии бюджетных средств по годам и категориям (при их наличии);

«Получатели» — перечислены тип и категории получателей, ОКВЭД;

− «Требования к участнику отбора» — требования, предъявляемые к участникам отбора;

− «Дополнительная информация»;

− «Документы и медиаматериалы».

Переход на страницу профиля отбора возможен из профиля субсидии, для этого необходимо нажать на название отбора в карточке, которая находится в разделе бокового меню «Отборы», также можно перейти из списка отборов по субсидиям.

При этом подать заявку на участие в отборе можно, как на странице профиля субсидии, в карточке отбора нажать кнопку «Подать заявку», так и из объявления об отборе.

#### **4.2 Страница Объявления об отборе**

Страница Объявления об отборе состоит из [\(Рисунок](#page-40-0) 37):

1) кнопки «Перейти к настройкам отбора» (1) – при нажатии происходит переход на страницу «Настройки отбора»;

2) дата и время последнего изменения статуса профиля субсидии и статус (2);

3) наименование отбора (3) – заполняется автоматически «Новый отбор» при создании, возможно редактирование в разделе «Основная информация»;

4) кнопки «Подать заявку» (4) – активна, только если отбор в статусе «опубликован», наступила дата приема заявок, при нажатии происходит переход на страницу заполнения заявки и счетчик по дням до окончания приёма заявок;

5) тайм-лайн процессов отбора, при создании отбора даты стоят по умолчанию начиная с даты создания (5);

6) блока с краткой информацией об отборе (6) содержащий данные:

40

- − тип получателей;
- − способа проведения отборов;
- − софинансирования;

− предельного размера субсидии и все лоты из предельного размера субсидии по годам;

7) кнопки «Подробная информация» (7) для перехода на страницу с подробной информацией с вертикальным меню вкладок;

8) карточки с наименованием субсидии, на которую сформирован отбор и указанием организатора (8);

9) виджета «Заявки» – визуализирует отображение количества заявок в разрезе их статусов на публичной странице отбора (9).

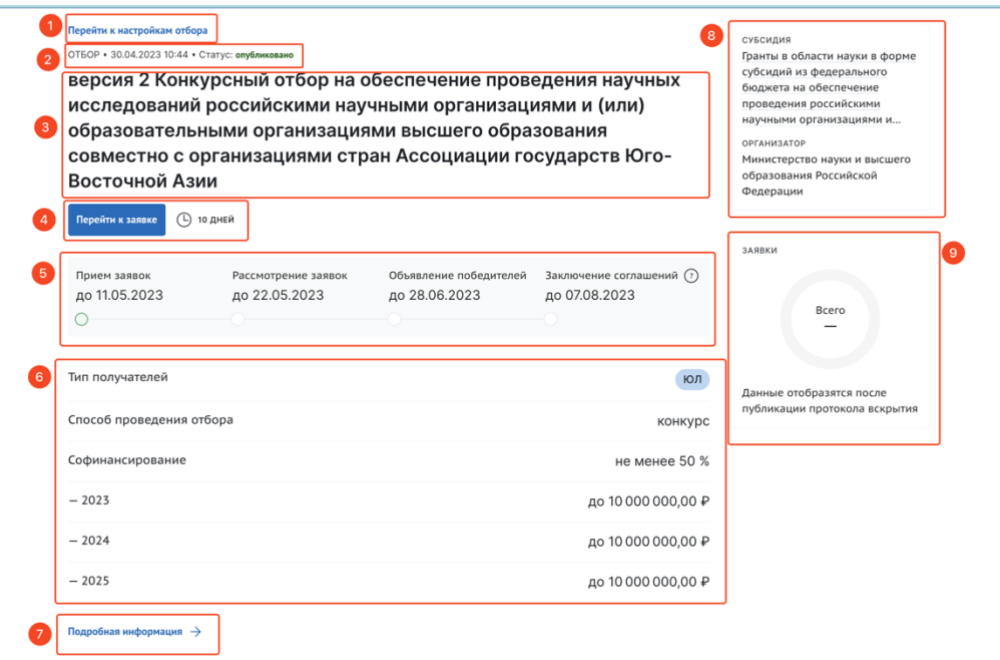

Рисунок 37. Страница Объявление об отборе

<span id="page-40-0"></span>После нажатия кнопку «Подробная информация» открывается страница подробной информации об отборе. Страница содержит вкладки:

− «Основная информация» — основная информация о проводимом отборе получателей субсидии;

− «Приём заявок» — описание правил подачи, отзыва и порядка внесения изменений в заявки;

− «Рассмотрение заявок» — требования, предъявляемые к участникам отбора, а также критерии оценки заявок (в случае, если правилами проведения отбора предусматривается оценка заявок по показателям и критериям с присвоением баллов);

− «Оценка заявок» — описание критериев оценки заявок;

− «Распределение средств» — объем распределяемых в данном отборе бюджетных средств по годам и категориям (при их наличии);

− «Порядок проведения отбора» — правила проведения отбора, установленные организатором отбора;

«Дополнительная информация» – иные дополнительные документы и информация;

− «Документы» – автоматические сформированные и опубликованные документы, относящиеся к отбору: объявление об отборе, протоколы по итогом прохождения этапов отбора и объявления об отмене отбора.

# **5 Уведомления**

В рамках Портала предусмотрена функциональность уведомлений, которая обеспечивает своевременное информирование пользователей о важных событиях и изменениях в процессе работы. Уведомления позволяют участникам получать информацию о статусе заявок, решениях, обновлениях и других событиях.

Каждое уведомление содержит информацию, необходимую пользователю, и поступает на Портал для его удобного просмотра и обработки. Участники отборов получают несколько видов уведомлений, представленных в следующей таблице:

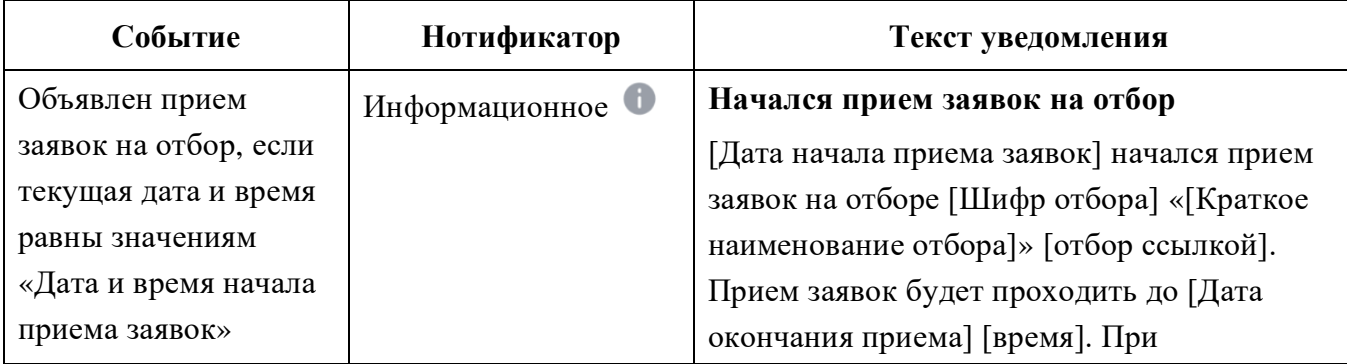

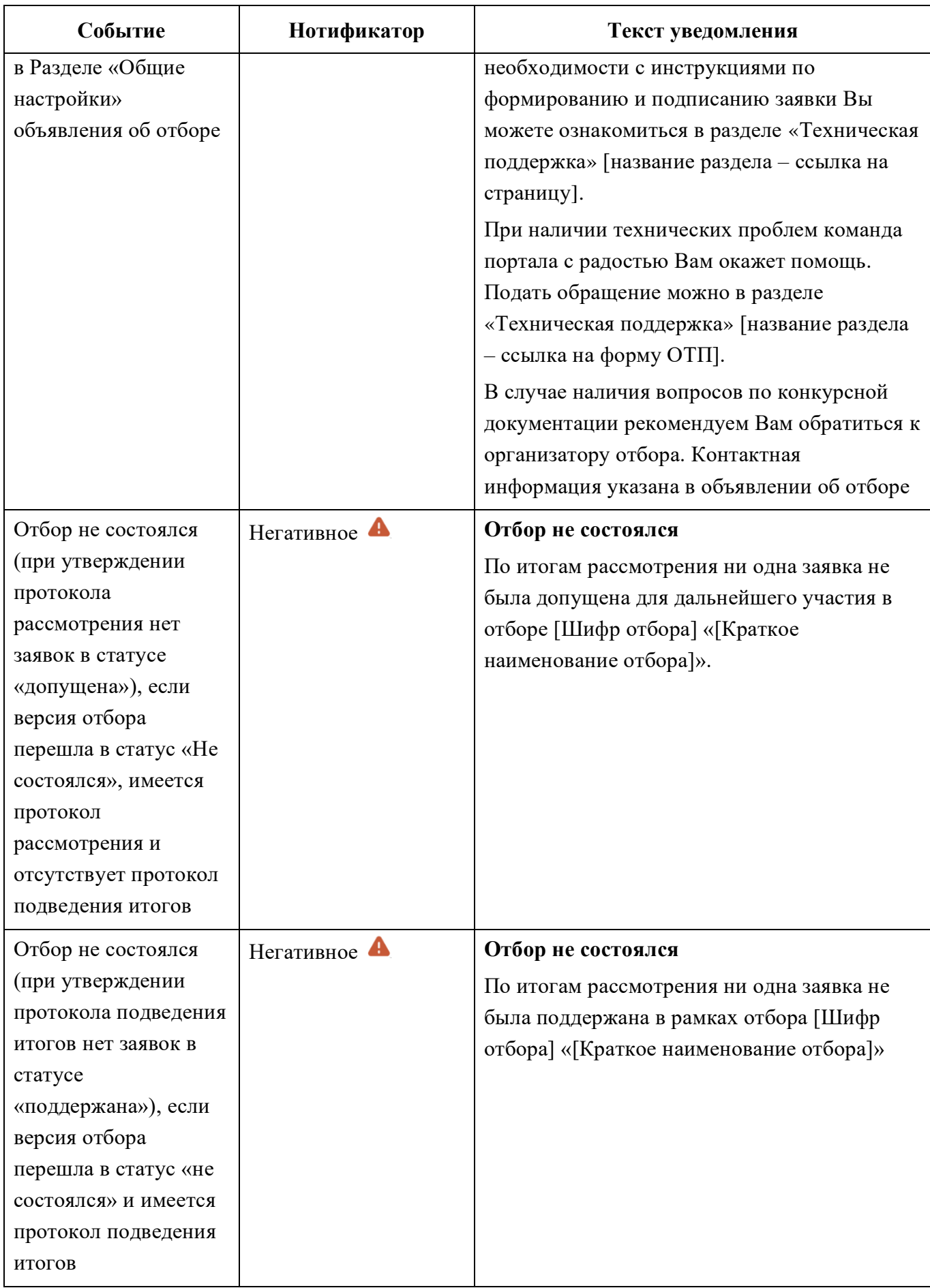

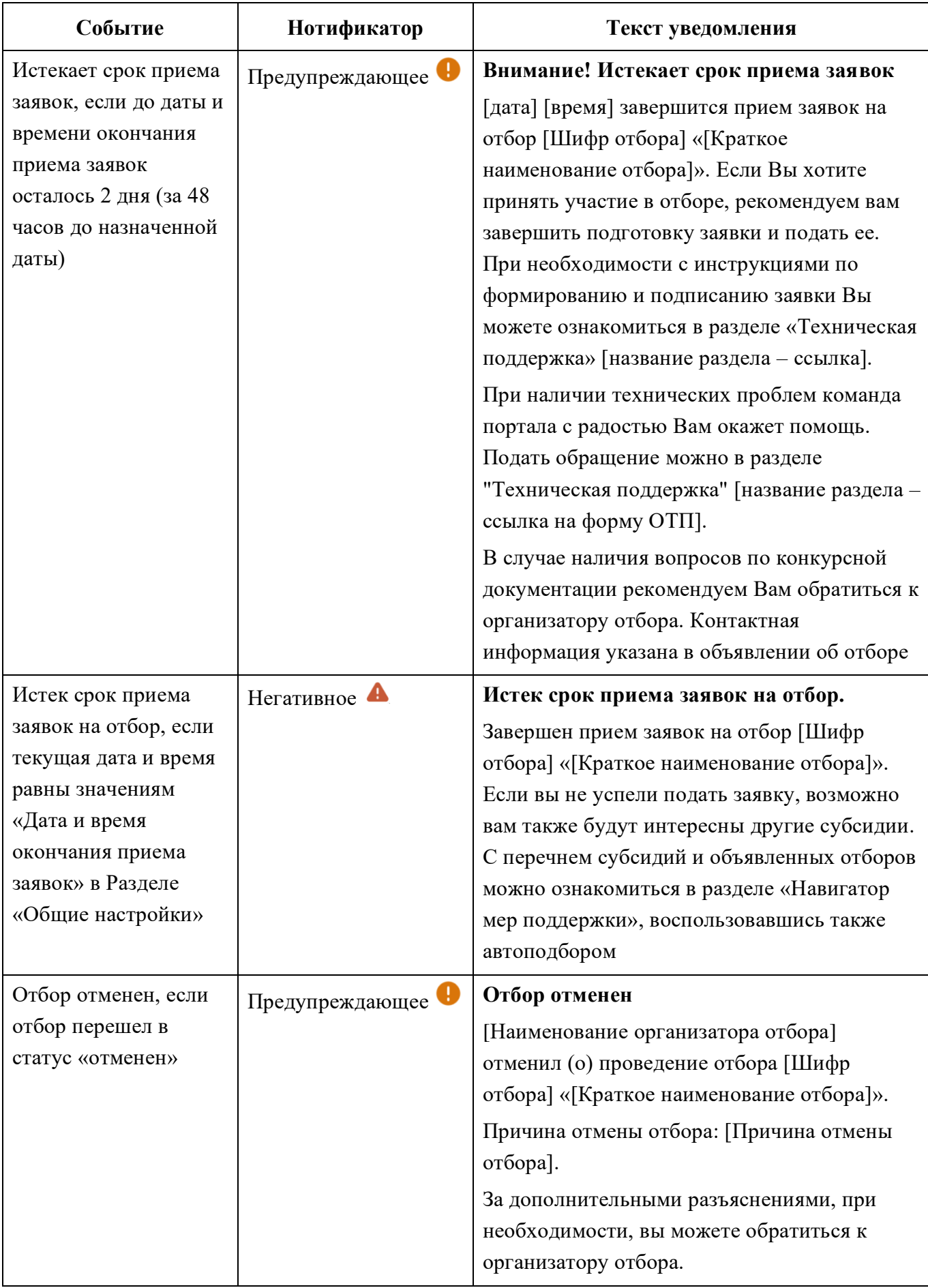

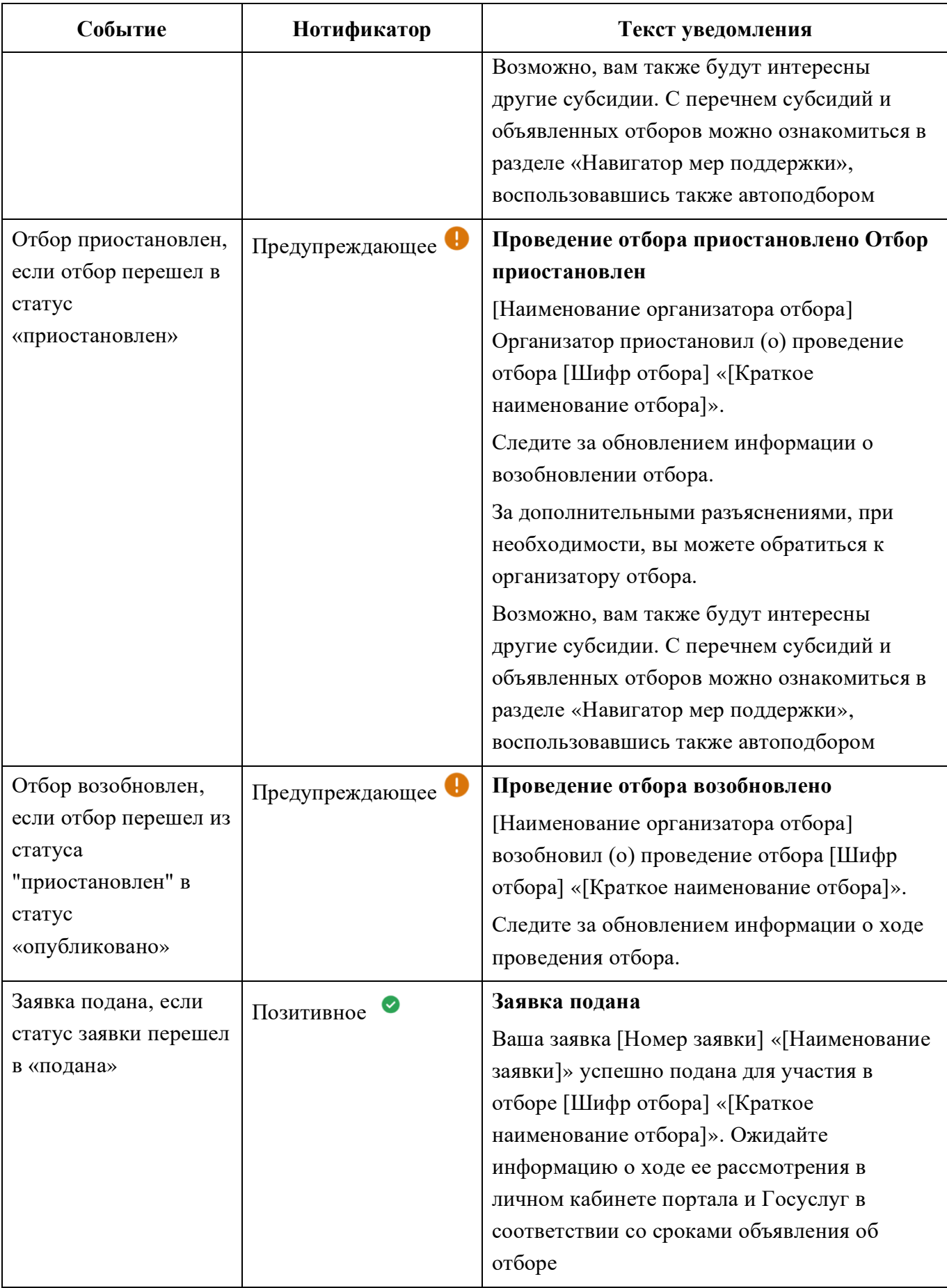

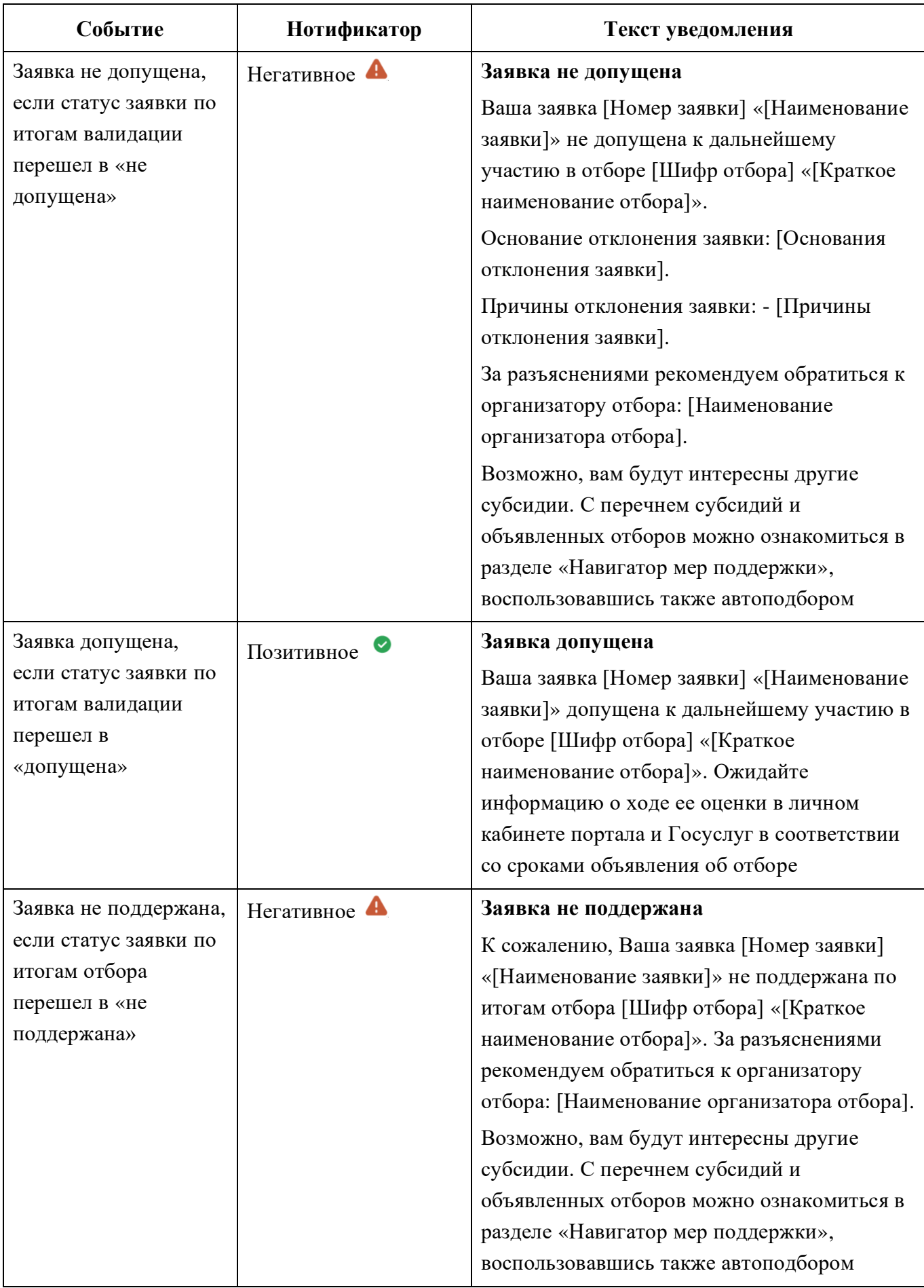

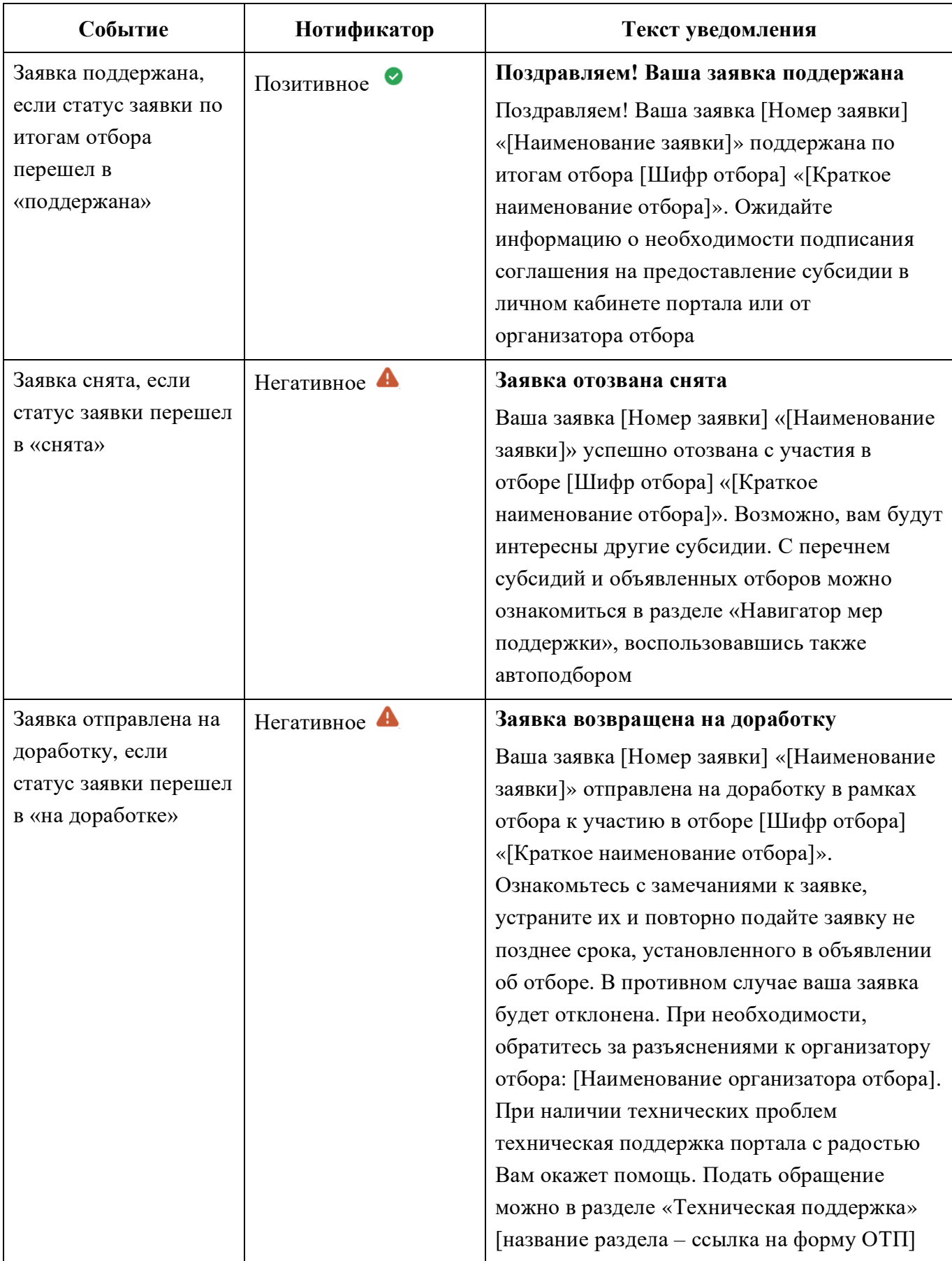

После того как пользователю поступает уведомление на Портале у иконки колокольчика в правом верхнем углу шапки появляется красный индикатор.

Чтобы просмотреть уведомления, необходимо нажать иконку колокольчика в шапке сайта. После нажатия на иконку колокольчика откроется страница «Уведомления» со списком полученных уведомлений. Уведомление содержит, индикатор непрочитанного уведомления (1), нотификатор, определяющий тип уведомления (2), заголовок (3), основной текст (4), дату и время, когда поступило уведомление (5) и кнопку вызова меню (6) [\(Рисунок](#page-47-0) 38).

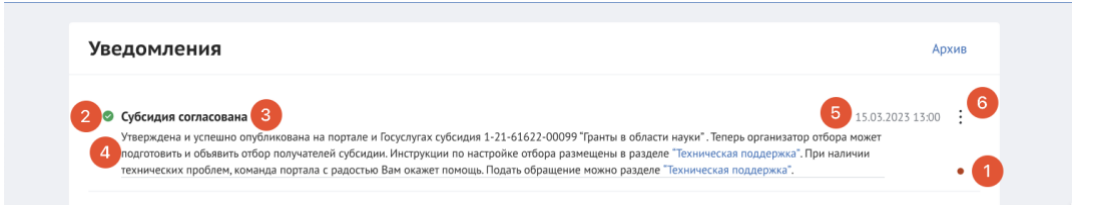

### Рисунок 38. Страница «Уведомления»

<span id="page-47-0"></span>Все полученные уведомления на Портале могут быть архивированы. По нажатию кнопки «В архив» в строке уведомления [\(Рисунок](#page-47-1) 39), уведомление перемещается на страницу «Архив».

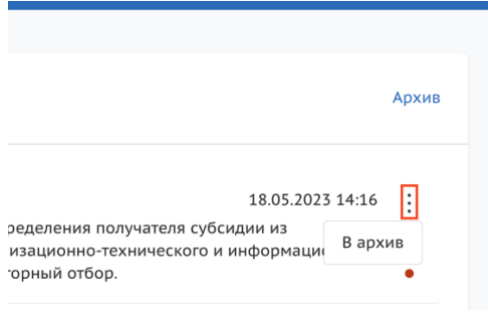

Рисунок 39. Кнопка «В архив»

# <span id="page-47-1"></span>**6 Создание заявки**

Создание проекта заявки происходит автоматически после нажатия кнопки «Подать заявку» на странице отбора непосредственно на Портале.

После нажатия кнопки, если пользователь не авторизован на Портале откроется страница авторизации, необходимо будет авторизоваться согласно п.п. [1.1](#page-7-0) настоящего руководства пользователя.

Если пользователь уже авторизован на Портале, после нажатия кнопку «Подать заявку» происходит автоматическая проверка на соответствие пользователя базовым условиям (тип субъекта экономической деятельности, наличие уже поданных заявок на указанный отбор) и после открывается страница созданного проекта заявки.

Если есть ошибки создания заявки – лимит на создание заявок исчерпан, наличие заявки в статусе «подготовка» на этот отбор или для данного типа профиля не подходит отбор – появится модальное окно с сообщением, какого рода ошибка допущена [\(Рисунок](#page-48-0) 40).

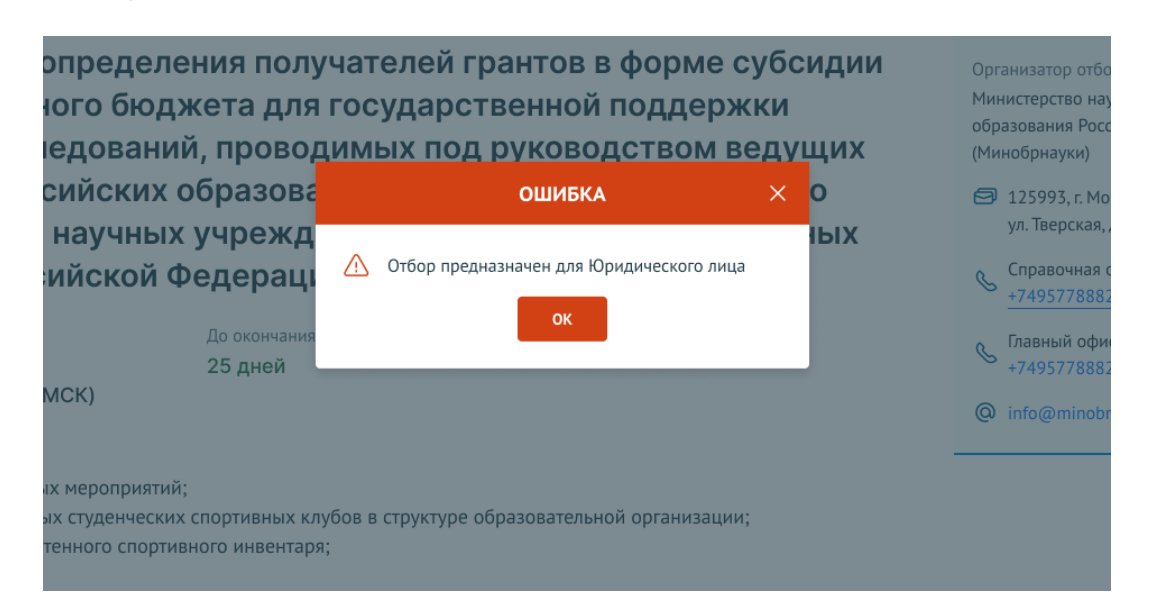

Рисунок 40. Модальное окно ошибки создания заявки

<span id="page-48-0"></span>Если заявка создана успешно, откроется страница проекта заявки.

**Важно!** При подаче заявки необходимо выбрать профиль на странице «Мой профиль», соответствующий типу субъекта экономической деятельности, указанному в субсидии и отборе.

**Важно!** Если в условиях отбора указано, что заявитель может подать не более одной заявки на выбранный отбор и заявка от данного профиля участника уже была создана ранее, то можно только редактировать ранее созданную заявку (статус «подготовка»).

# **7 Заполнение заявки**

Страница заявки состоит из [\(Рисунок](#page-49-0) 41):

информационной строки, содержащей, кнопку вывода в печать заявки, уникальный номер и название заявки, а также статус  $(1, 2 \text{ u } 3)$ ;

− бокового меню для перехода по секциям заявки (4);

− статусов проверки заявителя, проверки проходят в автоматическом режиме и не влияют на возможность подать заявку (5), окно с проверками возможно свернуть (6);

− основного окна для заполнения секций заявки (7).

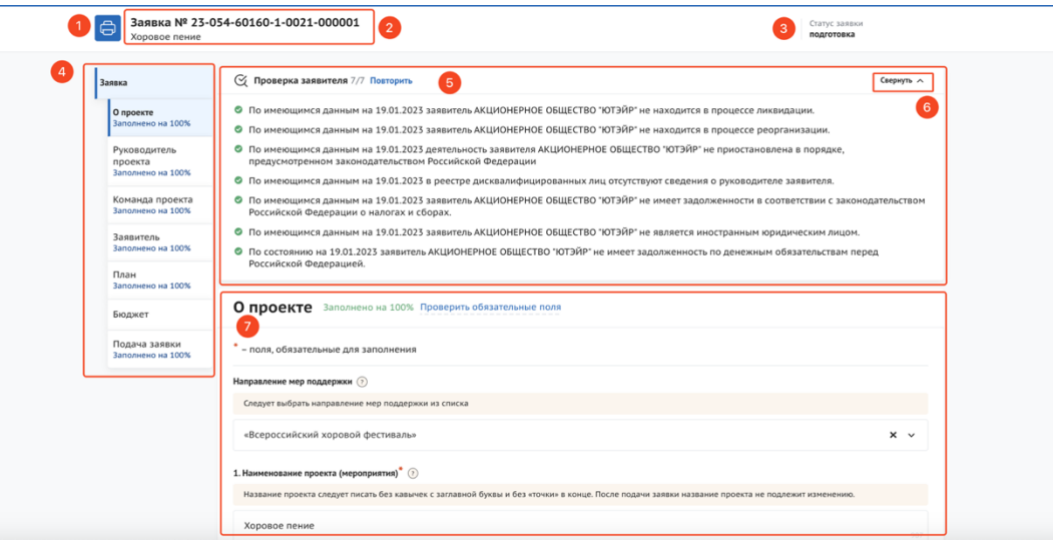

### Рисунок 41. Страница заявки

<span id="page-49-0"></span>Во время заполнения данными происходит автоматическая проверка участника / организации. Виджет с автоматической проверкой содержит данные по проверке заявителя по данным государственных информационных систем (количество проверок может отличаться в зависимости от типа экономической деятельности):

− проверка заявителя на предмет приостановки деятельности, в порядке, предусмотренном законодательством Российской Федерации (ЮЛ);

проверка заявителя на предмет наличия задолженностей по налогам, сборам, страховым взносам, пеням, штрафам, процентам, подлежащим уплате в соответствии с законодательством Российской Федерации о налогах и сборах (ЮЛ, ИП, ФЛ);

− проверка на наличие руководителя заявителя в реестре дисквалифицированных лиц (ЮЛ);

проверка на наличие заявителя в реестре дисквалифицированных лиц (ИП);

проверка заявителя на предмет прохождения процедуры ликвидации (ЮЛ);

− проверка заявителя на предмет прохождения процедуры реорганизации (ЮЛ);

− проверка заявителя на наличие просроченной задолженности перед бюджетом Российской Федерацией (ЮЛ, ИП, ФЛ);

− проверка, является ли заявитель иностранным юридическим лицом (ЮЛ и ИП).

В виджете отображаются статусы проверки с помощью пиктограмм [\(Рисунок](#page-50-0) 42).

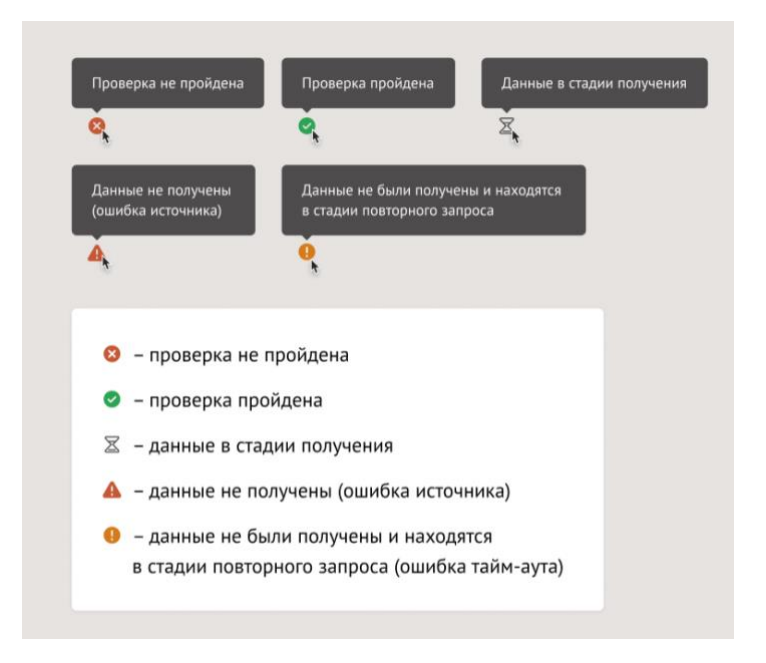

Рисунок 42. Пиктограммы статуса проверки

<span id="page-50-0"></span>**Важно!** Данная проверка не влияет на возможность подачи заявки, итоги по проверке загружаются независимо от статуса заявки: «подготовка» или «подана». На этапе валидации ранее не пройденные автоматические проверки останутся не пройденными.

51

Шаблон заявки формируется Организатором отборов и представляет из себя несколько структурированных страниц. В зависимости от настроек отбора, а также типа субъекта экономической деятельности бокового меню, количество секций и поля секций для заполнения могут отличаться.

*Примечание.* Во время заполнения заявки все вносимые данные сохраняются автоматически.

### **7.1 Секция «О проекте»**

Заполнение заявки начинается с раздела «О проекте» сверху вниз по пунктам. Обязательные для заполнения поля отмечены звёздочкой (\*). Большинство полей имеют подсказки, для того чтобы свернуть/ развернуть подсказку необходимо нажать на иконку «Вопрос» [\(Рисунок](#page-51-0) 43).

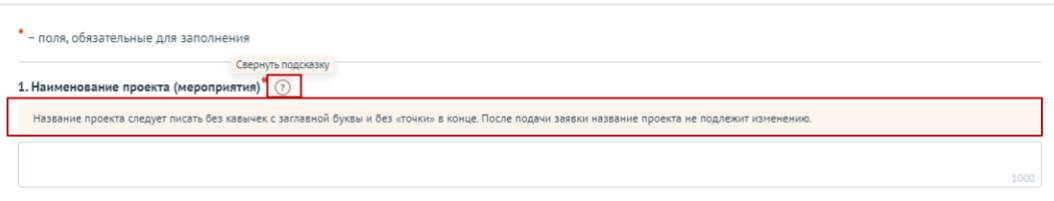

Рисунок 43. Подсказки

<span id="page-51-0"></span>В случае, когда необходимо ввести дополнительные данные, для которых нет полей в форме, дополнительные поля следует добавить в форму самостоятельно. Этот функционал доступен, если рядом с полем находится кнопка «Добавить» [\(Рисунок](#page-51-1) 44).

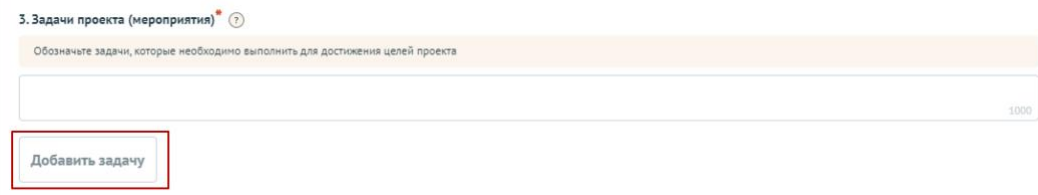

### Рисунок 44. Кнопка «Добавить»

<span id="page-51-1"></span>Для добавления поля или блока необходимо заполнить первое поле и только после этого нажать на активную кнопку «Добавить» – после этого в форме ниже добавится пустое поле или блок для заполнения [\(Рисунок 45\)](#page-52-0).

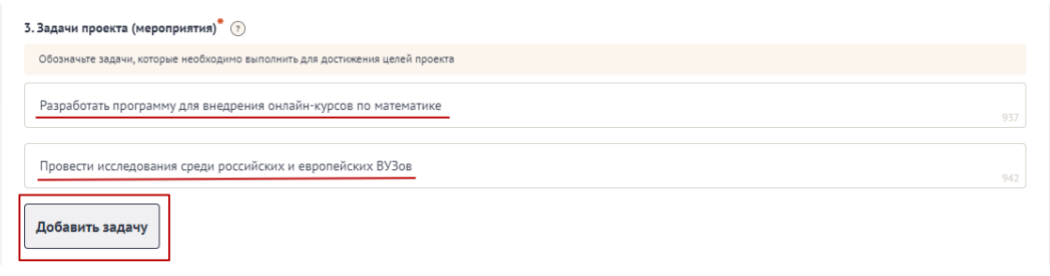

Рисунок 45. Активная кнопка «Добавить»

<span id="page-52-0"></span>В случае, когда необходимо добавить файл, соответственно воспользоваться полем загрузки. Для этого необходимо нажать дважды на поле и в открывшемся диспетчере загрузки выбрать необходимый файл [\(Рисунок 46\)](#page-52-1).

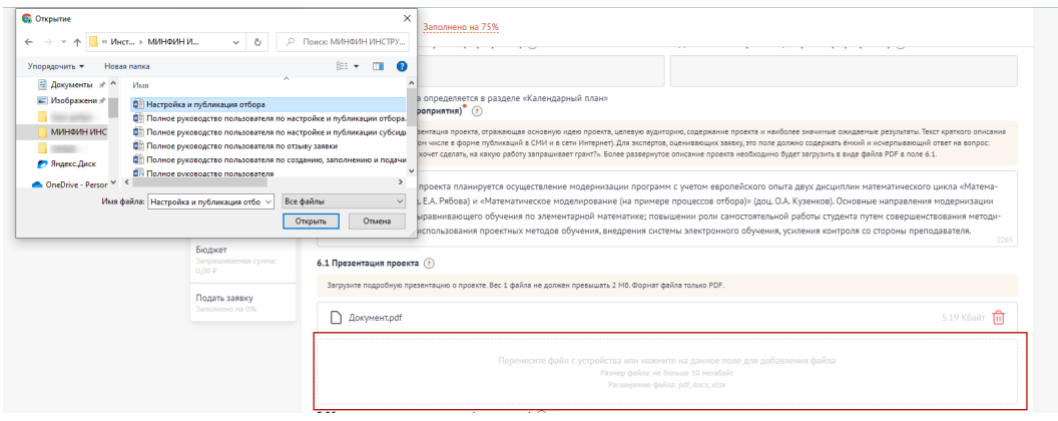

Рисунок 46. Диспетчер загрузки

<span id="page-52-1"></span>Также добавить файл можно способом перетаскивания. Способ реализуется путём «захвата» (нажатием и удержанием левой кнопки мыши) отображаемого на устройстве файла и перемещении его в поле загрузки [\(Рисунок 47\)](#page-52-2).

| 6.1 Презентация проекта (?)                                                                                    |                      |
|----------------------------------------------------------------------------------------------------|----------------------|
| нныння ізентацию о проекте. Вес 1 файла не должен превышать 2 Мб. Формат файла только PDF.<br>Загрузите под ок |                      |
|                                                                                                    | 5.19 Кбайт <b>ПП</b> |
| + копирование<br>------------------------<br>-------<br>                                                       |                      |
| Перенесите файл с устройства или нажмите на данное поле для добавления файла                                   |                      |
| Размер файла: не больше 10 мегабайт<br>Расширение файла: pdf, docx, xlsx                                       |                      |
|                                                                                                    |                      |

Рисунок 47. Перетаскивание файла в поле загрузки

<span id="page-52-2"></span>После того как файл загружается в поле, в поле отображается название файла с указанием расширения файла (при клике на него файл автоматически скачивается на устройство), размер файла и иконка «Удалить файл» [\(Рисунок 48\)](#page-53-0).

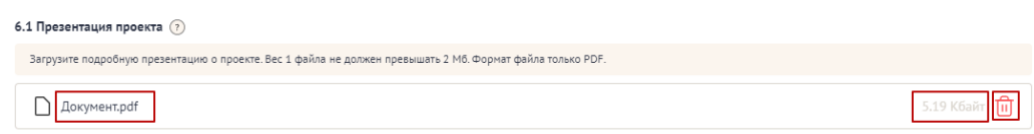

# Рисунок 48. Загруженный файл

<span id="page-53-0"></span>При попытке загрузить неверный формат файла или с большим рекомендованного размером, появится сообщение об ошибке, нажатие на иконку «Крестик» удаляет неверный файл [\(Рисунок 49\)](#page-53-1).

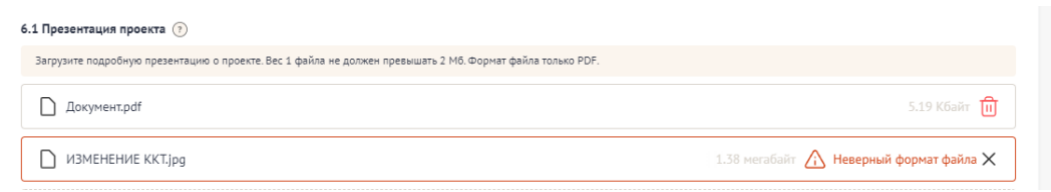

Рисунок 49. Неверное расширение файла

# <span id="page-53-1"></span>**7.2 Секция «Заявитель»**

Особенность секции «Заявитель», в том, что все обязательные поля в этой секции заполняются автоматически данными из Единого государственного реестра юридических лиц (далее — ЕГРЮЛ) или из Единого государственного реестра индивидуальных предпринимателей (далее — ЕГРИП), в зависимости от выбранного профиля. Заполнять и редактировать в этой секции можно только необязательные поля. Время наполнения полей данной секции сведениями ЕГРЮЛ/ЕГРИП может занимать некоторое время.

Если заявку подает Физическое лицо, то данные заполняются из учетной записи Госуслуг.

Если у ЮЛ есть филиалы, то при переходе в секцию «Заявитель» пользователю будет показано модальное окно, в котором можно выбрать один из филиалов организации [\(Рисунок](#page-54-0) 50).

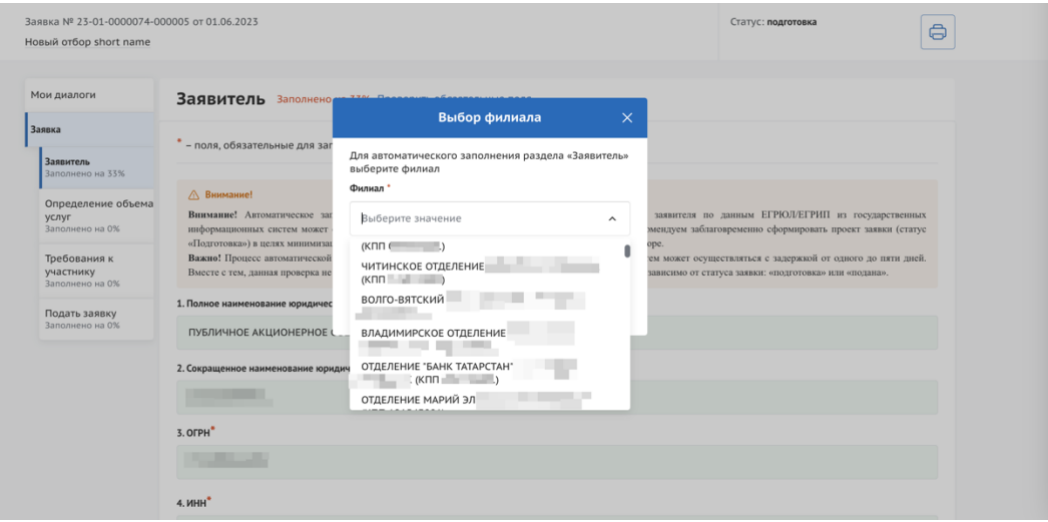

Рисунок 50. Модальное окно «Выбор филиала»

<span id="page-54-0"></span>Пользователь может выбрать один из филиалов или использовать основные данные организации.

При выборе филиала, следующие поля автоматически заполняются данными, соответствующими выбранному филиалу:

- − Полное наименование юридического лица;
- − Сокращенное наименование юридического лица;
- − КПП;
- − Местонахождение на территории РФ.

В заявках от юридических лиц в секции «Заявитель» есть одно незаполненное обязательное поле – это «ИНН руководителя». Также для всех типов профилей обязательным является активация чек-боксов в блоке «Требования к заявителю». Активируя их, участник заверяет о соблюдении и соответствии данным требованиям, в ином случае невозможно участвовать в отборе на получение субсидии.

Все остальные незаполненные поля являются необязательными, но рекомендованы к заполнению.

#### **7.3 Секция «План»**

В секции «План» указываются мероприятия, которые планируется провести в рамках проекта.

55

Мероприятия календарного плана — это и есть реализация проекта.

При заполнении секции необходимо сперва заполнить даты в полях «Дата начала реализации проекта» и «Дата окончания реализации проекта». Даты вносятся в формате ДД.ММ.ГГГГ вручную или выбором даты в календаре после нажатия на иконку «Календарь» внутри поля [\(Рисунок 51\)](#page-55-0).

*Примечание.* Так заполняются все поля содержащие даты.

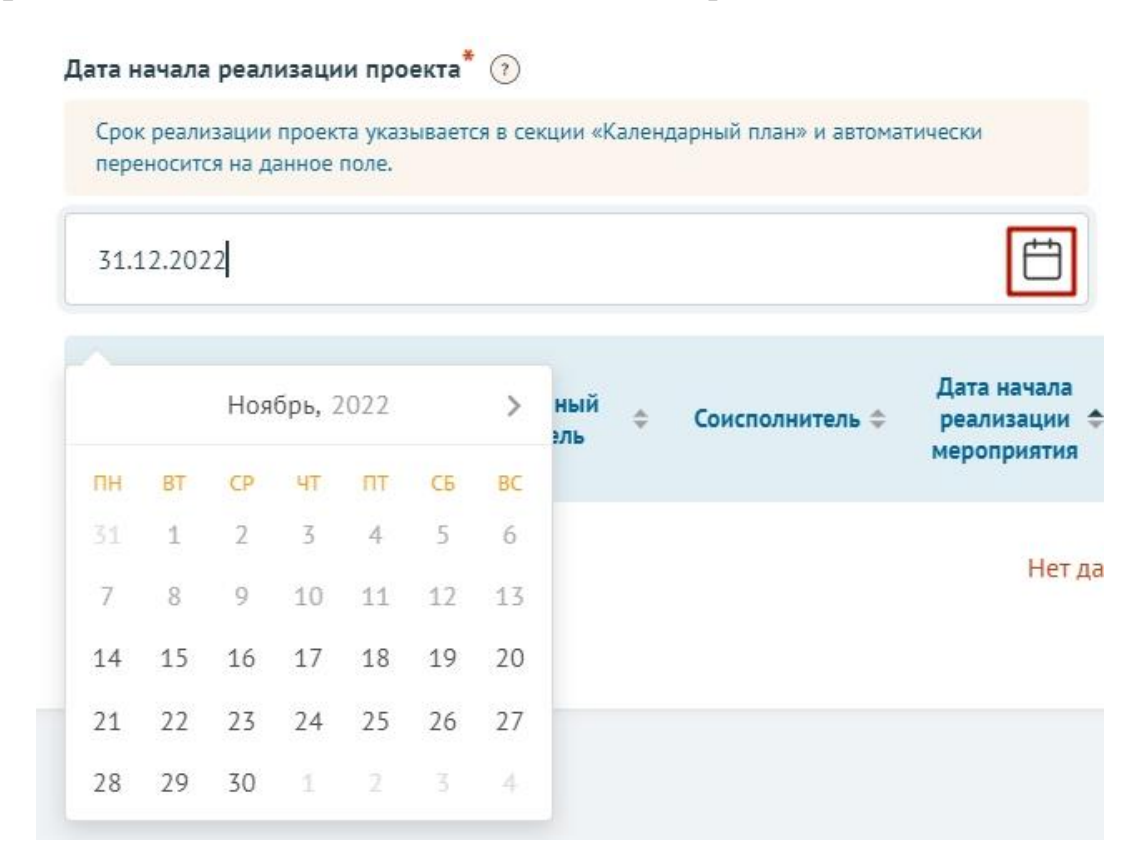

Рисунок 51. Заполнение полей с датой

<span id="page-55-0"></span>После заполнения полей активируется кнопка «Добавить мероприятия». Для внесения данных по мероприятиям необходимо нажать на неё. Откроется модальное окно «Добавление мероприятия» [\(Рисунок 52\)](#page-56-0).

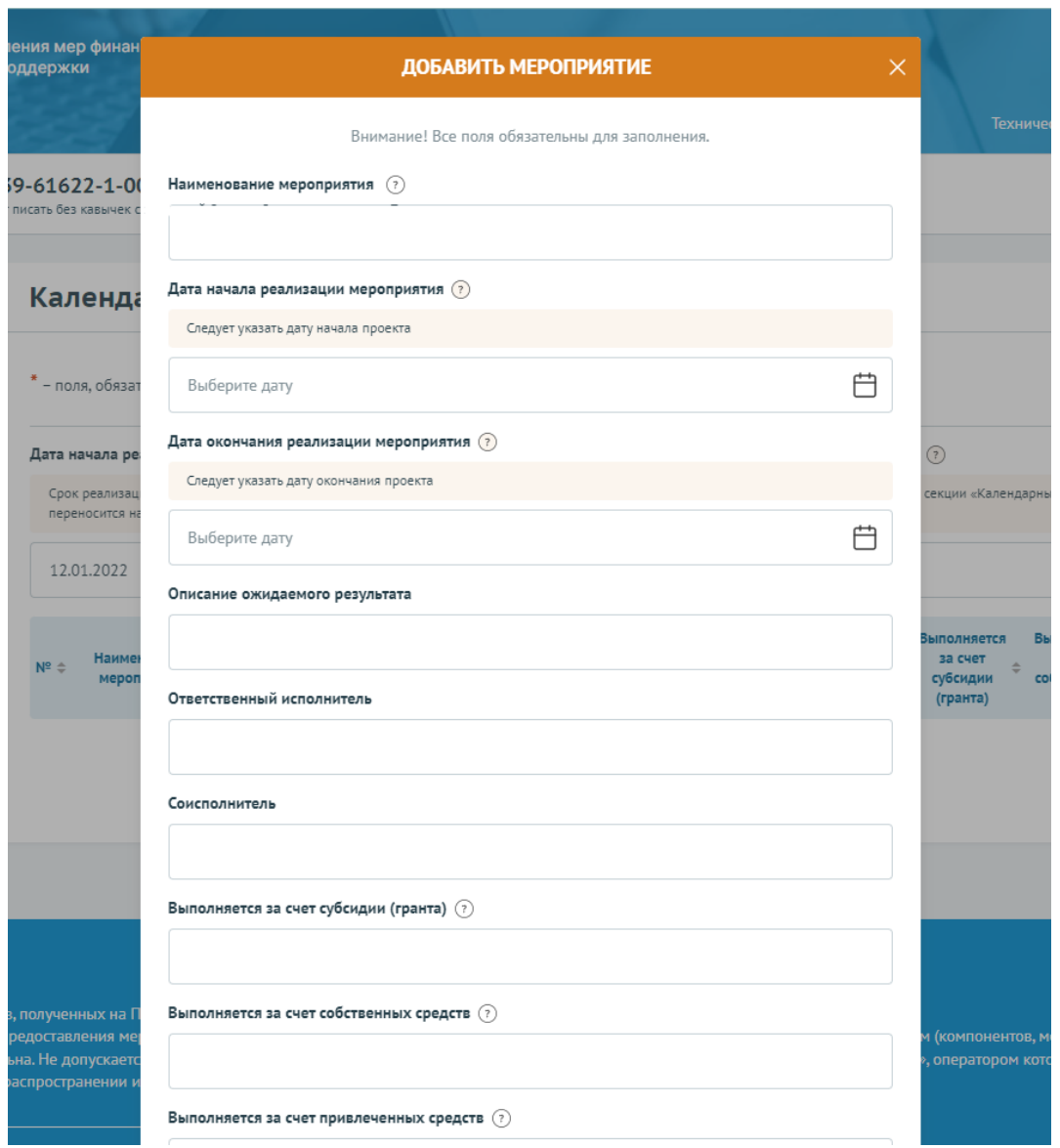

Рисунок 52. Модальное окно «Добавить мероприятие»

<span id="page-56-0"></span>Модальное окно «Добавить мероприятие» состоит из полей:

− «Описание ожидаемого результата» — вводится вручную;

− «Наименование мероприятия» — вводится вручную;

− «Дата начала» — выбирается или вводится значение в формате ДД.ММ.ГГГГ;

− «Дата окончания» — выбирается или вводится значение в формате ДД.ММ.ГГГГ;

− «Ответственный исполнитель» — вводится вручную.

− «Выполняется за счет собственных средств» — указывается признак «да» /

«нет».

Состав полей может отличаться, так как он определяется на этапе формирования объявления об отборе Организатором отбора. После заполнения полей для сохранения и отображения внесённых данных необходимо нажать кнопку «Сохранить», нажатие на иконку «Крестик» или кнопку «Отменить» закрывает модальное окно, сохранения изменений не происходит.

Будет запущен процесс проверки заполненности полей, если какое-то поле заполнено не было, то оно будет подсвечено красным, если все поля были заполнены, мероприятие будет успешно добавлено в таблицу [\(Рисунок 53\)](#page-57-0).

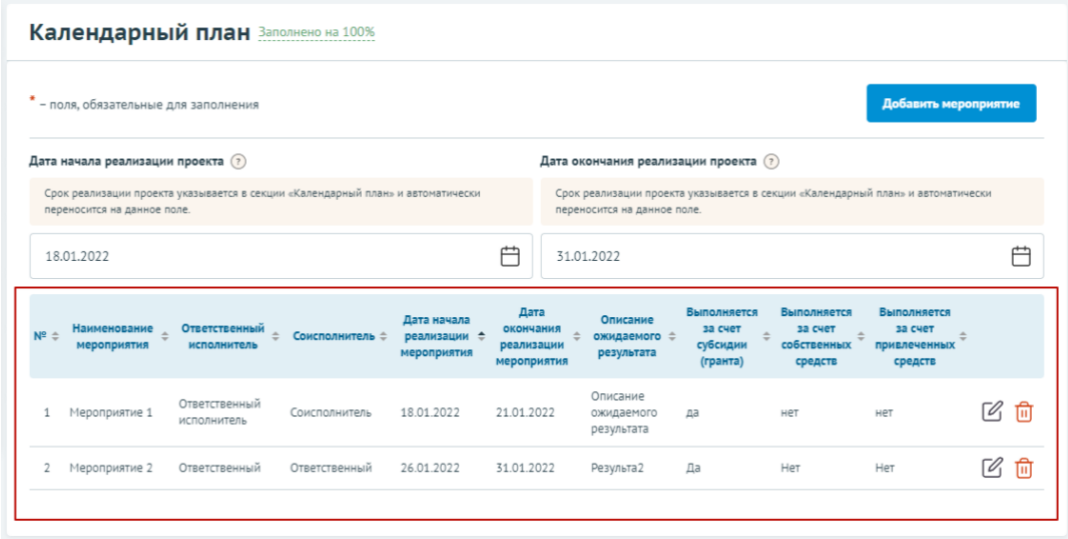

#### Рисунок 53. Таблица мероприятий

<span id="page-57-0"></span>В добавленных строках мероприятий есть иконки «Редактировать» и «Удалить» [\(Рисунок 54\)](#page-58-0).

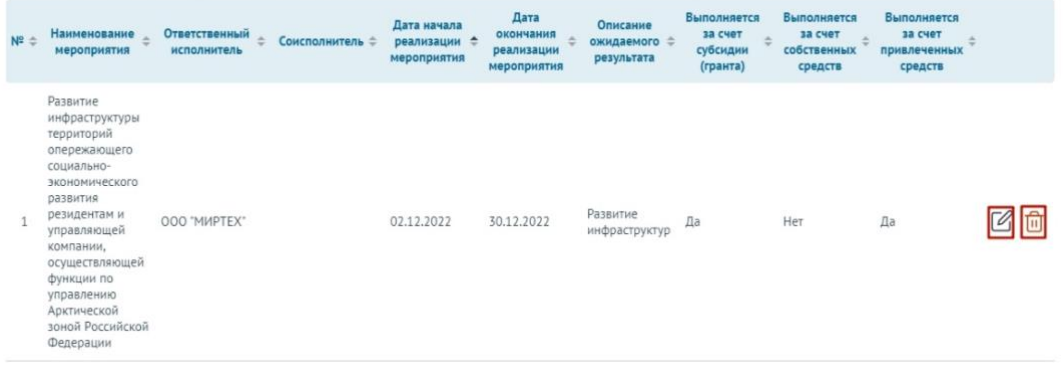

Рисунок 54. Иконки «Редактировать» и «Удалить»

<span id="page-58-0"></span>При нажатии на иконку «Редактировать» открывается модальное окно «Редактировать мероприятие» с аналогичными полями, что и у модального окна «Добавить мероприятие». При нажатии на иконку «Удалить» появляется модальное окно «Удалить мероприятие», где необходимо подтвердить свои действия нажатием кнопку «Удалить» [\(Рисунок 55\)](#page-58-1). Нажатие на иконку «Крестик» или кнопку «Отменить» закрывает модальное окно, удаления не происходит.

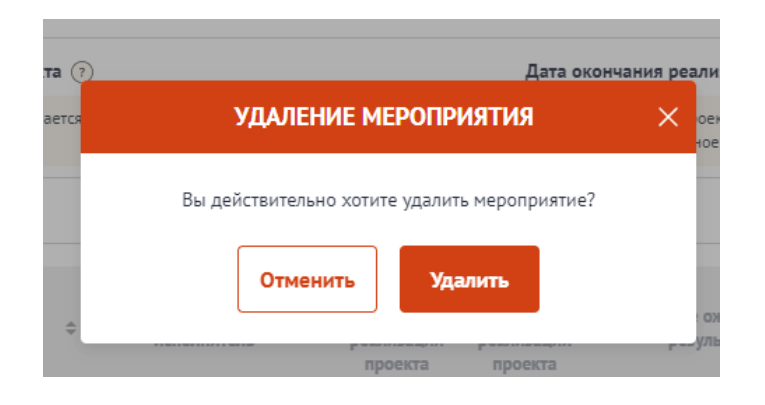

#### Рисунок 55. Модальное окно «Удалить мероприятие»

<span id="page-58-1"></span>*Примечание.* В секции реализована проверка дат мероприятия — при изменении «Дата начала реализации проекта» и «Дата окончания реализации проекта» подсвечиваются ошибочные даты мероприятия в таблице. Дата мероприятия ограничена датами реализации проекта.

Блок «Дополнительные материалы» является необязательным, представляет из себя текстовое поле для внесения описания дополнительных материалов и поле для добавления файлов. Данный блок используется в случае необходимости детализации и уточнения информации, заполненной в основной таблице Плана. Кнопка «Добавить» активируется только после заполнения первого блока.

### **7.4 Секция «Бюджет»**

Рекомендуется формировать бюджет, после того как будут запланированы все мероприятия проекта.

Интерфейс данной секции отличается от остальных. Под заголовком секции в блоке «Распределение средств», представлены строки:

− Общая сумма;

− Софинансирование;

- Привлеченные средства;
- Собственные средства;
- − Запрашиваемая сумма

В этих строках будет динамически отображаться суммированные значения из заполненных статей бюджета.

Ниже представлен блок разбивки по годам, он также заполняется динамически, отображает те же данные, но в виде таблицы. Если реализация проекта предполагается более чем на один год, то блок разделен на вкладки по годам.

Далее представлены статьи расходов. Количество и набор статей варьируется от настроек отбора. Каждая статья представлена в виде таблицы. Статью бюджета можно скрыть / раскрыть, нажав на иконку «^» [\(Рисунок 56\)](#page-60-0).

60

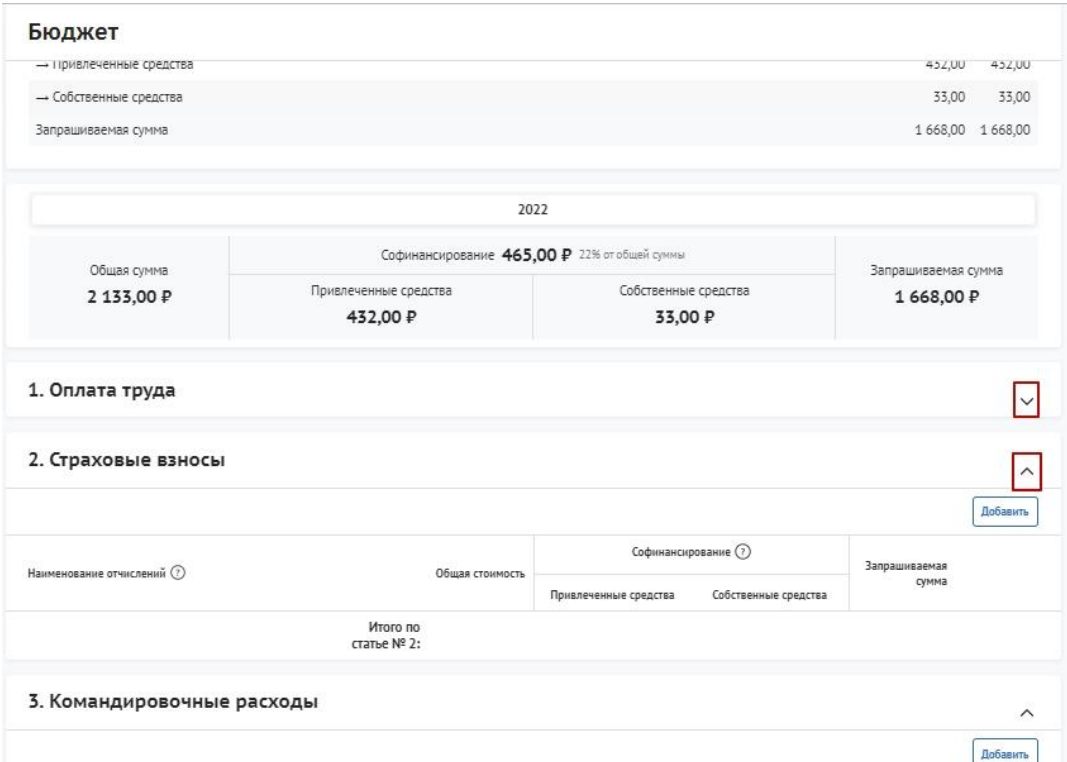

Рисунок 56. Скрытие / раскрытие информации по статье

<span id="page-60-0"></span>В статьях предусмотрены подсказки для пользователя, которые выводятся, если навести курсор на иконку «Вопрос» [\(Рисунок 57\)](#page-60-1).

| 1. Оплата труда |                                                                |                                                                                        |                 |                       |                      |               | $\wedge$ |
|-----------------|----------------------------------------------------------------|----------------------------------------------------------------------------------------|-----------------|-----------------------|----------------------|---------------|----------|
|                 | 1.1. Оплата труда штатных работников<br>В рублях, включая НДФЛ |                                                                                        |                 |                       |                      |               | Добавить |
| Должность       |                                                                | Количество<br>месяцев (не<br>Ġ<br>$3/n$ в месяц $()$<br>более <sub>2</sub><br>месяцев) | Общая стоимость | Софинансирование (?)  |                      | Запрашиваемая |          |
|                 |                                                                |                                                                                        |                 | Привлеченные средства | Собственные средства | сумма         |          |
| bfgb            | <b>SAME CONTRACT</b><br>2 133,00                               |                                                                                        | 2 133,00        | 432.00                | 33.00                | 1 668,00      | $D B$    |
|                 |                                                                | Итого по<br>подстатье:                                                                 | 2 1 3 3 0 0     | 432.00                | 33.00                | 1 668,00      |          |

Рисунок 57. Подсказки

<span id="page-60-1"></span>Для того чтобы внести данные для статьи/подстатьи, необходимо нажать кнопку «Добавить».

В отрывшемся модальном окне «Добавление данных» необходимо заполнить все обязательные поля [\(Рисунок 58\)](#page-61-0).

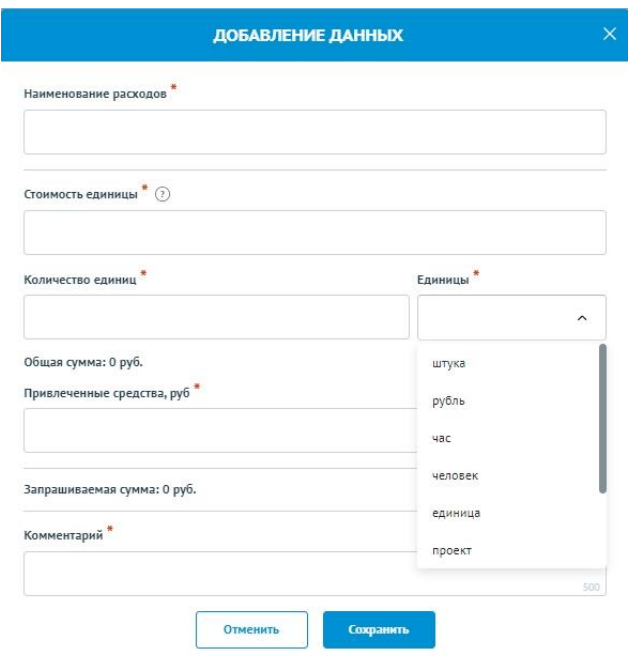

Рисунок 58. Модальное окно «Добавление данных»

<span id="page-61-0"></span>Обращаем внимание, некоторые строки изменяются динамически. После заполнения полей, для сохранения внесённых данных необходимо нажать кнопку «Сохранить», нажатие на иконку «Крестик» или кнопку «Отменить» закрывает модальное окно, сохранения изменений не происходит.

Если все поля были заполнены, статья расхода будет успешно добавлено в таблицу [\(Рисунок 59\)](#page-61-1).

| 3. Командировочные расходы                      |           |                                         |                      |                       |                      |           | $\wedge$ |
|-------------------------------------------------|-----------|-----------------------------------------|----------------------|-----------------------|----------------------|-----------|----------|
| Стоимость ©<br>Наименование расходов<br>единицы |           | Количество<br>Общая стоимость<br>единиц | Софинансирование (?) |                       | Запрашиваемая        | Добавить  |          |
|                                                 |           |                                         |                      | Привлеченные средства | Собственные средства | сумма     |          |
| Участие в экспедиции                            | 20 000,00 | 3 чел.                                  | 60 000,00            | 10 000,00             | 0,00                 | 50 000,00 | 口区面      |
|                                                 |           | Итого по<br>статье № 3:                 | 60 000,00            | 10 000,00             | 0,00                 | 50 000,00 |          |

Рисунок 59. Таблица статьи бюджета

<span id="page-61-1"></span>В строке каждого внесённого расхода есть иконки:

- − «Комментарий» включает просмотр добавленного комментария;
- − «Редактирование» вызывает модальное окно внесения данных;
- − «Удалить» удаление расхода.

После добавления хотя бы одного расхода, в таблице в строке «Итого по статье» автоматически суммируются указанные значения.

Помимо статей расходов есть группа полей «дополнительные документы», при необходимости их можно заполнить. Они предназначены для детализации и уточнения информации, заполненной в основной таблице секции Бюджет

#### **7.5 Секция «Подать заявку»**

После того, как были заполнены все секции заявки, необходимо проверить заполненность обязательных полей. В каждой секции (кроме секции «Бюджет») рядом с наименованием есть показатель в процентах [\(Рисунок 60\)](#page-62-0), только при показателе 100% — все обязательные поля заполнены.

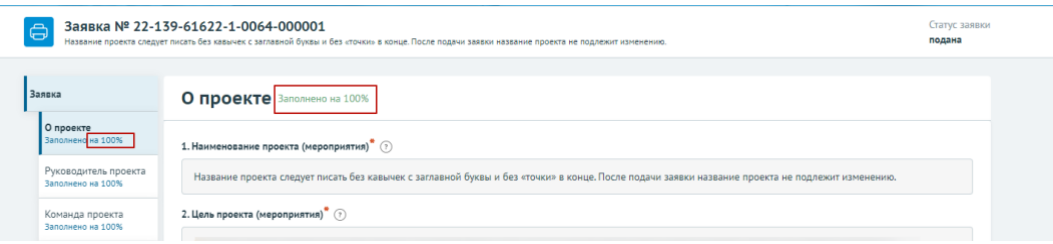

Рисунок 60. Показатель заполненности обязательных полей

<span id="page-62-0"></span>Если у секции показатель меньше 100%, необходимо перейти в эту секцию и сверху у наименования нажать кнопку с процентами. После этого все незаполненные обязательные поля будут подсвечены красным, а заполненные — зелёным [\(Рисунок](#page-62-1)  [61\)](#page-62-1).

| Заявка                                    | G<br>Проверка заявителя 0/0 Повторить                                                                          | Свернуть А                                                                                                    |
|-------------------------------------------|----------------------------------------------------------------------------------------------------|----------------------------------------------------------------------------------------------------|
| О проекте<br>Заполняно на О%              | Заполнено на 0% Проверить обязательные поля<br>План                                                            |                                                                                                    |
| Заявитель<br>Заполнено на О%              |                                                                                                    |                                                                                                    |
| План<br>Заполнено на 0%                   | $*$ - поля, обязательные для заполнения                                                                        |                                                                                                    |
| Бюджет                                    |                                                                                                    | Не заполнены дата начала и(или) дата окончания проекта                                                                                |
| Подать заявку<br>Заполнено на 100%        | Дата начала реализации проекта* (?)<br>Реализация проекта за счет гранта должна начинаться не ранее 23.11.2022 | Дата окончания реализации проекта" (?)<br>Реализация проекта за счет гранта должна завершиться не позднее 23.05.2023                  |
| Требования к участнику<br>Заполнено на О% | ДД. ММ. ГГГГ                                                                                                   | ДД.ММ.ГГГГ                                                                                                    |
| История статусов                          | $N^2 =$<br>Наименование мероприятия                                                                            | Выполняется за счет<br>Выполняется за счет<br>Выполняется за счет<br>субсидии (гранта)<br>собственных средств<br>привлеченных средств |

<span id="page-62-1"></span>Рисунок 61. Отображение незаполненных полей

При переходе в последнюю секцию «Подать заявку» запускается автоматическая проверка по всем секциям на заполненность и ошибки [\(Рисунок 62\)](#page-63-0).

Проверка на заполненность полей и заполненность секции «Бюджет» являются блокирующими, без внесения изменений и проверки с положительным результатом кнопка «Подать заявку» недоступна.

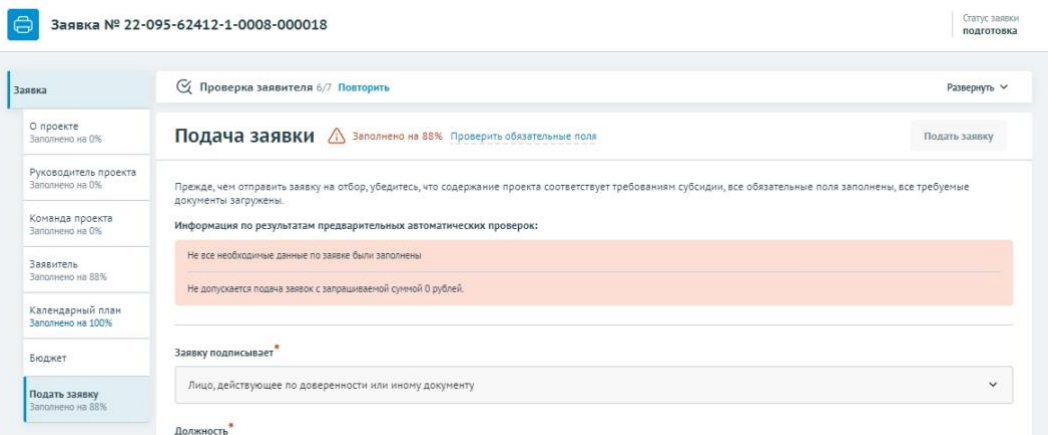

Рисунок 62. Результаты предварительной проверки

<span id="page-63-0"></span>После проверки на заполненность полей, срабатывает следующая автоматическая проверка соответствия фамилии имени отчества авторизованного пользователя с фамилией именем отчеством руководителя (секция «Заявитель», поле «Руководитель организации») и наличие признака руководителя по данным учетной записи Госуслуг.

По итогам проверки, если фамилия имя отчество и признак руководителя совпадают, то в поле «Заявку подписывает» автоматически выставляется значение «Лицо, имеющее право без доверенности действовать от имени участника отбора», поле не редактируется, кнопка «Подать заявку» становится активной.

# **8 Подача заявки**

Необходимо отметить, что подписание заявки при подаче возможно:

− для участников отбора юридических лиц и индивидуальных предпринимателей только усиленной квалифицированной электронной подписью руководителя участника отбора или уполномоченного им лица (на основании

64

доверенности);

− для участников отбора физических лиц – простой электронной подписью подтвержденной учетной записи физического лица в ЕСИА.

**Важно!** Для подписания усиленной квалифицированной электронной подписью необходимо предварительно установить криптопровайдер КриптоПро CSP (подробнее в руководстве пользователя по установке КриптоПро CSP и сертификата электронной подписи для последующего подписания заявки для участия в отборе на портале предоставления сфер финансовой государственной поддержки).

# **8.1 Подписание заявки лицом имеющим право действовать от имени участника без доверенности**

При переходе в секцию «Подать заявку», если пользователь, авторизован как Юридическое лицо или Индивидуальный предприниматель, срабатывает автоматическая проверка соответствия ФИО авторизованного пользователя с ФИО руководителя (секция «Заявитель», поле «Руководитель организации») и наличие признака руководителя. По итогам проверки, если ФИО и признак руководителя совпадают, то в поле «Заявку подписывает» автоматически выставляется значение «Лицо, имеющее право без доверенности действовать от имени участника отбора», поле не редактируется, кнопка «Подать заявку» активна [\(Рисунок 63\)](#page-64-0).

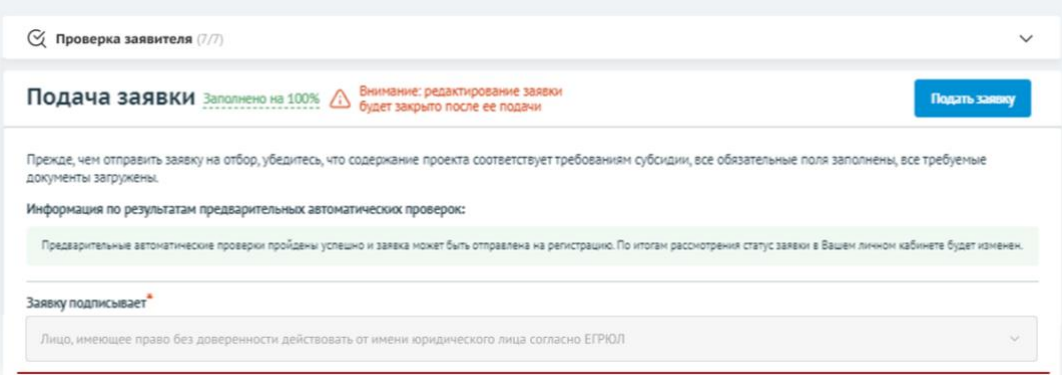

<span id="page-64-0"></span>Рисунок 63. Авторизованный пользователь является руководителем организации, от которой подается заявка

Для перехода к подписанию заявки усиленной квалифицированной электронной подписью руководителя участника отбора необходимо нажать кнопку «Подать заявку». Откроется модальное окно «Документ для подписи».

В модальном окне две вкладки:

- 1) «Визуализация документа» отображает сформированный PDF-документ;
- 2) «Подписываемые данные» отображает сформированный XML-документ.

Если форма заполнена корректно –отобразится готовый документ в режиме просмотра. Кнопка с изображением документа (1) позволит скачать весь сформированный документ, для перехода к следующему шагу необходимо нажать кнопку «Подписать» (2) [\(Рисунок 64\)](#page-65-0).

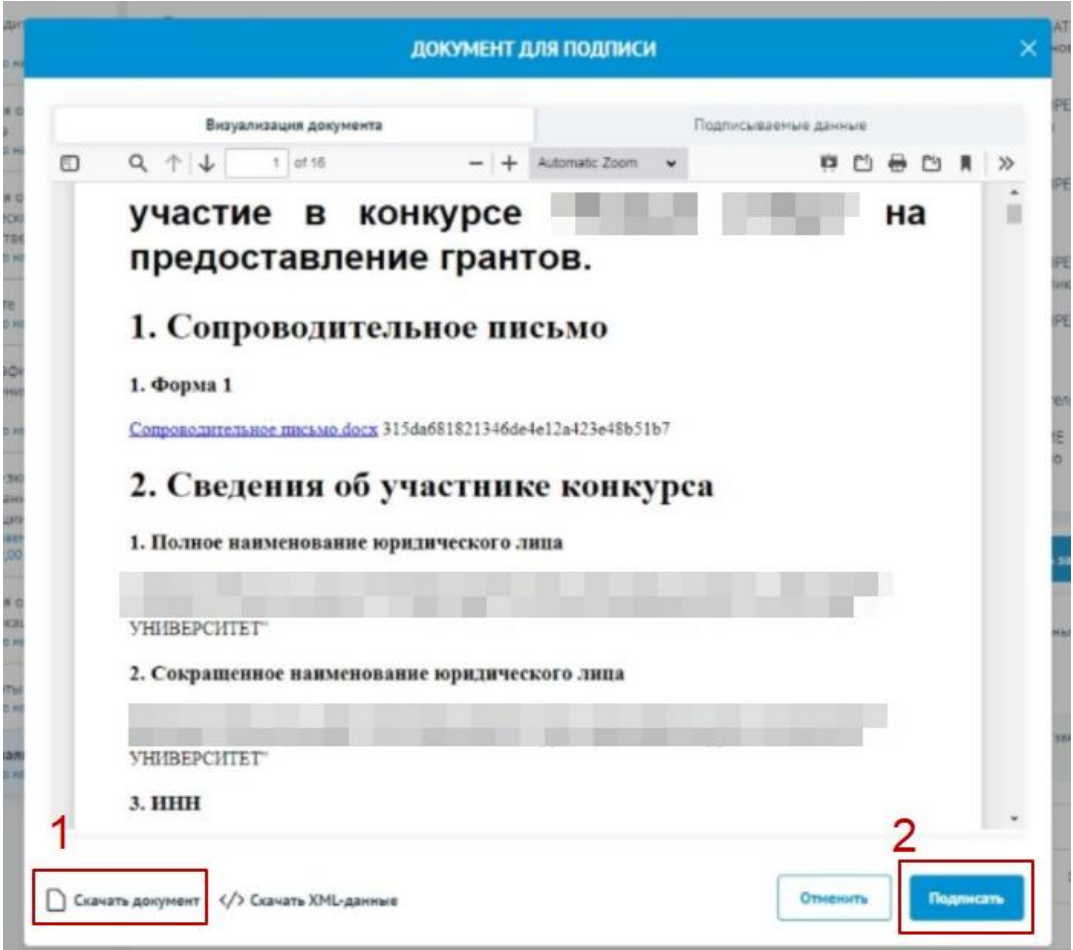

Рисунок 64. Модальное окно «Документ для подписи»

<span id="page-65-0"></span>Далее необходимо в окне выбрать актуальный сертификат и в его карточке нажать кнопку «Создать подпись» [\(Рисунок 65\)](#page-66-0).

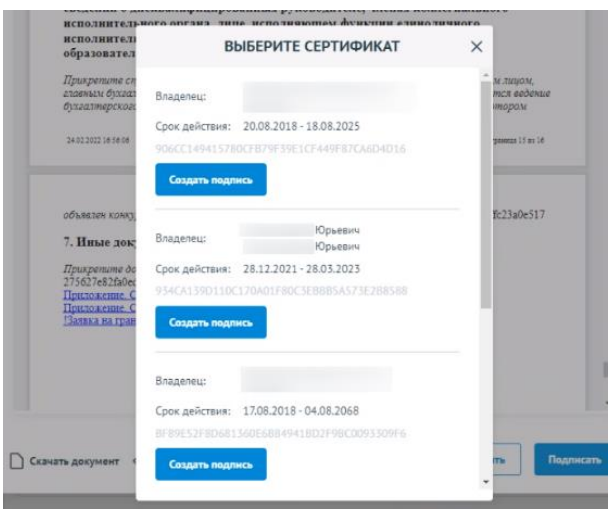

Рисунок 65. Окно «Доступные сертификаты»

<span id="page-66-0"></span>**Важно!** Сертификат ключа подписи должен быть предварительно установлен средствами «КриптоПро».

В разделе «Инструкции» Портала размещено Руководство пользователя по установке КриптоПро CSP и сертификата электронной подписи для последующего подписания заявки для участия в отборе.

Происходит проверка данных авторизованного пользователя и данных из сертификата на признак организации и ФИО. Если проверка пройдена успешно проект заявки переходит в статус «Подана».

На странице секции «Подать заявку» отображается строка с подписанным документом [\(Рисунок 66\)](#page-66-1).

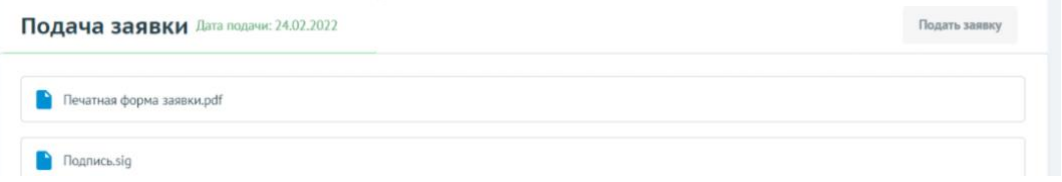

Рисунок 66. Секция «Подать заявку» после подписания

<span id="page-66-1"></span>Если данные не совпадают, отобразится модальное окно с указанием на ошибку [\(Рисунок 67\)](#page-67-0).

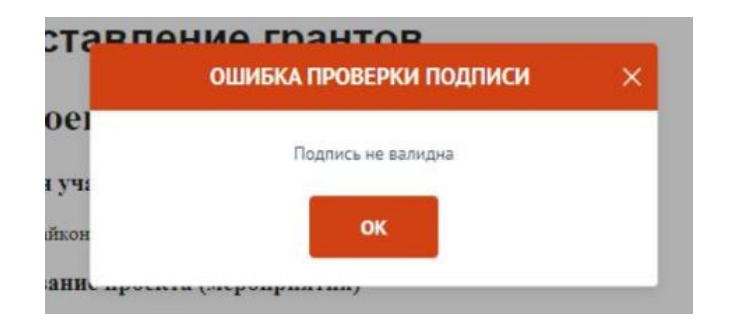

Рисунок 67. Окно «Ошибка проверки подписи»

<span id="page-67-0"></span>Необходимо проверить подпись на соответствие и повторить шаги заново.

После подписания проект заявки автоматически переходит в статус «Подана».

Изменение статуса поданной заявки происходит в правой части заголовка, а в секции «Подача заявки» указывается дата подачи.

После перехода заявки в статус «подана» внесение изменений невозможно.

Исключением является, если заявка была направлена на доработку Организатором отбора, если это предусмотрено правилами отбора.

Также возможно отозвать заявку, если это предусмотрено правилами отбора, и подать заново.

### **8.2 Подписание заявки с доверенностью**

При переходе, если пользователь авторизован как Юридическое лицо или Индивидуальный предприниматель, срабатывает автоматическая проверка соответствия ФИО авторизованного пользователя с руководителем (секция «Заявитель», поле «Руководитель организации») и наличие признака руководителя. Если один или оба из показателей не совпали, то в поле «Заявку подписывает» автоматически выставляется значение «Лицо, действующее по доверенности», поле не редактируется, кнопка «Подать заявку» остается неактивной, пока не будут заполнены дополнительные обязательные поля [\(Рисунок 68\)](#page-68-0).

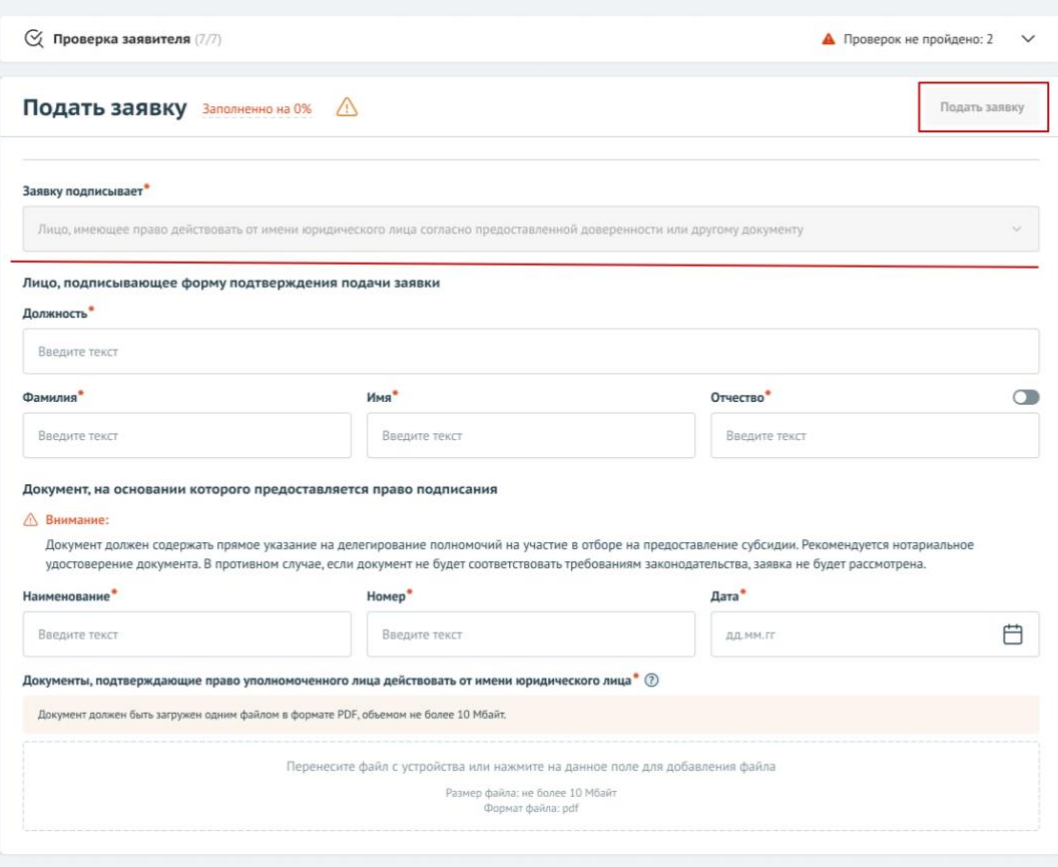

<span id="page-68-0"></span>Рисунок 68. Авторизованный пользователь не является руководителем организации, от которой подается заявка

После заполнения полей и загрузки документа, для перехода к подписанию заявки усиленной квалифицированной электронной подписью уполномоченного руководителем организации лица (на основании доверенности) необходимо нажать кнопку «Подать заявку». Откроется модальное окно «Документ для подписи».

В модальном окне две вкладки:

«Визуализация документа» – отображает сформированный PDF-документ;

«Подписываемые данные» – отображает сформированный XML-документ.

Если форма заполнена корректно – вы увидите готовый документ в режиме просмотра. Кнопка с изображением документа (1) позволит скачать весь сформированный документ, для перехода к следующему шагу необходимо нажать кнопку «Подписать» (2) [\(Рисунок 69\)](#page-69-0).

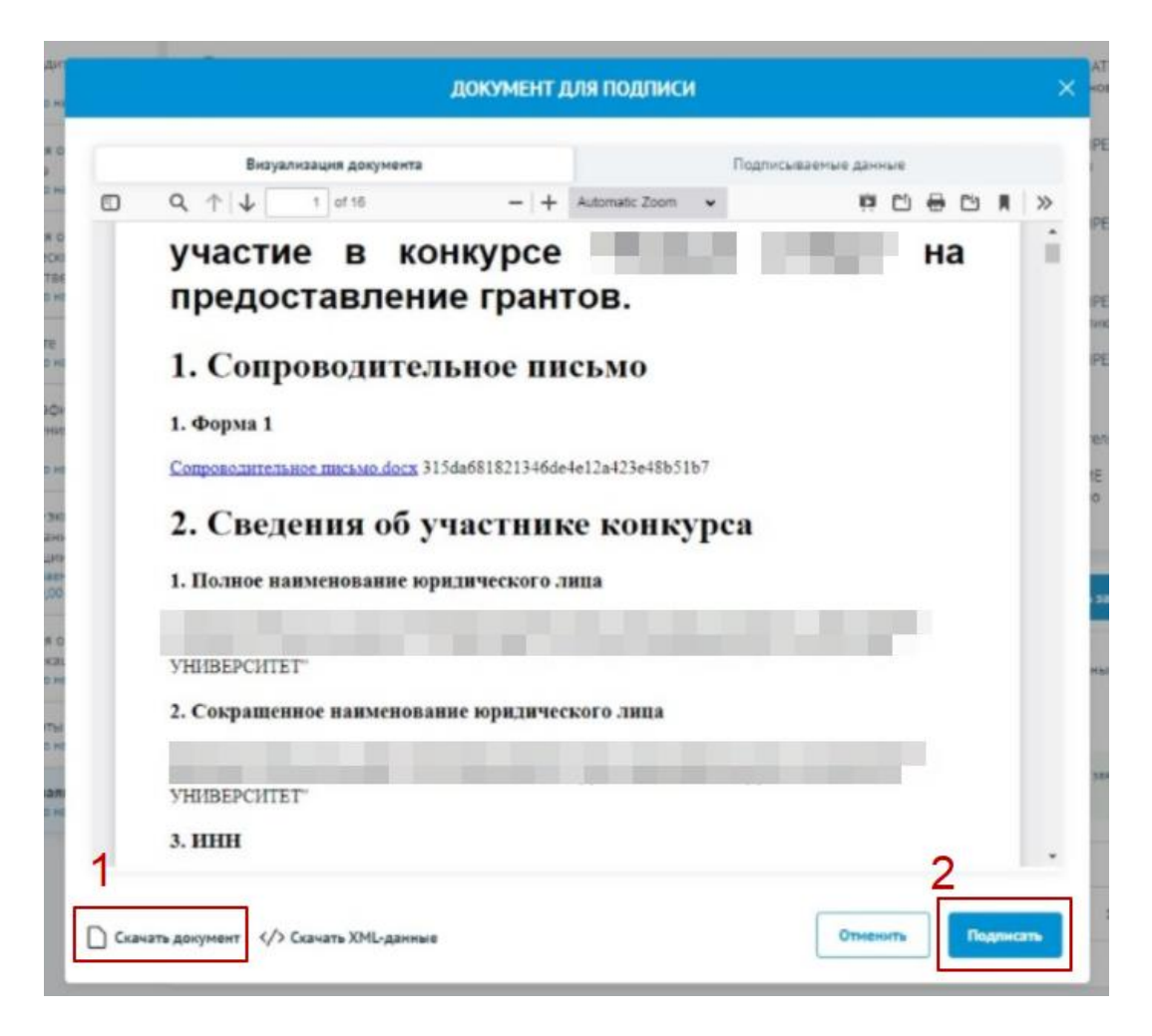

Рисунок 69. Модальное окно «Документ для подписи»

<span id="page-69-0"></span>Далее необходимо в окне выбрать актуальный сертификат и в его карточке нажать кнопку «Создать подпись» [\(Рисунок 70\)](#page-69-1).

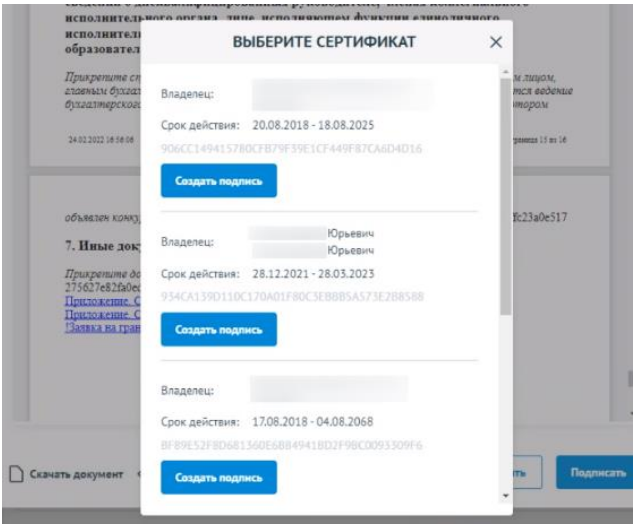

<span id="page-69-1"></span>Рисунок 70. Окно «Доступные сертификаты»

Важно! Сертификат ключа подписи должен быть предварительно установлен средствами «КриптоПро».

В разделе «Инструкции» Портала размещено Руководство пользователя по установке КриптоПро CSP и сертификата электронной подписи для последующего подписания заявки для участия в отборе.

Происходит проверка данных авторизованного пользователя и данных из сертификата на признак организации и ФИО. Если проверка пройдена успешно, проект заявки переходит в статус «Подана».

На странице секции «Подать заявку» отображается строка с подписанным документом [\(Рисунок 66\)](#page-66-1).

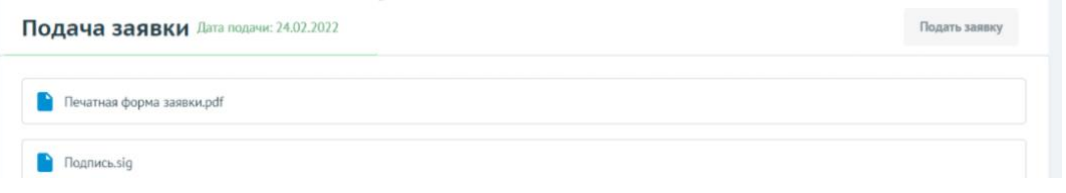

Рисунок 71. Секция «Подать заявку» после подписания

Если данные не совпадают, отобразится модальное окно с указанием на ошибку [\(Рисунок 72\)](#page-70-0).

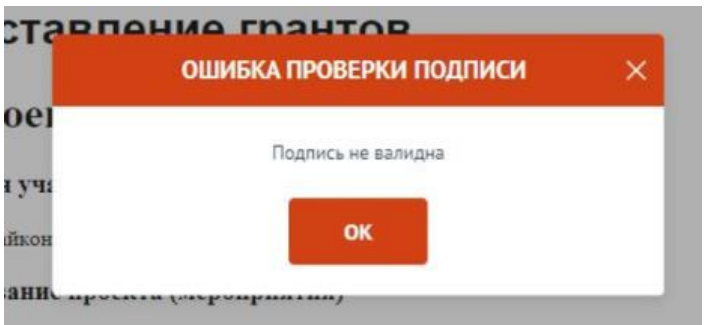

Рисунок 72. Окно «Ошибка проверки подписи»

<span id="page-70-0"></span>Необходимо проверить подпись на соответствие и повторить шаги заново.

После подписания проект заявки автоматически переходит в статус «Подана».

Изменение статуса поданной заявки происходит в правой части заголовка, а в секции «Подача заявки» указывается дата подачи.

После перехода заявки в статус «подана» внесение изменений невозможно.

Исключением является, если заявка была направлена на доработку Организатором отбора, если это предусмотрено правилами отбора.

Также возможно отозвать заявку, если это предусмотрено правилами отбора, и подать заново.

# **8.3 Подписание заявки физическим лицом, являющимся участником отбора физических лиц**

Если проект заявки на отбор достаточно подписать простой электронной подписью подтвержденной учетной записи физического лица в федеральной государственной информационной системе «Единая система идентификации и аутентификации», то достаточно лишь нажать кнопку «Подать заявку».

В модальном окне «Отправка заявки» необходимо подтвердить свои действия нажатием кнопки «Да» [\(Рисунок 73\)](#page-71-0).

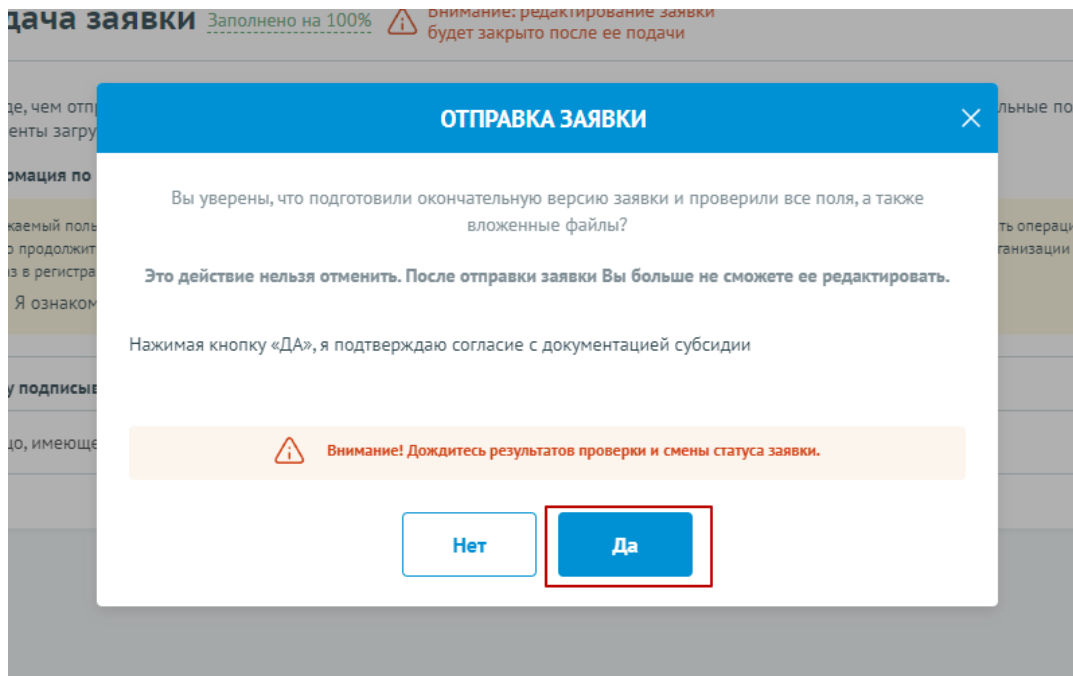

Рисунок 73. Модальное окно «Отправка заявки»

<span id="page-71-0"></span>После подписания проект заявки автоматически переходит в статус «Подана». После перехода заявки в статус «подана» внесение изменений невозможно.
Исключением является, если заявка была направлена на доработку Организатором отбора, если это предусмотрено правилами отбора.

Также возможно отозвать заявку, если это предусмотрено правилами отбора, и подать заново.

Изменение статуса поданной заявки можно отслеживать в списке всех проектов пользователя «Мои проекты», а также на самой странице заявки [\(Рисунок 74\)](#page-72-0) – в правой части заголовка (1), в секции «Подача заявки» отображается дата подачи (2).

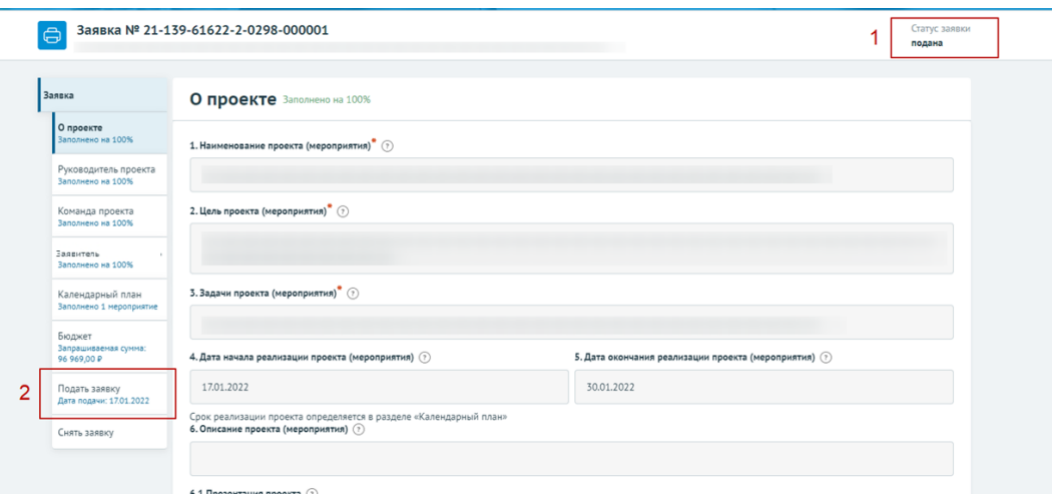

Рисунок 74. Изменение статуса заявки

## <span id="page-72-0"></span>**9 Копирование, удаление или доработка заявки**

После создания заявки на Портале она автоматически отображается на странице «Мои проекты». Для перехода на страницу «Мои проекты» необходимо вызвать всплывающее меню наведением курсора мыши на аватар в верхнем правом углу (1) [\(Рисунок 75\)](#page-73-0), или на странице «Мой профиль» воспользоваться боковым меню, выбрать раздел «Мои проекты» (2), или в шапке сайта (3).

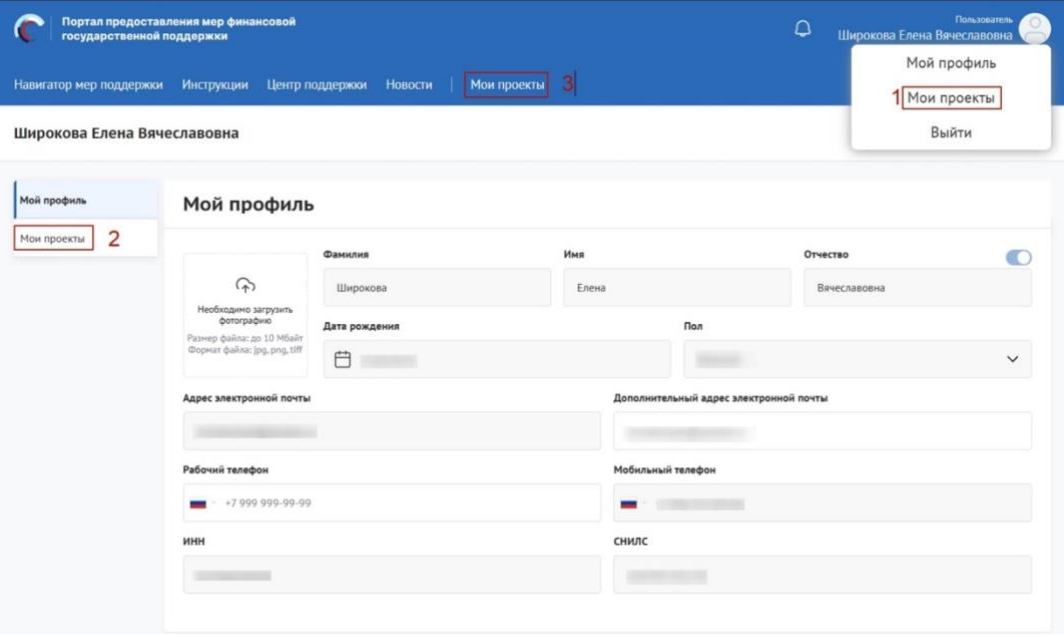

Рисунок 75. Пункт меню «Мои проекты»

<span id="page-73-0"></span>Страница «Мои проекты» (Рисунок 77) содержит в себе реестр созданных на Портале заявок в виде таблицы или карточек. Описание страницы было представлено ранее в п. п. [2.1.](#page-17-0)

| Мой профиль             | Мои проекты                      |                    |                               |             |                                                                                                    |
|-------------------------|----------------------------------|--------------------|-------------------------------|-------------|----------------------------------------------------------------------------------------------------|
| Мои проекты             |                                  |                    |                               |             |                                                                                                    |
| Автоматические проверки | Новый отбор                      | $\checkmark$       | Поиск по наименованию проекта |             | හි                                                                                                    |
|                         | Bce<br>Подготовка<br>Поданные    |                    |                               |             |                                                                                                    |
|                         |                                  |                    |                               |             |                                                                                                    |
|                         | 1 проект                         |                    |                               |             | a se<br>Сортировать по: В. По умолчанию ∨                                                                                                    |
|                         |                                  |                    | Запрашиваемая                 |             | <b>С Скопировать заявку</b>                                                                                                    |
|                         | Номер заявки                     | Проект             | сумма (Р)                     | Отбор       | ■ Удалить                                                                                                    |
|                         | Nº 22-075-61622<br>or 16.11.2022 | Онлайн университет | 0,00P                         | Новый отбор | $[] \centering \includegraphics[width=0.47\textwidth]{images/TrDiag} \caption{The first two different values of the number of~\textit{H}\xspace (black) and the number of~\textit{H}\xspace (black) are the same as in Figure~\ref{fig:10}. } \label{fig:TrDiag}$<br>□ подготовка<br>$\bullet$ 0 0<br>$\odot$ |

Рисунок 76. Скрытый функционал в строке заявки

Заявки в реестре «Мои проекты» отображаются согласно тому профилю, в котором находится пользователь, для перехода к другим заявкам, поданным с другого профиля, необходимо сменить его на странице «Мой профиль» (описано в п.п[.1.1](#page-7-0) настоящего руководства пользователя).

#### **9.1 Копирование заявки**

Созданную ранее заявку можно скопировать, но только в рамках того же отбора и в рамках того же профиля, в котором она была создана.

Копирование заявки доступно на странице «Мои проекты» в карточке заявки при условии, что отбор находится на этапе приема заявок и, если у данного профиля не превышен лимит заявок на этот отбор (установленный в правилах отбора).

Если вы ранее создали заявку от профиля «юридического лица», то скопировать ее от профиля индивидуального предпринимателя невозможно.

Чем этот функционал полезен? Допустим, вы создали заявку на один проект и у вас есть возможность подать еще одну заявку, но по другому направлению. В этом случае, чтобы заново не создавать и не заполнять новую заявку, скопируйте текущую и внесите изменения согласно направлению проекта. Вторая ситуация, если вы являетесь сотрудником организации, внести изменения в заявку может только автор и руководитель, если оба не доступны, а заявку надо до заполнить и или подать, то вы можете создать копию, в этом случае вы будете являться ее автором и подать ее от лица организации. Также у вас есть возможность подать еще одну заявку, но по другому направлению скопировав ранее поданную.

Сотруднику или руководителю юридического лица или индивидуального предпринимателя на странице «Мои проекты» видны все заявки, созданные от соответствующего профиля иными сотрудниками. Копировать ранее созданную заявку могут автор, коллега и руководитель. Удалять заявку –только автор и руководитель.

Для копирования заявки необходимо перейти на страницу «Мои проекты».

На странице «Мои проекты» в строке заявки необходимо нажать кнопку « $\cdot$ » и «скопировать заявку» [\(Рисунок](#page-75-0) 77).

75

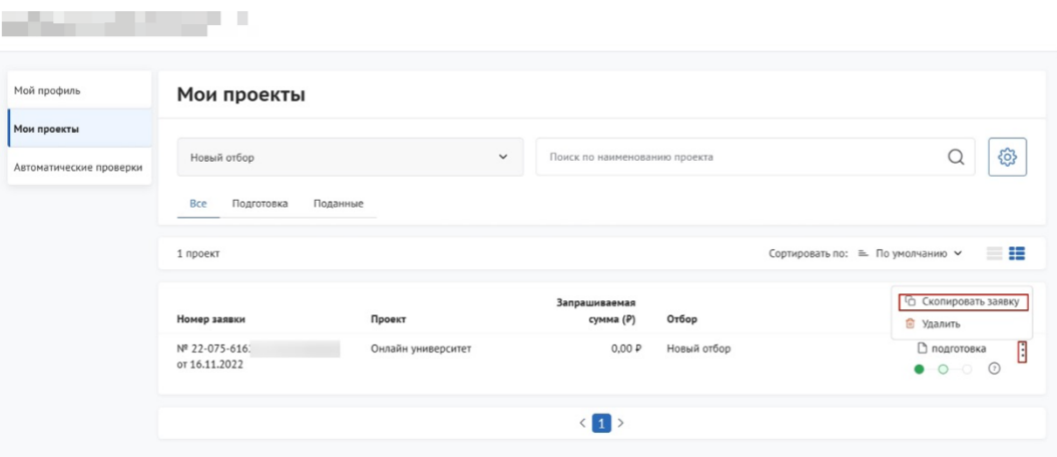

Рисунок 77. Кнопка копирования заявки

<span id="page-75-0"></span>В появившемся диалоговом окне нажать на копку «Подтвердить» [\(Рисунок](#page-75-1) 78).

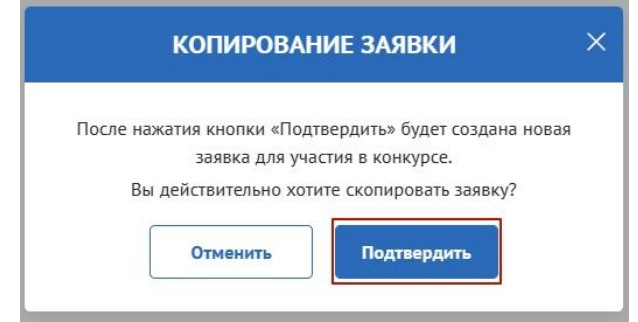

Рисунок 78. Диалоговое окно «Копирование заявки»

<span id="page-75-1"></span>При копировании создаётся заявка с новым номером, заполненная так же, как и заявка, сформированная ранее. Заявка будет в статусе «подготовка» и инициатор будет будете являться автором заявки [\(Рисунок](#page-75-2) 79).

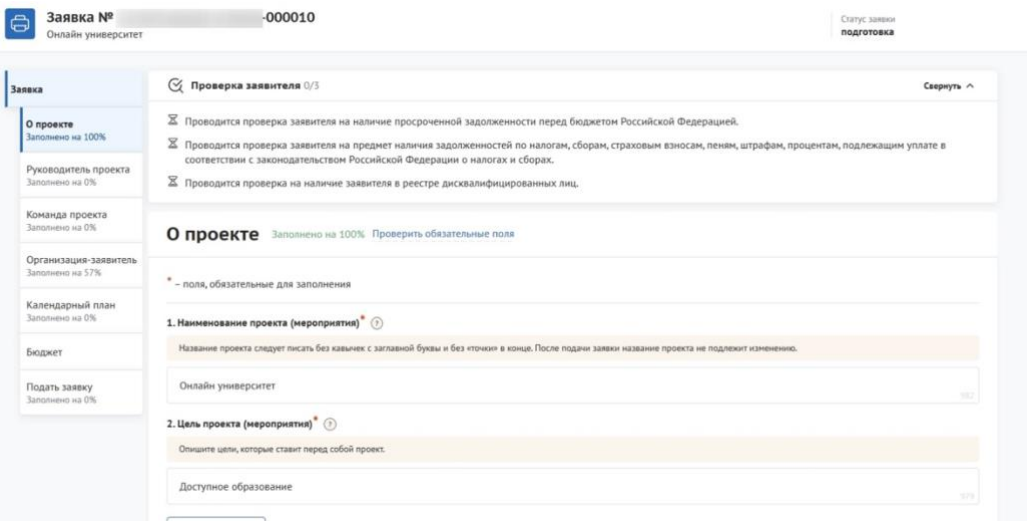

<span id="page-75-2"></span>Рисунок 79. Скопированная заявка

#### **9.2 Удаление заявки**

При необходимости удалить заявку, если заявка еще не была подана и находится в статусе «подготовка» необходимо на странице «Мои проекты» в строке заявки нажать кнопку «⋮» и «Удалить» [\(Рисунок](#page-76-0) 80).

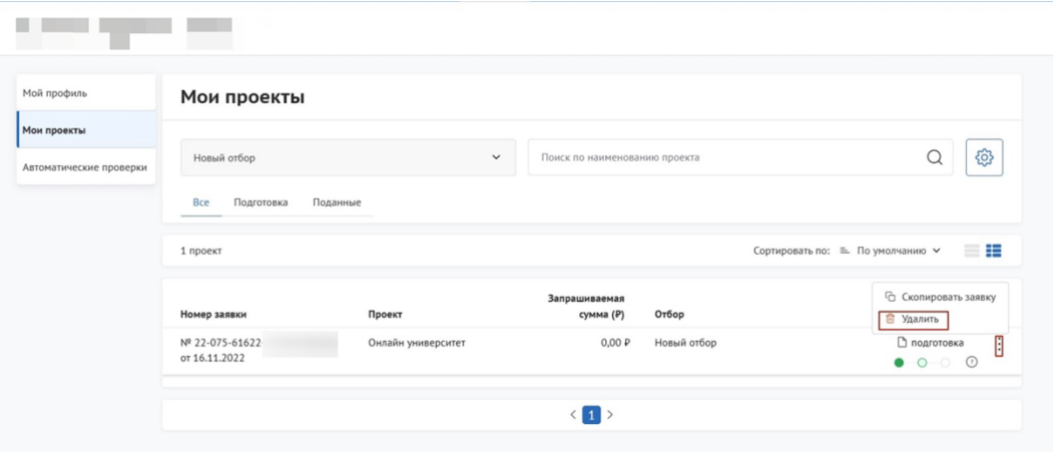

#### Рисунок 80. Удаление заявки

<span id="page-76-0"></span>После нажатия на иконку появится модальное окно, где для подтверждения своих действий необходимо нажать кнопку «Удалить» [\(Рисунок](#page-76-1) 81).

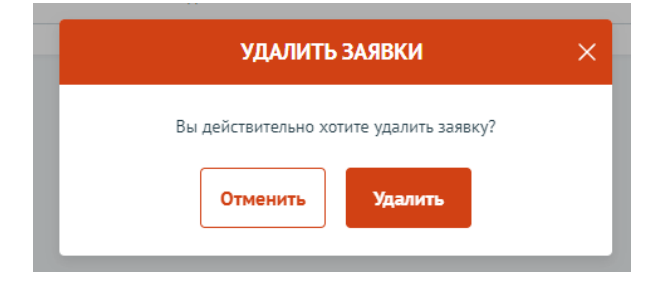

Рисунок 81. Модальное окно подтверждения действия

<span id="page-76-1"></span>**Важно!** Заявка удаляется без возможности ее восстановления.

#### **9.3 Доработка заявки, внесение изменений**

В ходе проведения отбора на получение субсидии возможен возврат заявки на доработку после рассмотрения заявки на предмет соответствия требованиям. Правила внесения изменений в заявку опубликованы в объявлении об отборе в разделе «Прием заявок» с указанием крайнего срока [\(Рисунок](#page-77-0) 82).

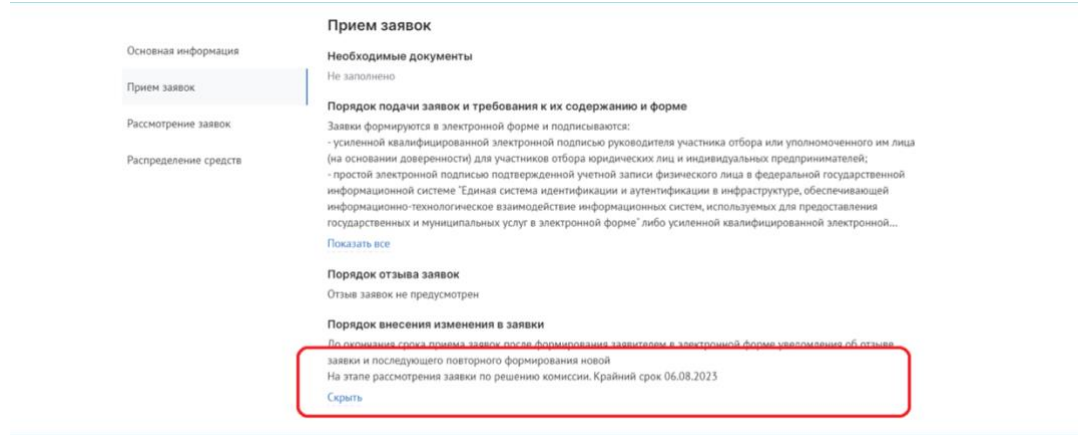

1. Рисунок 82. Порядок внесения изменений

<span id="page-77-0"></span>Заявка, которая вернулась на доработку, отображается в разделе «Мои проекты». В карточке заявки на таймлайне отображается статус заявки «Требуется доработка» и указание крайнего срока, если отображение табличное, то крайний срок отображается в подсказке при наведении на значок информации [\(Рисунок](#page-77-1) 83).

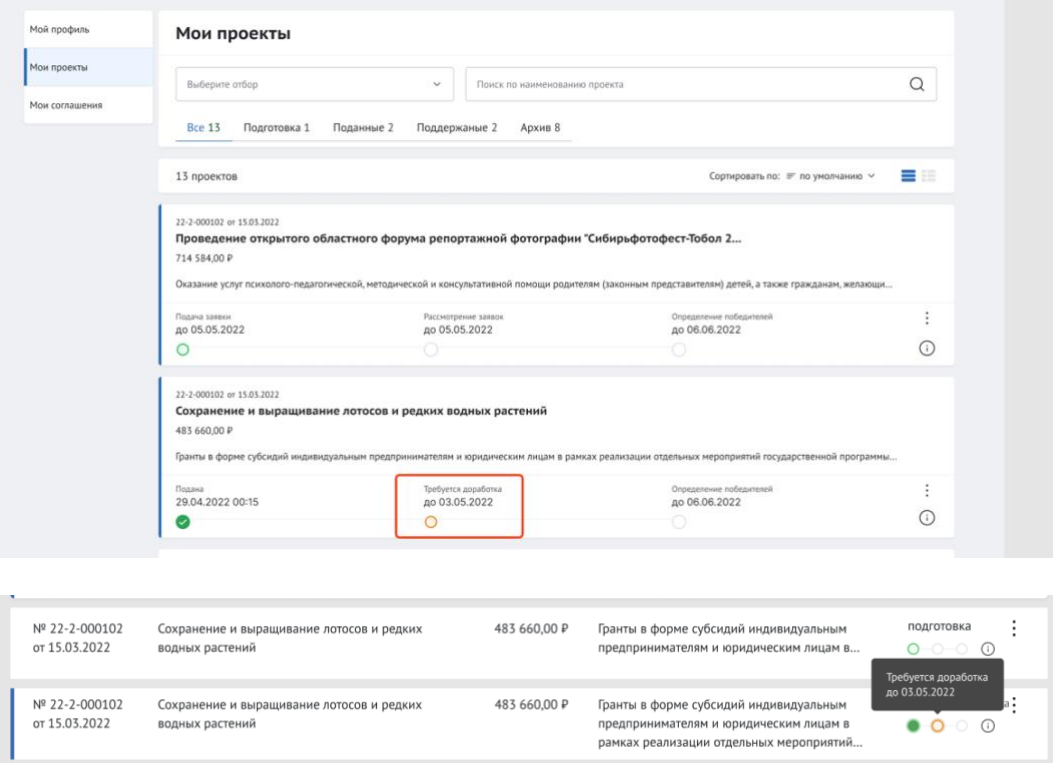

Рисунок 83. Карточное и табличное отображение таймлайна

<span id="page-77-1"></span>Крайний срок возврата – это крайняя дата, когда возможно подать и подписать исправленную заявку. Если указанная дата прошла, то заявка автоматически переходит в статус «не поддержана» (если отбор проводится одноэтапный, без

проведения экспертизы), или в статус «не допущена» (если отбор двухэтапный, с проведением экспертной оценки).

Если заявка перешла в статус «требуется доработка», необходимо до указанной даты внести изменения в заявку и подать ее снова.

В секции «Результат проверки» пользователь видит все комментарии и недочеты, которые необходимо исправить (которые указал проверяющий во время рассмотрения заявки) [\(Рисунок](#page-78-0) 84).

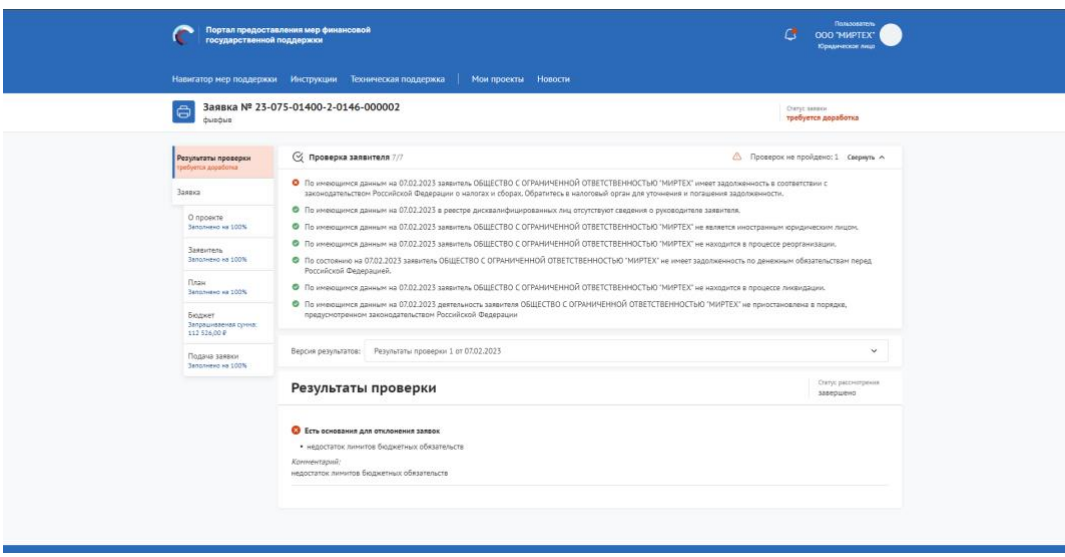

Рисунок 84. Секция «Результаты проверки»

<span id="page-78-0"></span>На статусе «Требуется доработка» секции и поля заполняются и редактируются идентично тому, как описано в главе [7.](#page-49-0) После того как были внесены корректировки по замечаниям заявка подается вновь, действия производятся те же, что и описаны в главе [8.](#page-63-0)

Если после устранения замечаний у валидатора снова есть вопросы по заявке, то он опять может отправить заявку на доработку по такому же принципу.

## **10 Отзыв заявки**

Если заявка была уже подана на Портале и находится в другом ином статусе кроме «подготовка», ее невозможно удалить, а отзыв заявки с участия в отборе возможен только при условии, если это допускается порядком проведения отбора.

**Важно!** Возможность отзыва заявки устанавливается при формировании отбора и указана на странице объявления об отборе в разделе «Прием заявок» в пункте «Порядок отзыва заявок» [\(Рисунок](#page-79-0) 85).

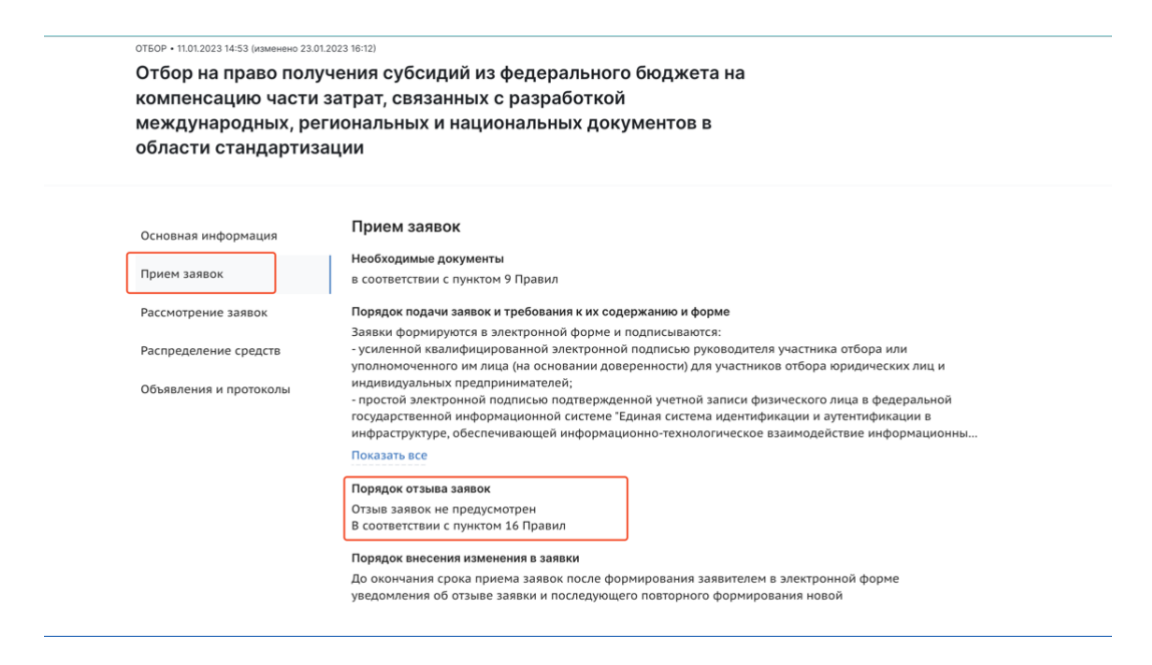

### Рисунок 85. Страница отбора

<span id="page-79-0"></span>Если возможность отзыва заявок предусмотрена в отборе и соблюдены прописанные сроки, то для отзыва заявки необходимо перейти на страницу заявки из реестра «Мои проекты», нажав на карточку / строку заявки [\(Рисунок](#page-79-1) 86).

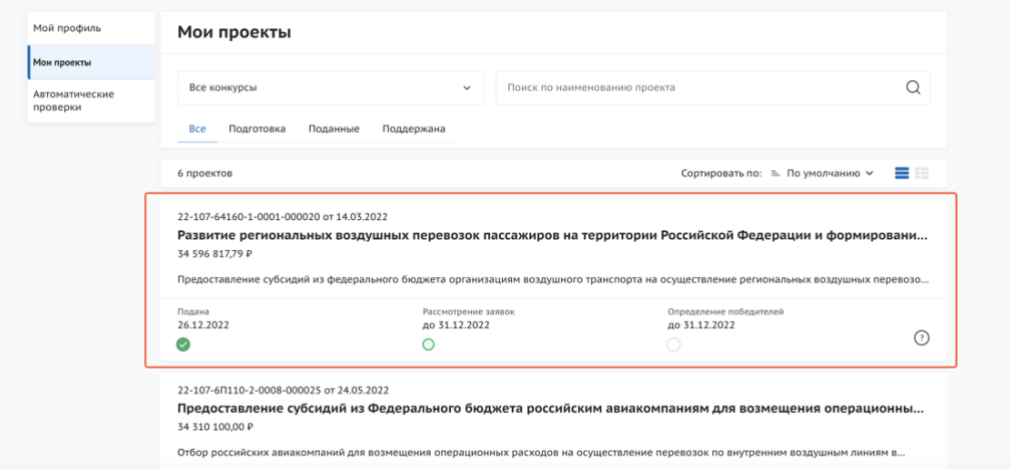

#### Рисунок 86. Переход на страницу заявки

<span id="page-79-1"></span>Откроется страница заявки. Если отзыв заявки возможен, и заявка не находится в статусе «подготовка», то на странице заявки есть дополнительная секция «Снять заявку» [\(Рисунок](#page-80-0) 87).

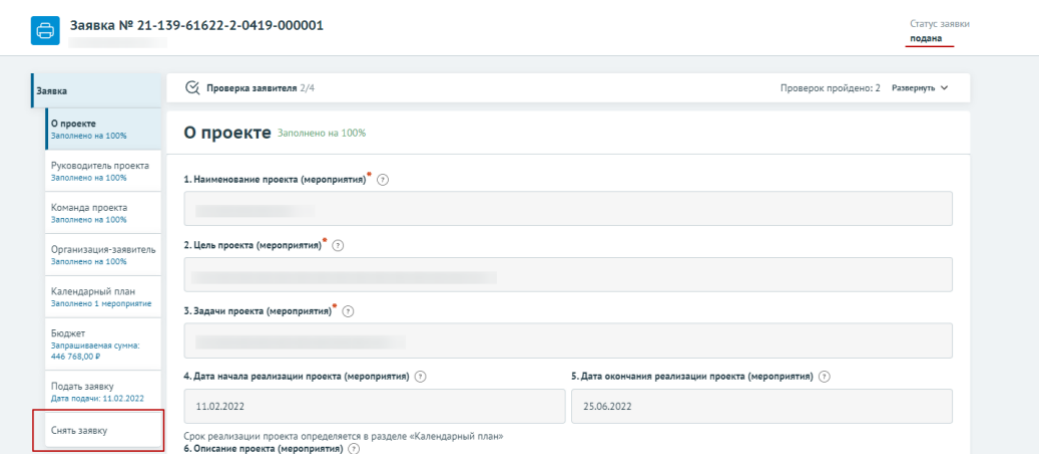

Рисунок 87. Секция «Снять заявку»

<span id="page-80-0"></span>Необходимо перейти в секцию.

# **10.1 Отзыв заявки лицом имеющим право действовать от имени участника без доверенности**

Если ФИО и признак руководителя совпадают, то выставите в поле «Заявку подписывает» значение «Лицо, имеющее право без доверенности действовать от имени участника отбора», поле не редактируется [\(Рисунок](#page-80-1) 88).

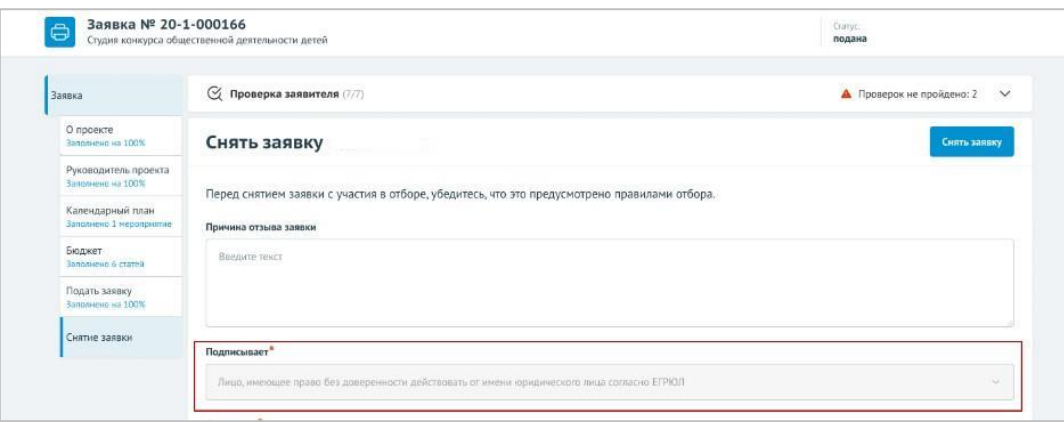

<span id="page-80-1"></span>Рисунок 88. Подписант имеет право действовать от имени участника отбора

Отзыв заявки для участников отбора юридических лиц и индивидуальных предпринимателей осуществляется посредством формирования в электронной форме уведомления об отзыве заявки, которое подписывается усиленной квалифицированной электронной подписью руководителя участника отбора.

После нажатия кнопку «Снять заявку» откроется модальное окно «Документ для подписи». В модальном окне две вкладки:

1) «Визуализация документа» – отображает сформированный PDF-документ;

2) «Подписываемые данные» – отображает сформированный XML-документ.

Если форма заполнена корректно –отобразится готовый документ в режиме просмотра. Кнопка с изображением документа (1) позволит скачать сформированный документ, для перехода к следующему шагу необходимо нажать кнопку «Подписать» (2) [\(Рисунок 89\)](#page-81-0).

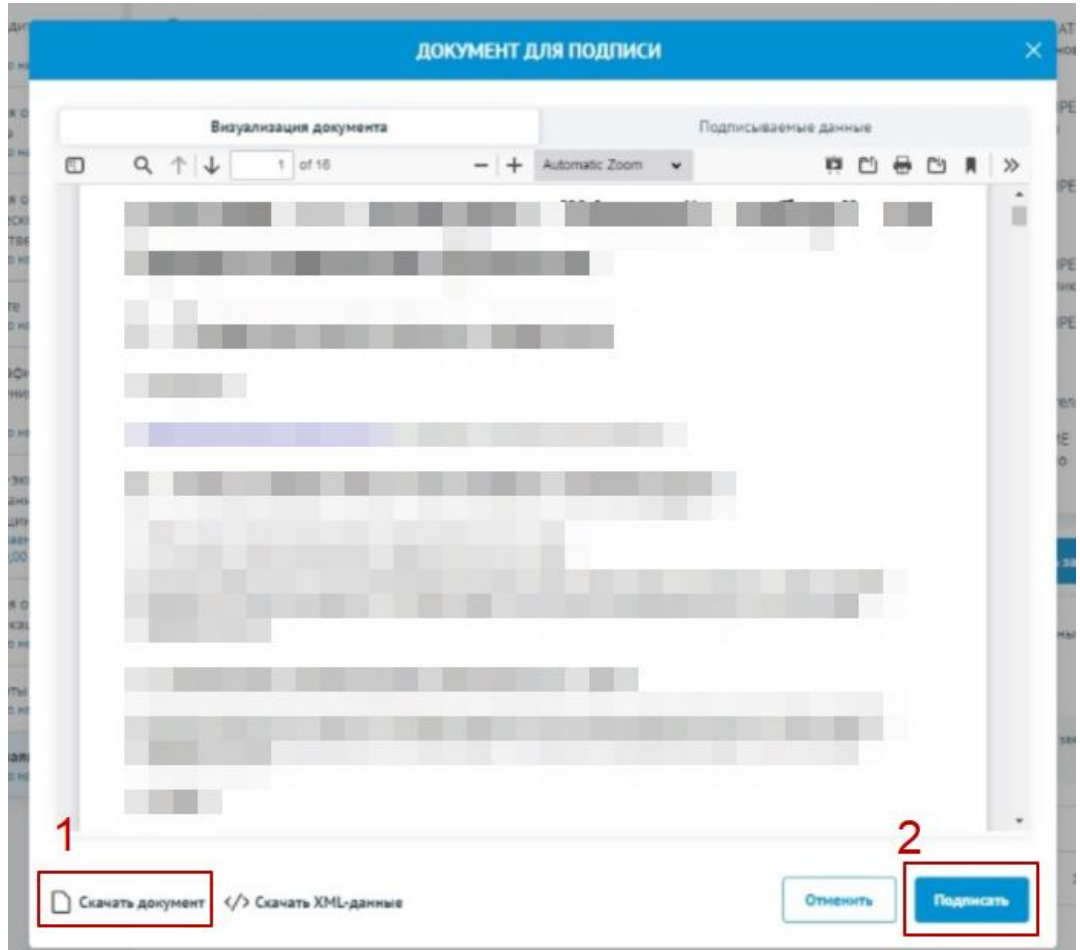

Рисунок 89. Модальное окно «Документ для подписи»

<span id="page-81-0"></span>**Важно!** Сертификат ключа подписи должен быть предварительно установлен средствами «Крипто Про».

В разделе «Инструкции» Портала размещено Руководство пользователя по установке КриптоПро CSP и сертификата электронной подписи для последующего подписания заявки для участия в отборе.

В новом окне необходимо выбрать актуальный сертификат и в его карточке нажать кнопку «Создать подпись» [\(Рисунок 90\)](#page-82-0).

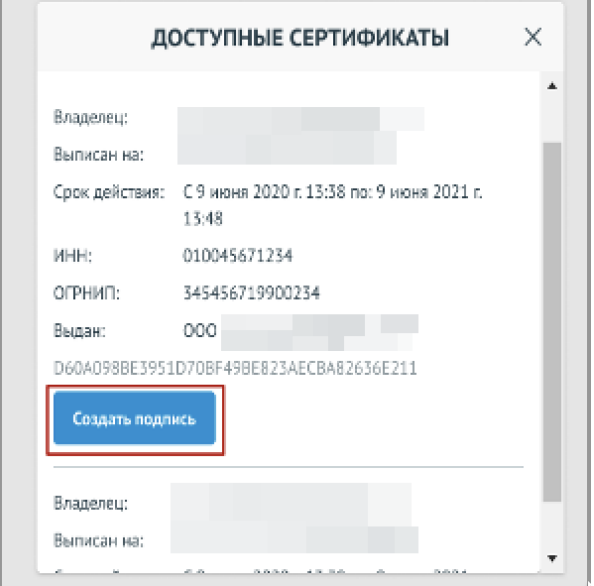

Рисунок 90. Окно «Доступные сертификаты»

<span id="page-82-0"></span>Происходит проверка данных авторизованного пользователя и данных из сертификата на признак организации и ФИО. Если проверка пройдена успешно, заявка переходит в статус «Отозвана».

На странице секции «Снять заявку» отображается строка с подписанным документом [\(Рисунок 91\)](#page-82-1).

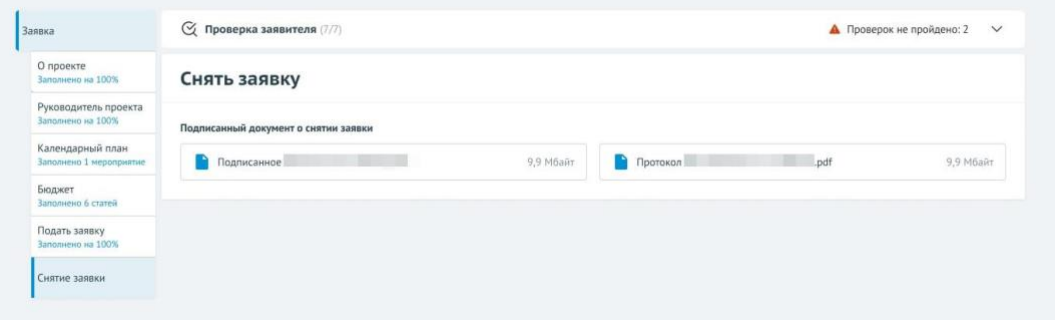

<span id="page-82-1"></span>Рисунок 91. Секция «Снять заявку» после подписания

#### **10.2 Отзыв заявки на основании доверенности**

При переходе в секцию «Снять заявку», если пользователь авторизован как Юридическое лицо или Индивидуальный предприниматель, при соответствии ФИО авторизованного пользователя с руководителем (секция «Заявитель», поле «Руководитель организации») и наличии признака руководителя. Если один или оба из показателей не совпали, то в поле «Заявку подписывает» выставляется значение «Лицо, действующее по доверенности», поле не редактируется, кнопка «Подать заявку» остается неактивной, пока не будут заполнены дополнительные обязательные поля [\(Рисунок](#page-83-0) 92).

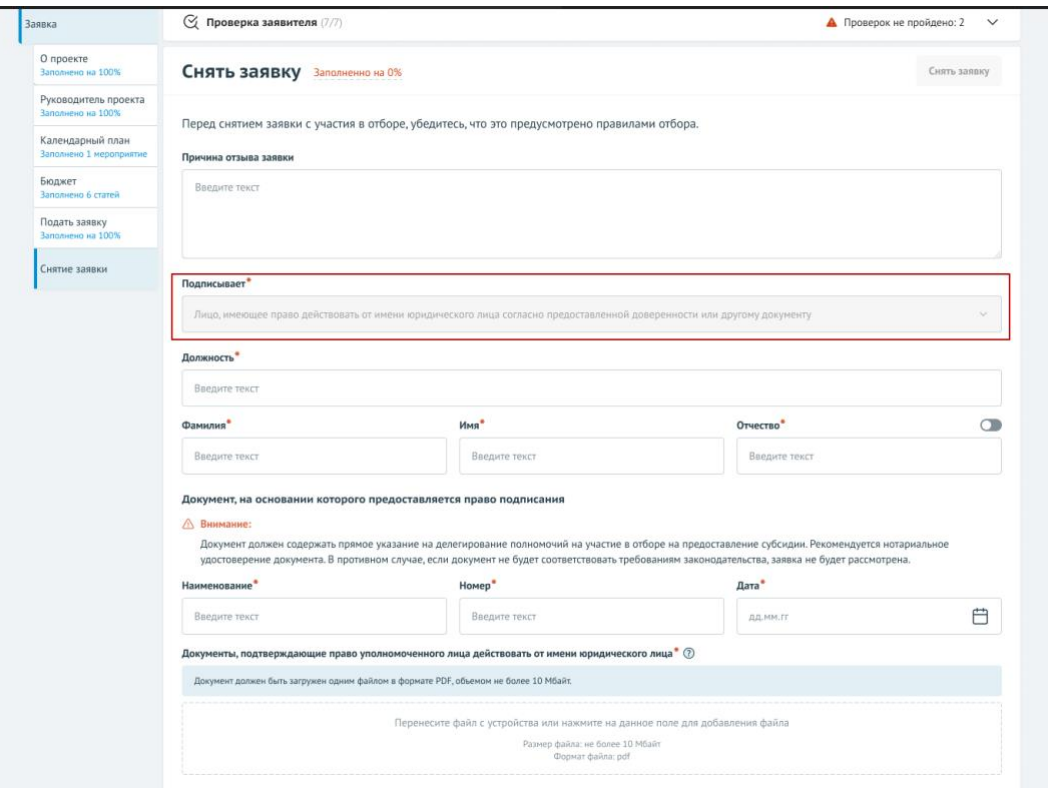

<span id="page-83-0"></span>Рисунок 92. Подписант имеет право действовать от имени участника отбора согласно доверенности

Необходимо заполнить дополнительные обязательные поля и загрузить документ, подтверждающий право уполномоченного лица действовать от имени организации [\(Рисунок 93\)](#page-84-0).

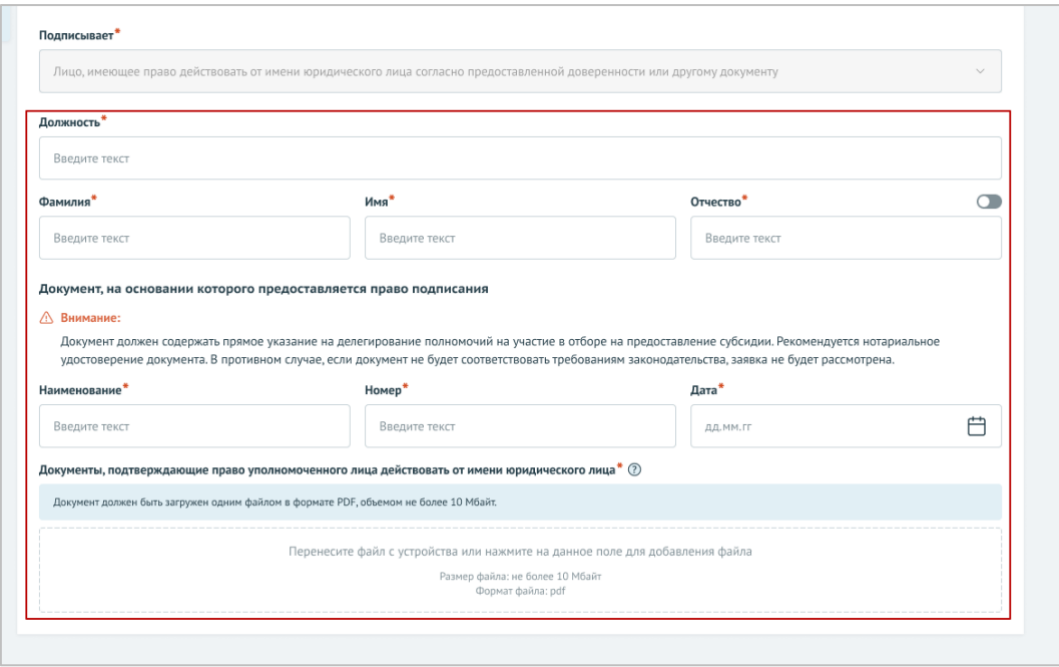

<span id="page-84-0"></span>Рисунок 93. Поля для заполнения, когда проект заявки подписывает лицо, действующее по доверенности

После заполнения всех обязательных полей и загрузки документов, активируется кнопка «Снять заявку» [\(Рисунок 94\)](#page-84-1).

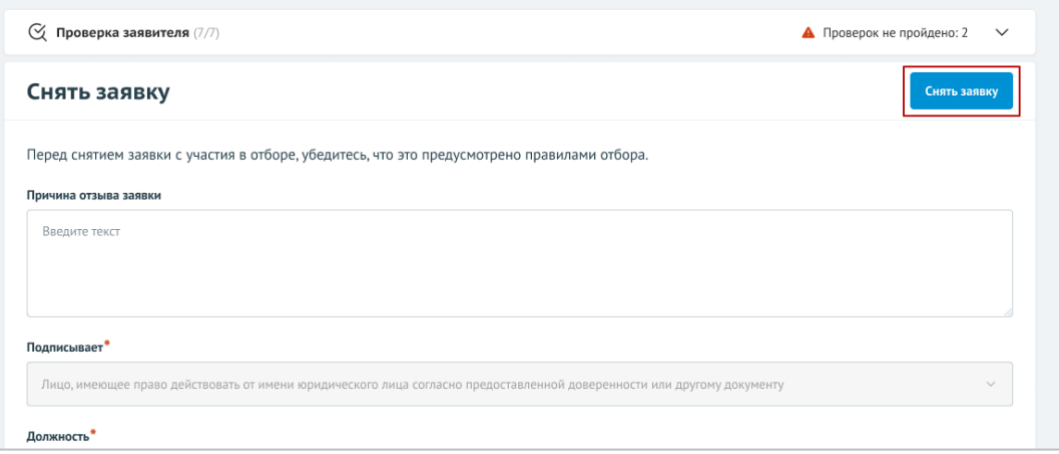

Рисунок 94. Кнопка «Снять заявку»

<span id="page-84-1"></span>После нажатия кнопку «Снять заявку», откроется модальное окно «Документ для подписи». В модальном окне две вкладки:

- 1) «Визуализация документа» отображает сформированный PDF-документ;
- 2) «Подписываемые данные» отображает сформированный XML-документ.

Если форма заполнена корректно – вы увидите готовый документ в режиме просмотра. Кнопка с изображением документа (1) позволит скачать сформированный документ, для перехода к следующему шагу необходимо нажать кнопку «Подписать» (2) [\(Рисунок 95\)](#page-85-0).

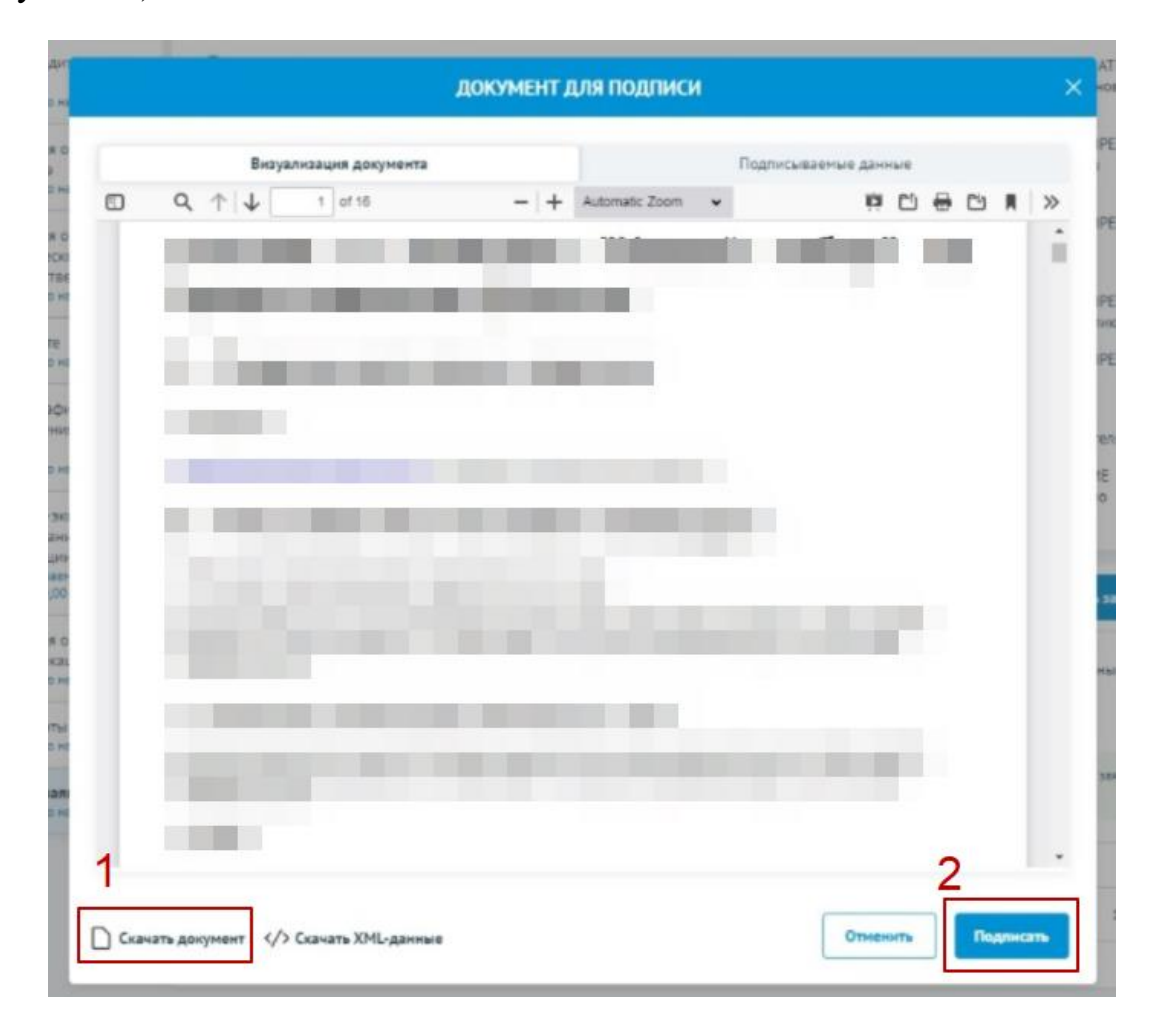

Рисунок 95. Модальное окно «Документ для подписи»

<span id="page-85-0"></span>Важно! Сертификат ключа подписи должен быть предварительно установлен средствами «Крипто Про».

В разделе «Инструкции» Портала размещено Руководство пользователя по установке КриптоПро CSP и сертификата электронной подписи для последующего подписания заявки для участия в отборе.

В новом окне необходимо выбрать актуальный сертификат и в его карточке нажать кнопку «Создать подпись» [\(Рисунок 96\)](#page-86-0).

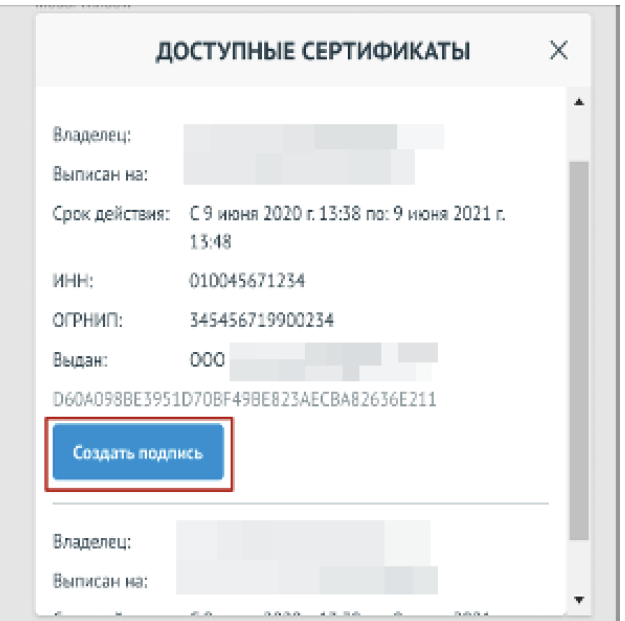

Рисунок 96. Окно «Доступные сертификаты»

<span id="page-86-0"></span>Происходит проверка данных авторизованного пользователя и данных из сертификата на признак организации и ФИО. Если проверка пройдена успешно, заявка переходит в статус «Отозвана».

На странице секции «Снять заявку» отображается строка с подписанным документом [\(Рисунок 97\)](#page-86-1).

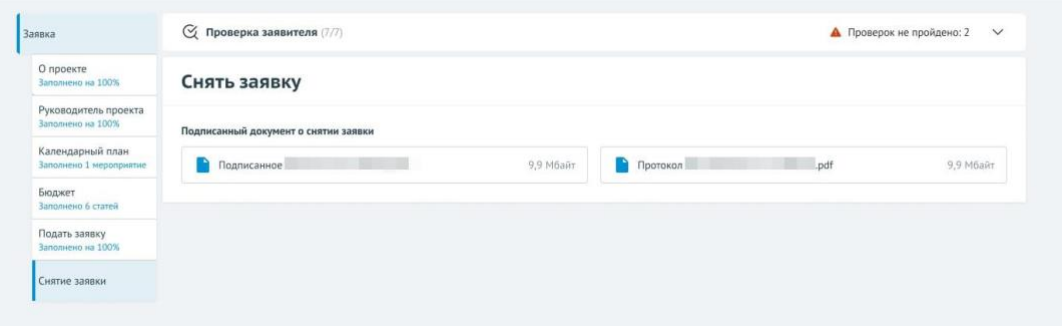

<span id="page-86-1"></span>Рисунок 97. Секция «Снять заявку» после подписания

# **10.3 Отзыв заявки физическим лицом, являющимся участником отбора физических лиц**

Если пользователь авторизован как Физическое лицо, являющимся участником отбора физических лиц, то при переходе в секцию «Снять заявку» доступно поле для заполнения «Причина отзыва» (1) [\(Рисунок](#page-87-0) 98) и кнопка «Снять заявку» (2).

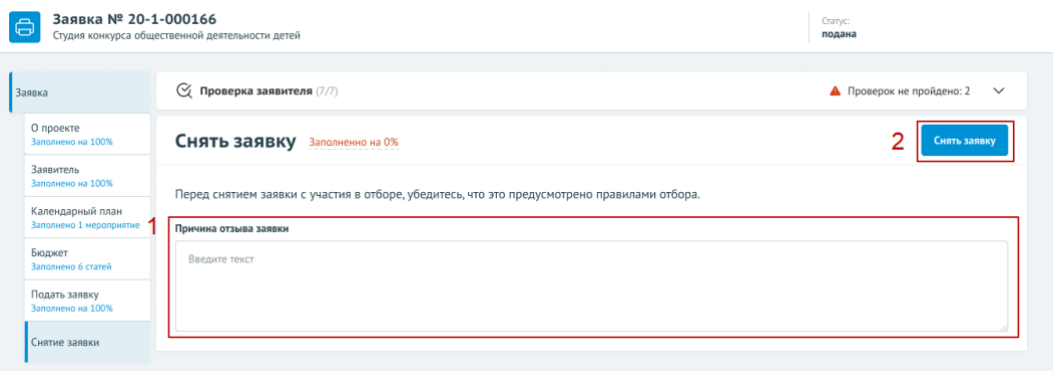

Рисунок 98. Подписант Физическое лицо

<span id="page-87-0"></span>Отзыв заявки происходит через подписание простой электронной подписью подтвержденной учетной записи физического лица в федеральной государственной информационной системе «Единая система идентификации и аутентификации» нажатием кнопку «Снять заявку».

*Примечание.* Если перед отзывом заявка была в одном из статусов: «подана» или «требуется доработка», то после подписания уведомления об отзыве заявка переходит в статус «заявка снята».

В случае если отбор проходит в два этапа, и заявка перед отзывом была на статусе «допущена», то после подписания – заявка переходит в статус «снята с экспертизы».

88

# **11 Описание ошибок Системы возникающих при работе с Порталом**

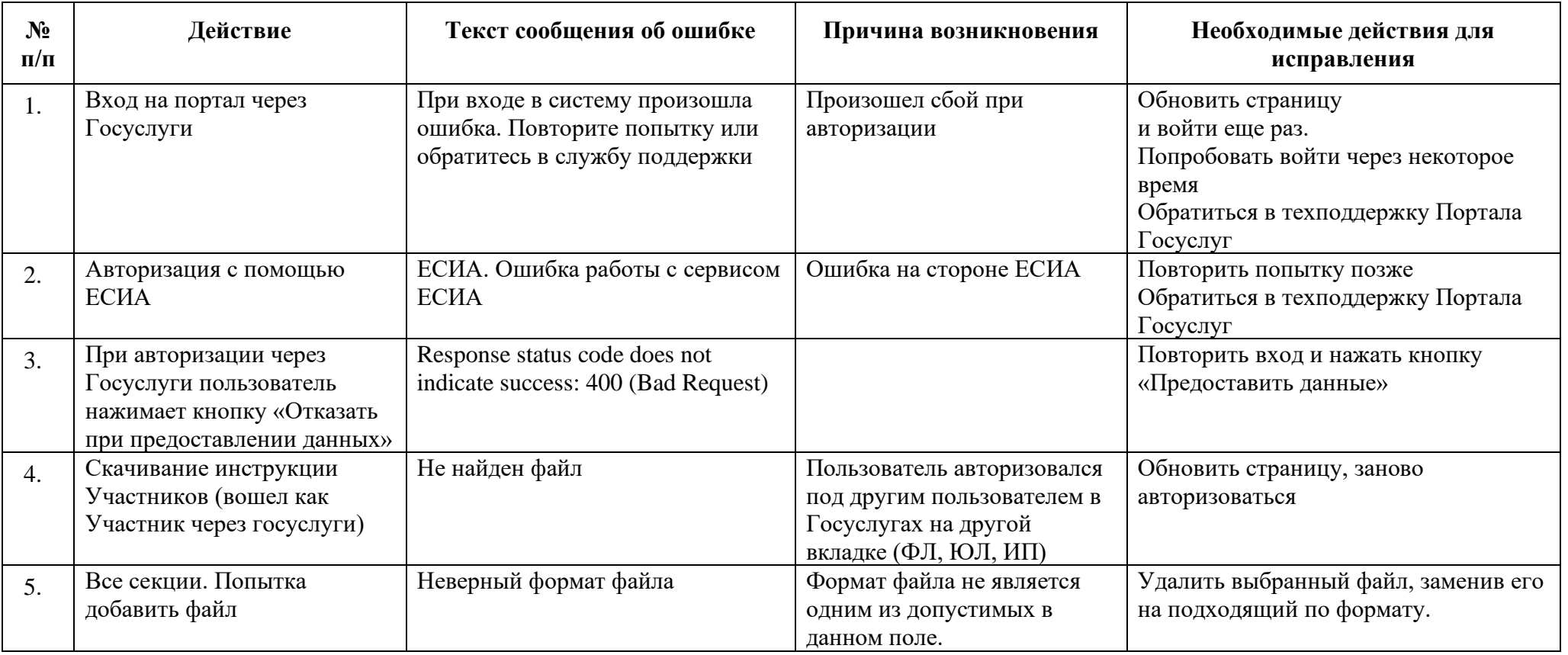

Таблица 1.Перечень возможных ошибок и действия для исправления.

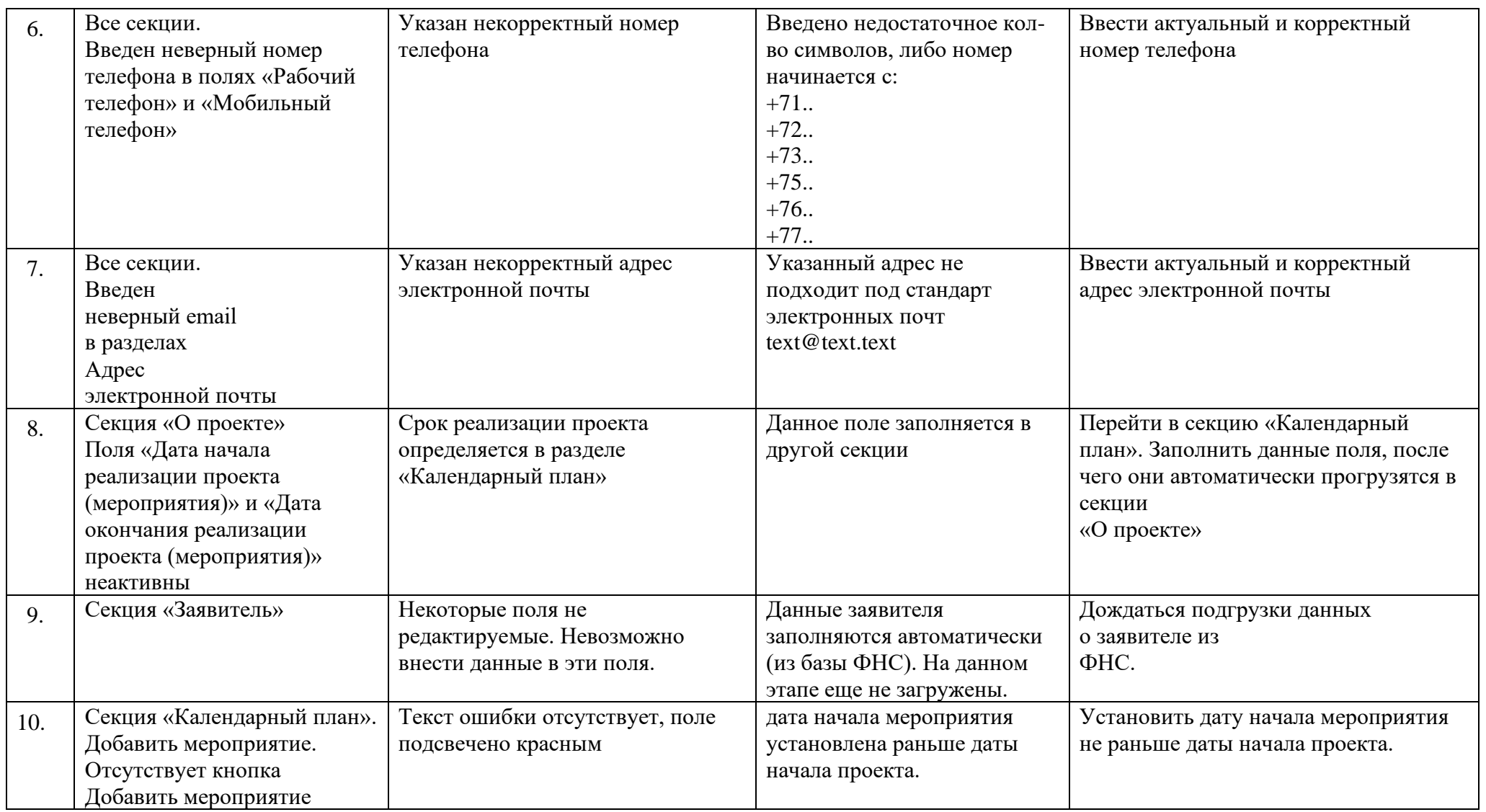

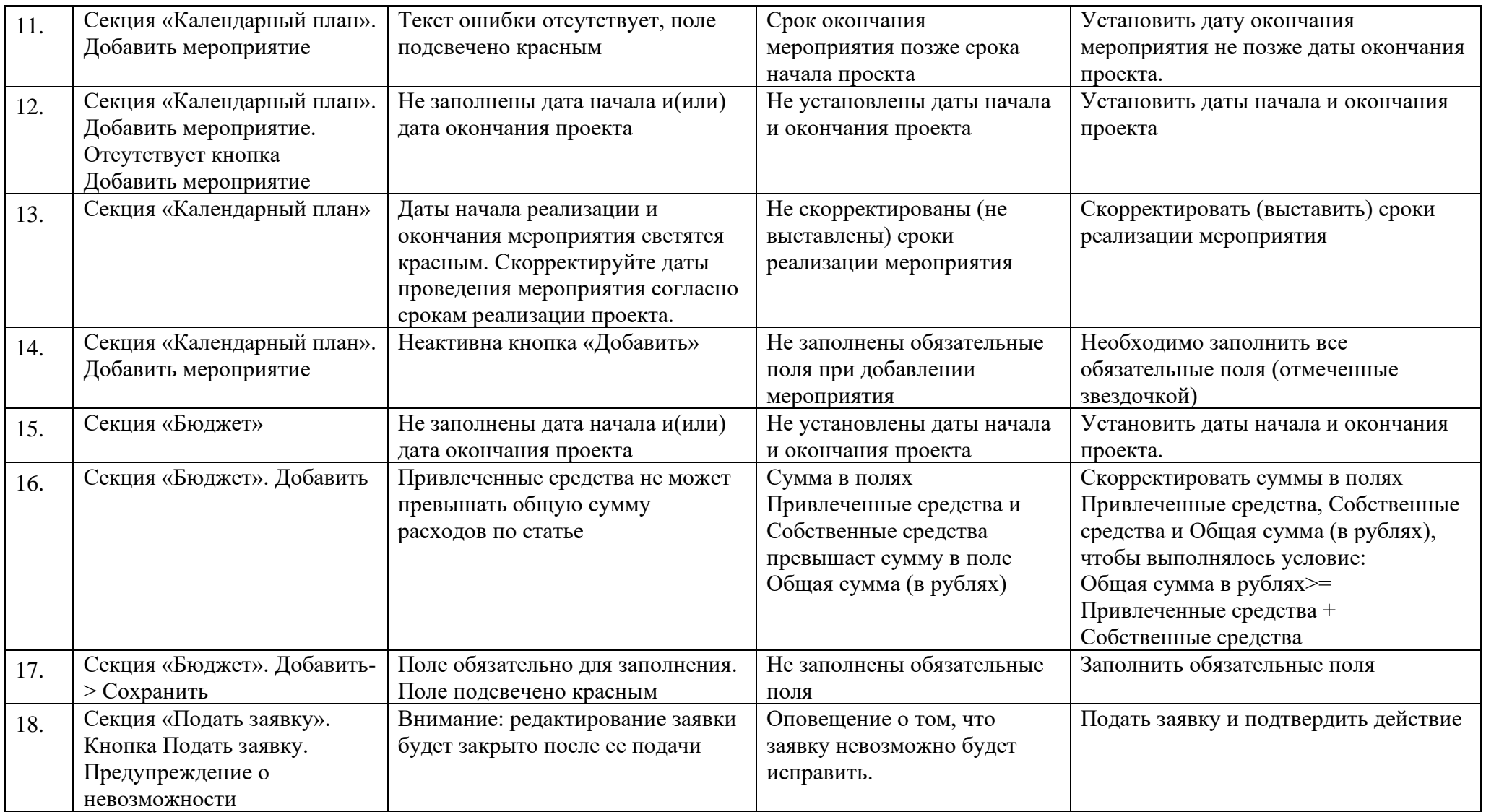

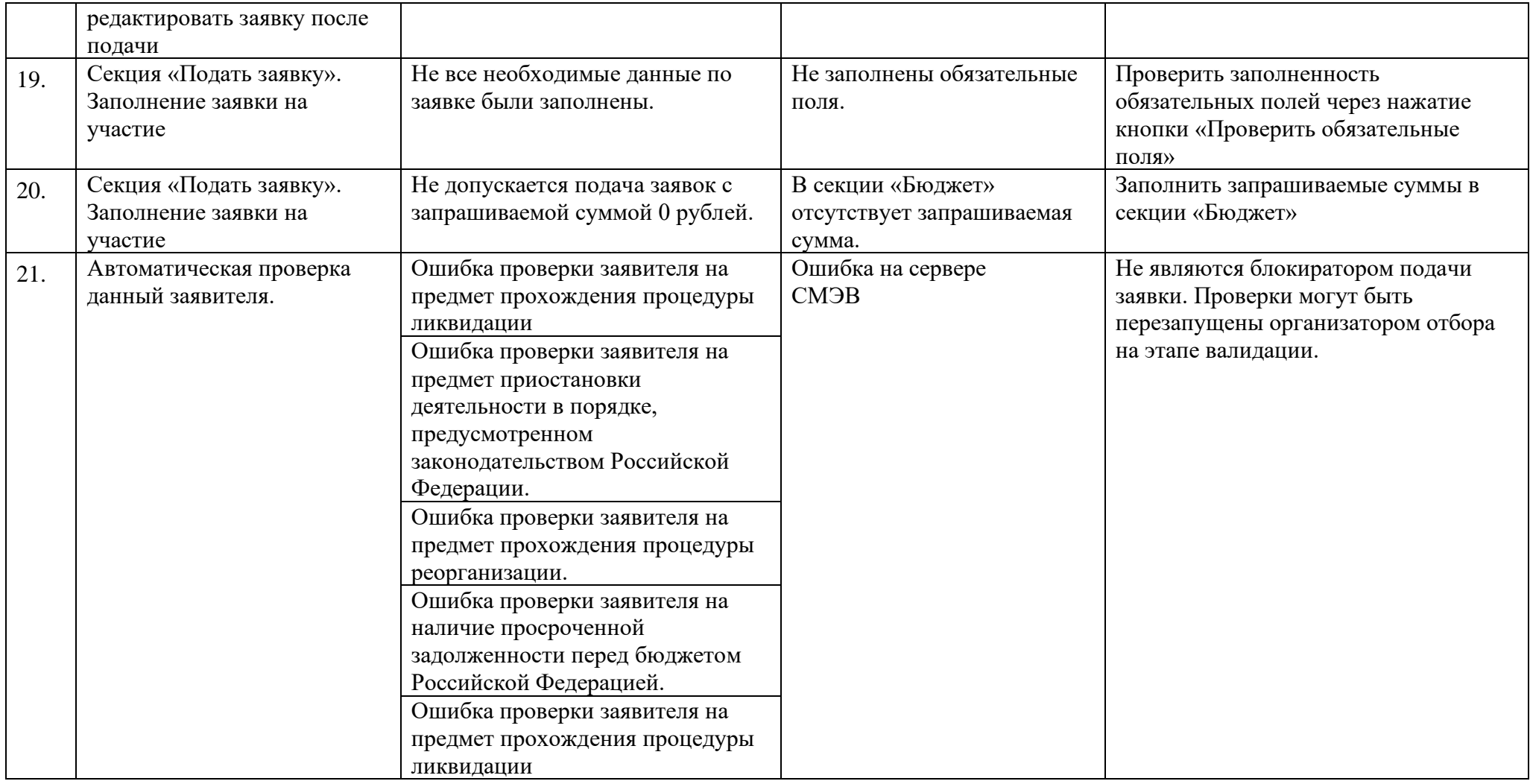

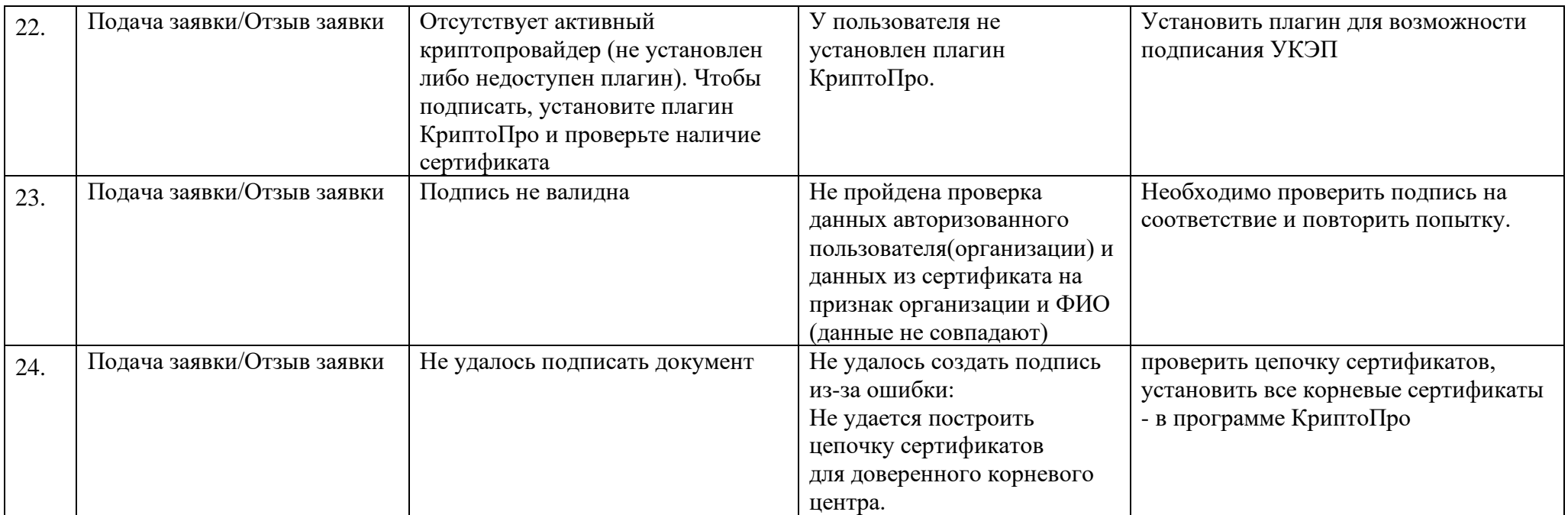